#### **Gabrić, David**

#### **Undergraduate thesis / Završni rad**

**2020**

*Degree Grantor / Ustanova koja je dodijelila akademski / stručni stupanj:* **University of Zagreb, Faculty of Organization and Informatics / Sveučilište u Zagrebu, Fakultet organizacije i informatike**

*Permanent link / Trajna poveznica:* <https://urn.nsk.hr/urn:nbn:hr:211:828743>

*Rights / Prava:* [Attribution-NonCommercial-ShareAlike 3.0 Unported](http://creativecommons.org/licenses/by-nc-sa/3.0/) / [Imenovanje-Nekomercijalno-](http://creativecommons.org/licenses/by-nc-sa/3.0/)[Dijeli pod istim uvjetima 3.0](http://creativecommons.org/licenses/by-nc-sa/3.0/)

*Download date / Datum preuzimanja:* **2025-04-01**

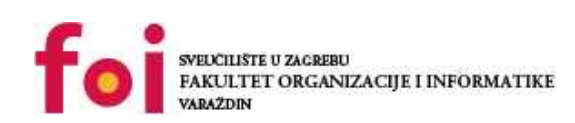

[Faculty of Organization and Informatics - Digital](https://repozitorij.foi.unizg.hr) **[Repository](https://repozitorij.foi.unizg.hr)** 

*Repository / Repozitorij:*

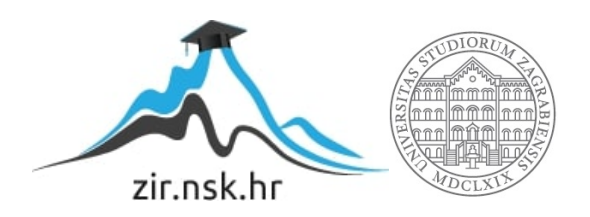

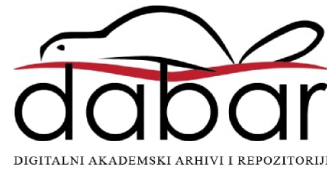

# **SVEUČILIŠTE U ZAGREBU FAKULTET ORGANIZACIJE I INFORMATIKE V A R A Ž D I N**

**David Gabrić**

# **ANALIZA I IMPLEMENTACIJA E-PORTFELJA FOTOGRAFIJA**

**ZAVRŠNI RAD**

**Varaždin, 2020.**

#### **SVEUČILIŠTE U ZAGREBU**

#### **FAKULTET ORGANIZACIJE I INFORMATIKE**

#### **V A R A Ž D I N**

**David Gabrić**

**Matični broj: 16123/07–R**

**Studij: Poslovni sustavi**

## **ANALIZA I IMPLEMENTACIJA E-PORTFELJA FOTOGRAFIJA**

#### **ZAVRŠNI RAD**

**Mentorica:**

Doc. dr. sc. Dijana Plantak Vukovac

**Varaždin, rujan 2020.**

*David Gabrić*

#### **Izjava o izvornosti**

Izjavljujem da je moj završni rad izvorni rezultat mojeg rada te da se u izradi istoga nisam koristio drugim izvorima osim onima koji su u njemu navedeni. Za izradu rada su korištene etički prikladne i prihvatljive metode i tehnike rada.

*Autor potvrdio prihvaćanjem odredbi u sustavu FOI-radovi*

**\_\_\_\_\_\_\_\_\_\_\_\_\_\_\_\_\_\_\_\_\_\_\_\_\_\_\_\_\_\_\_\_\_\_\_\_\_\_\_\_\_\_\_\_\_\_\_\_\_\_\_\_\_\_\_\_\_\_\_\_\_\_\_\_\_\_\_\_\_**

#### **Sažetak**

U radu je potrebno objasniti važnost promocije umjetničkih zanimanja i postignuća putem online medija te predstaviti različite mogućnosti pomoću kojih se promocija ostvaruje. Naglasak u radu je na analizi karakteristika dizajna e-portfelja fotografija nekoliko fotografa iz različitih niša, temeljem čega je potrebno definirati ciljeve, publiku, stil i koncept vlastitog eportfelja fotografija. Potrebno je predstaviti tehnologije i platforme za implementaciju eportfelja. U praktičnom dijelu rada potrebno je na temelju prikupljenih informacija implementirati vlastiti e-portfelj fotografija u sustavu za upravljanje sadržajem. Rad je sastavljen od tri glavne faze: faze analize, faze dizajna, i faze implementacije. Unutar faze analize su objašnjene implementacije dizajna u šest e-portfelja fotografije te prednosti i nedostaci istih. U fazi analize je prikazan proces definiranja glavnih karakteristika dizajna i namjena vlastitog e-portfelja fotografija te prikazan i sam dizajn u alatu za izradu grafičkog dizajna. Naposljetku je i objašnjeno kako se izradio vlastiti e-portfelj fotografija unutar WordPress sustava za upravljanjem podacima.

Ključne riječi: web dizajn; fotografija; e-portfelj; WordPress; analiza Web mjesta; tipografija; boje u web dizajnu

# Sadržaj

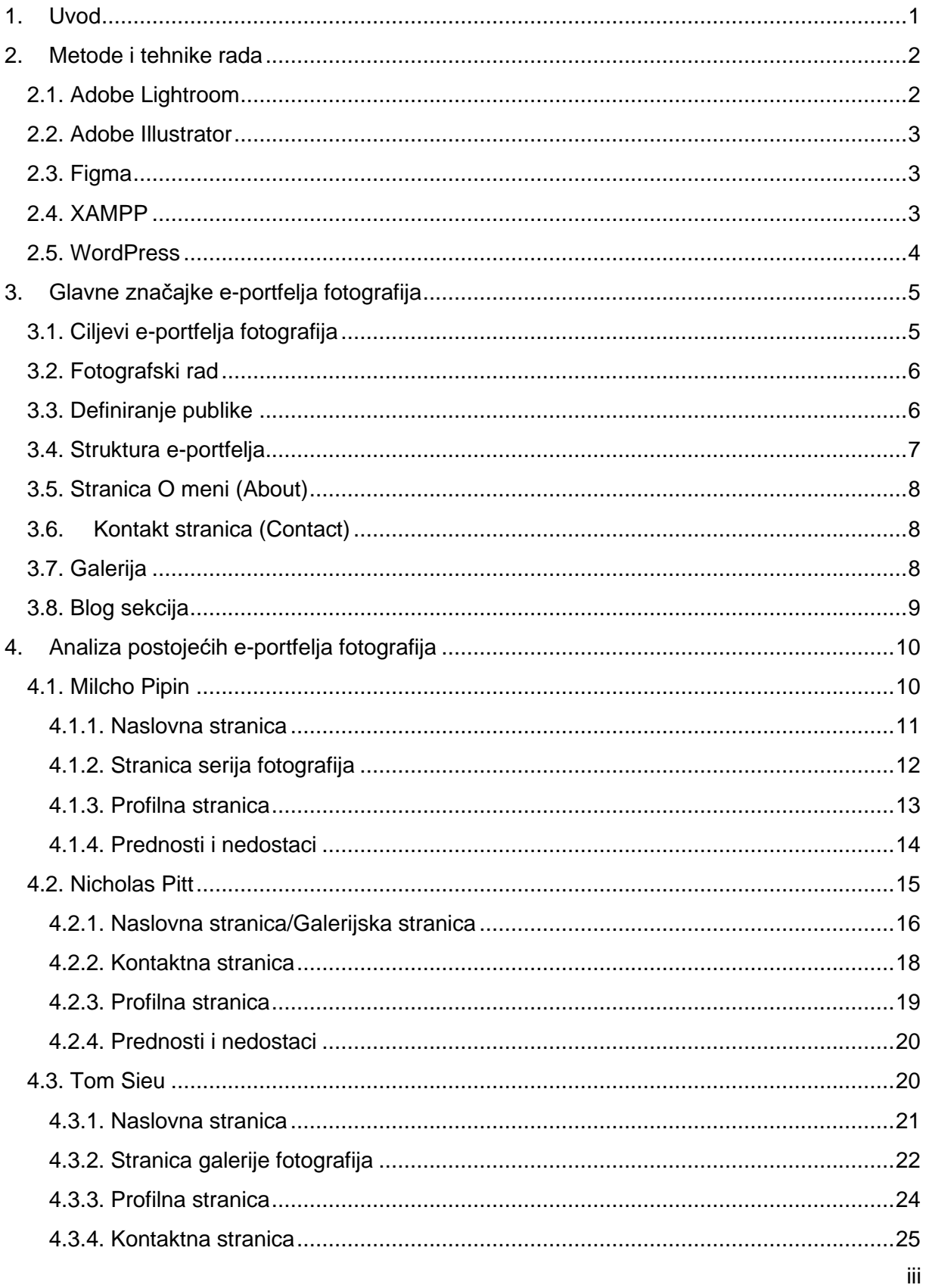

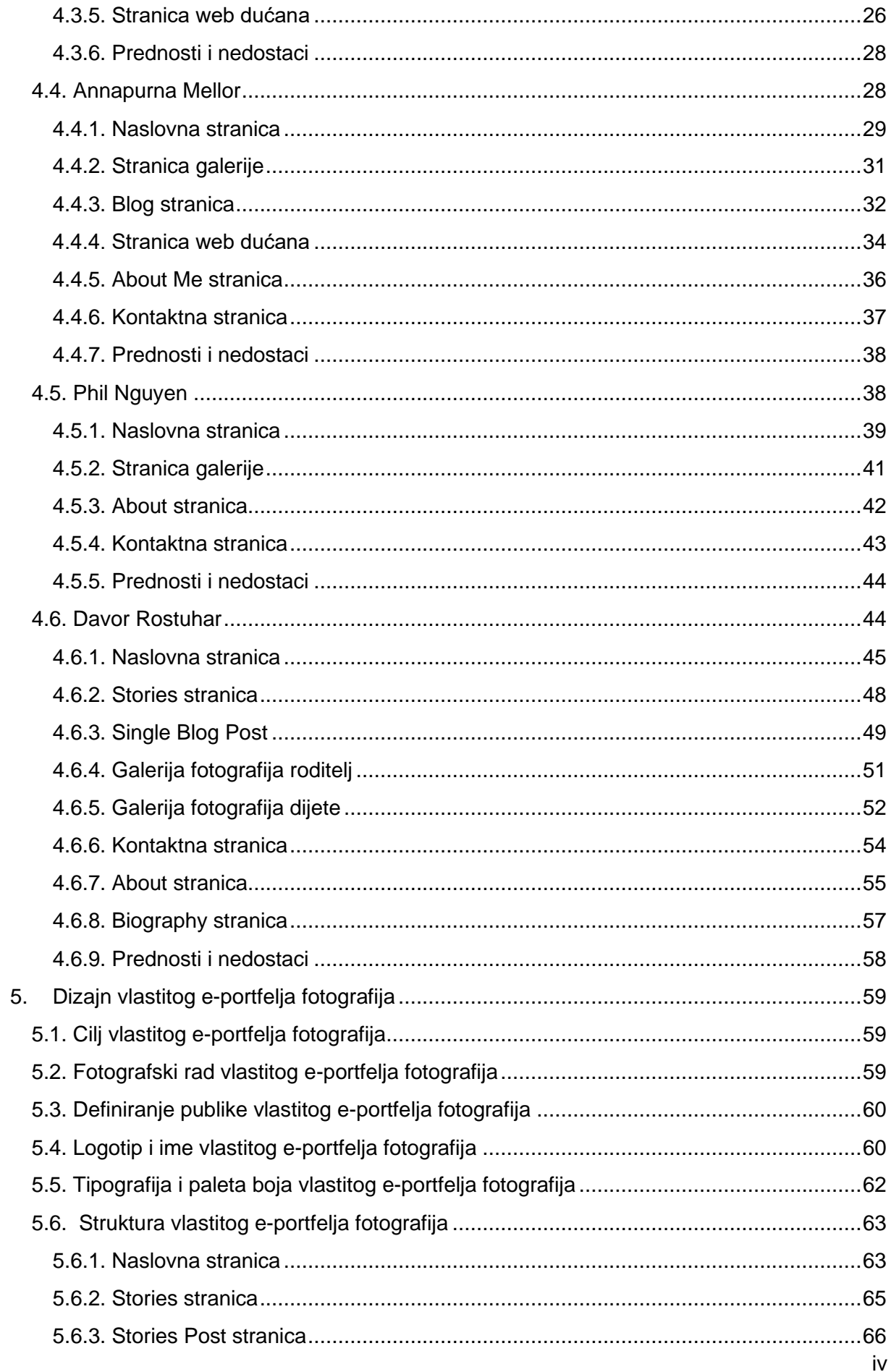

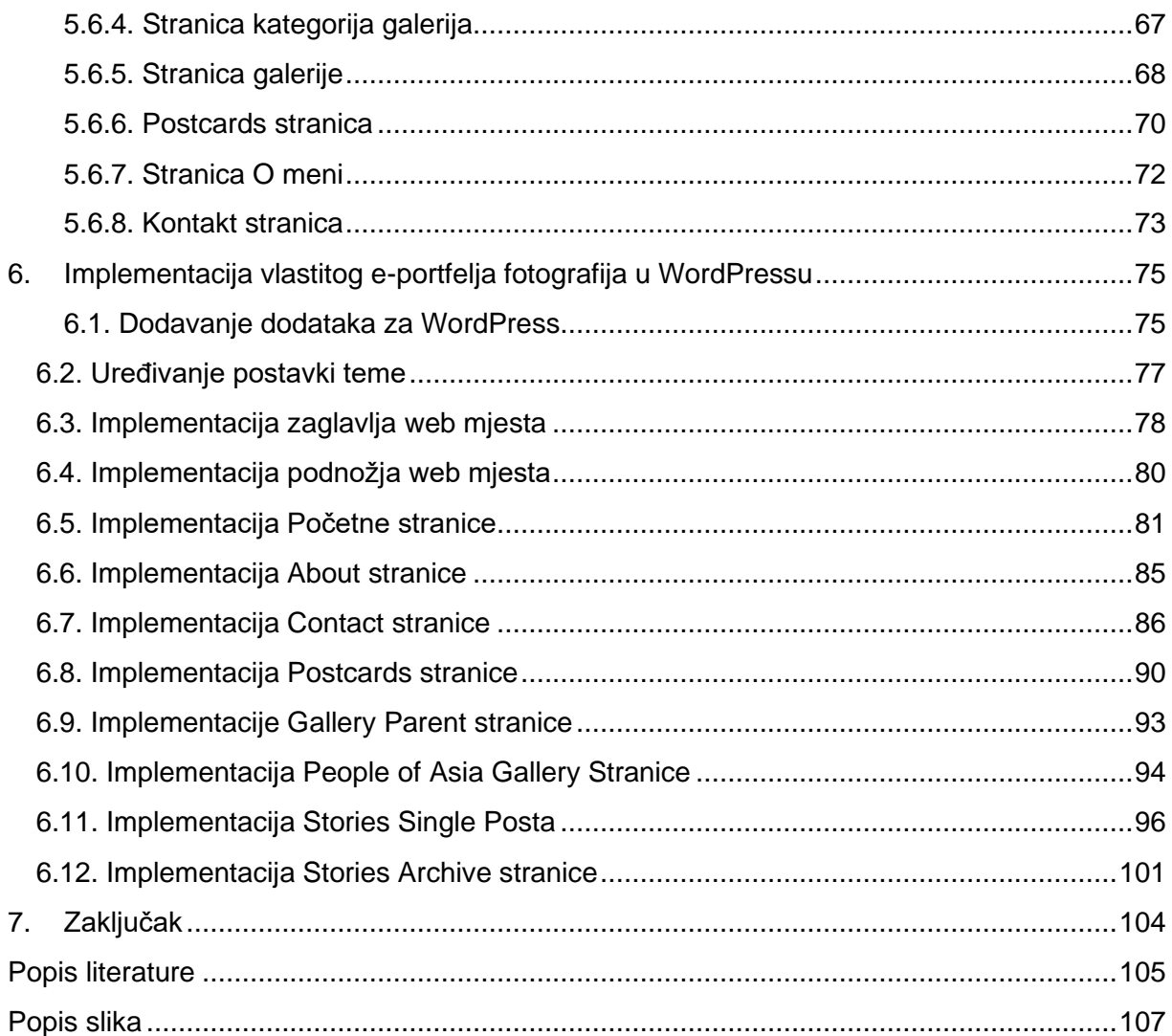

# <span id="page-8-0"></span>**1. Uvod**

Kao osobi koja se bavi fotografijom već dulji niz godina, ideja za izradom e-portfelja fotografija mi je bila na pameti već duže vrijeme. U svrhu izrade ovog završnog rada, želja mi je bila istražiti zašto fotografi izrađuju e-portfelje fotografija te koliko izrada istog doprinosi pri promociji fotografskog rada. Naravno, kao i svaki portfelj, portfelj fotografija je odličan način za prikaz fotografskog rada korisnicima koji mogu postati potencijalni klijenti fotografa.

Kako bih uspio dizajnirati i implementirati korektan e-portfelj fotografija, trebao sam analizirati značajke ovakvog tipa web mjesta te pronaći prikladne primjere nad kojima sam proveo analizu dizajna. Naravno, kako bih proveo analizu dizajna e-portfelja fotografija, trebao sam se podsjetiti na neke glavne smjernice web dizajna te u isto vrijeme i naučiti neke nove stvari vezane za dizajn, primjerice, kako određene boje utječu na korisnike i drugo.

Unutar faze analize, na temelju primjera praktične implementacije e-portfelja fotografija, pronašao sam karakteristike dizajna i funkcionalnosti koje bih mogao primijeniti ili poboljšati u dizajnu i implementaciji vlastitog e-portfelja fotografija. U drugoj fazi sam primijenio saznanja iz prve faze, te stilski i kompozicijski izradio prototip svojeg web mjesta. Na temelju prototipa, u zadnjoj fazi sam implementirao svoj e-portfelj fotografija u WordPress sustavu za upravljanjem sadržajem.

### <span id="page-9-0"></span>**2. Metode i tehnike rada**

Prilikom izrade teorijskog dijela rada sam prvenstveno pretraživao literaturu koje uključuju knjige vezane uz web dizajn, tipografiju i teoriju boja kako bi dobio uvide u znanja koja će mi biti potrebna za uspješnu analizu različitih e-portfelja fotografija te izradu vlastitog dizajna e-portfelja fotografija. Isto tako sam našao i neke resurse na webu koji se dotiču eportfelja fotografija uopće, koje su glavne značajke istih, te primjere kvalitetno dizajniranih eportfelja fotografija. Ta literatura mi je uvelike pomogla kako bih predstavio e-portfelje fotografija te napravio korektnu analizu konkretnih e-porfelja fotografija.

Što se praktičnog dijela tiče, za uređivanje fotografija koje sam ubacio u svoj e-portfolio fotografija koristio sam alat Adobe Lightroom. Još jedan alat iz Adobeove produkcije koji sam koristio je Adobe Illustrator, pomoću kojeg sam realizirao logotip svojeg web mjesta. Kako bih izradio željeni dizajn vlastitog e-portfelja fotografija poslužio sam se alatom Figma. Za implementaciju svojeg web mjesta sam koristio sustav za upravljanjem sadržajem WordPress te XAMPP kako bih uspostavio lokalnu mašinu na kojoj će biti svi podaci moje WordPress stranice.

#### <span id="page-9-1"></span>**2.1. Adobe Lightroom**

Adobe Lightroom je jedna od najkorisnijih aplikacija za fotografe koja nudi pregršt mogućnosti za naknadnu obradu fotografija. Ova aplikacija je namijenjena za amaterske i profesionalne fotografe koji žele kontrolirati izgled svojih fotografija.

Profesionalni fotografi koriste Lightroom kako bi poslije naknadne obrade svojih fotografija definirali vizualni stil koji žele prožeti kroz svoj fotografski rad. Kako bi se pojednostavio taj proces, Lightroom nudi mogućnost spremanja stilskih predložaka koje onda možemo replicirati duž cijele naše galerije fotografija.

Isto tako, Lightroom služi kao konverter RAW fotografija. RAW fotografije su fotografije s .NEF ekstenzijom koju producira većina digitalnih fotoaparata te je to izvorni oblik fotografije koji još nije prilagođen za računalo. Lightroom nam omogućuje izmjenu izgleda i podataka RAW fotografija, kao i mogućnost izvažanja istih u jednostavne formate slika, poput JPEG formata. (Naryškin, 2019)

#### <span id="page-10-0"></span>**2.2. Adobe Illustrator**

Adobe Ilustrator je aplikacija koja služi za kreaciju raznih digitalnih crteža i ilustracija. Izdan je davne 1987. godine, te još uvijek dobiva nadogradnje na redovitoj razini. Danas je Illustrator standard za izradu digitalne grafike te ga uvelike koriste grafički dizajneri i web dizajneri kako bi kreirali ilustracije visoke kvalitete. (Smith, 2020)

Unutar Illustratora se može izraditi i manipulirati vektorskim grafikama, čija se kvaliteta s obzirom na rezoluciju ne smanjuje. Zbog širokog raspona mogućnosti pri izradi i manipulaciji vektorskih grafika, Illustrator je odličan i za kreaciju vizualnih identiteta i logotipa.

#### <span id="page-10-1"></span>**2.3. Figma**

Figma je alat koji služi za kreiranje digitalnih dizajna i prototipa. Uglavnom se koristi za dizajn korisničkih sučelja raznih aplikacija, web mjesta, ili manjih komponenti koje se mogu integrirati u druge projekte.

Ovaj alat je veoma koristan jer nam omogućuje brzu kreaciju i izmjenu digitalnih dizajna preko različitih platformi. Isto tako, Figmu možemo koristiti preko web preglednika čija varijanta ima identične karakteristike kao i stolnih aplikacija.

Figma je izgradila reputaciju kao jedan od najboljih alata za dizajnere zbog svoje jednostavnosti, kolaborativnih funkcija te sličnosti sa najpopularnijim alatima za dizajnere, Sketch i Adobe XD. (Cousins, 2019.)

#### <span id="page-10-2"></span>**2.4. XAMPP**

XAMPP je programsko rješenje koje omogućuje izradu offline WordPress stranice na lokalnom poslužitelju koji se nalazi na mojem računalu. S obzirom na to da WordPress nije zasebna aplikacija, XAMPP pruža dvije bitne komponente za WordPress instalaciju. (undsgn)

Prva komponenta je Apache, koji stvara lokalni poslužitelj. Druga komponenta je MySQL koji služi kao baza podataka za moje web mjesto.

XAMPP pruža odličan i jednostavan način realizacije testnog okruženja u kojoj ću implemetirati svoj e-portfelj fotografija u WordPress sustavu za upravljanjem podataka.

#### <span id="page-11-0"></span>**2.5. WordPress**

WordPress je platforma za izradu web mjesta otvorenog koda napisana u PHP programskom jeziku, te koristi MySQL baze podataka. Trenutno je najjednostavniji i najmoćniji sustav 40% weba. Jedno je od najboljih rješenja za brzu izradu i efektivno održavanje velikih i malih web mjesta. (ithemes, 2020)

Kada je web mjesto kreirano u WordPress platformi, WordPress pokreće i *front-end* i *back-end* dio web mjesta. Većina web mjesta se može jednostavno implementirati unutar WordPressa uz pomoć teme, predloška koji čini bazu *front-enda* i *back-enda* web mjesta. Danas je tržište tema veoma unosno, te je nerijetko da vidimo i pozicije WordPress programera.

WordPress je idealno rješenje za izradu web mjesta za korisnike koji i nemaju široko znanje web programiranja. Naime, WordPress pruža mogućnost implementacije raznih dodataka koji mogu dodatno proširiti funkcionalnosti web mjesta. Isto tako, fleksibilnost same platforme omogućuje krajnjem korisniku izradu jednostavnog bloga ili izradu kompleksne Ecommerce web stranice.

# <span id="page-12-0"></span>**3.Glavne značajke e-portfelja fotografija**

Prije same analize primjeraka e-portfelja fotografija ću dodatno pojasniti što je to eportfelj fotografija, koje su značajke istoga, i što čini dobar e-portfelj fotografija.

E-portfelj fotografija je web mjesto koje efektivno prikazuje rad i stil pojedinog fotografa. Naime, svaki fotograf ima svoj određen stil, izgled i osjećaj fotografskog rada, te je cilj eportfelja fotografija iskomunicirati te tri značajke potencijalnim posjetiteljima e-portfelja. (Colormelon, 2017)

## <span id="page-12-1"></span>**3.1. Ciljevi e-portfelja fotografija**

Naravno, svaki fotograf ima svoje određene ciljeve kada radi e-portfelj fotografija. Ti ciljevi variraju, i tako cilj e-portfelja fotografija može biti: (Colormelon, 2017)

- Prikaz fotografskog rada potencijalnim klijentima
- Prodaja visokokvalitetnog fotografskog rada
- Prikaz specifičnog fotografskog stila
- Pričanje priča kroz fotografiju
- Komplement društvenim mrežama (poput Instagrama)

Dakako, uz navedene ciljeve e-portfelja fotografija postoji i širok niz drugih ciljeva koji mogu biti još i specifičniji. Kod odabira ciljeva nam mogu pripomoći kardinalna pravila: jednostavnost i jedinstvenost.

Jednostavnost je ključna za uspješan e-portfelj fotografija, te je i sama svrha kvalitetnog e-portfelja fotografija jednostavan prikaz rada fotografa koji može omogućiti ugovoren posao s novim klijentom.

Jedinstvenost cilja je isto tako ključan faktor za definiciju cilja e-portfelja fotografija. Svojim klijentima želimo pokazati konzistentan rad, bez previše distrakcija i prelazaka izvan same tematike web mjesta. Primjerice, ako smo web programer ali nam je fotografija omiljeni hobi, kako ćemo napraviti web stranicu gdje možemo prikazati oboje? Ako se držimo pravila jedinstvenosti, onda ćemo znati da je odgovor diferencijacija, tj. izrada zasebnog portfelja za rad web programera, i zasebnog portfelja za fotografski rad. Na taj način ćemo zadržati korisnike na svojem web mjestu. (Colormelon, 2017)

#### <span id="page-13-0"></span>**3.2. Fotografski rad**

Najbitniji segment e-portfelja fotografija je naravno, fotografski rad. Naime, fotograf i kreira e-portfelj s ciljem da negdje izloži svoje najbolje fotografije. Kada korisnik pretražuje specifične fotografske portfelje, ni jedna SEO taktika neće zadržati korisnika na stranici toliko dugo kao vrhunska fotografija.

Naime, fotograf ima određeni subjektivan pristup kada bira fotografski rad za prikaz na svojem e-portfelju. Vrlo je važno pokušati se udaljiti od toga pristupa, te se ubaciti u perspektivu potencijalnih korisnika, te saznati što korisnici žele vidjeti za određeni tip fotografija.

Najbolji način za prikaz fotografskog rada unutar e-portfelja je pričanje priče kroz fotografiju. To znači da ne bismo trebali nasumično postaviti fotografije u galeriju, nego ih logično povezati. Jedan od načina povezivanja fotografija unutar galerije je prikaz kreiranja fotografija kroz pojedine faze. Možemo i povezati fotografije koje se tematski i stilski poklapaju, što isto tako priča priču na svoj način. Još jedan od efektivnih načina pričanja priču kroz fotografiju je serijski prikaz. Naravno, tu fotograf isto treba eksperimentirati da bi došao do idealnog rješenja. (Colormelon, 2017)

Veoma je bitna i konzistencija što se tiče stila pojedinog fotografa. Isto se očituje u načinu baratanja fotografskom opremom, biranju kuteva fotografiranja, shvaćanja kako svjetlost utječe na kvalitetu fotografije i slično. (Caputo, 2005.)

Na konzistenciju stila fotografskog rada se uvelike odražava i vještina uređivanja fotografija u fazi postprodukcije (primjerice, u alatu Adobe Lightroom). Naime, veliki problem kod izrade fotografija je podeksponiranost, premala količina svjetlosti, neusklađenost boja, i drugo. Profesionalan i kvalitetan fotografski rad koji će privući potencijalne klijente sadrži poboljšanja koja adresiraju probleme navedene iznad. No, kod poboljšanja i uređivanja fotografskog rada je veoma bitno naći vlastiti stil: boje koje želimo izraziti, razna sjenčanja, kontrastni tonovi, upravljanje količinom svjetlosti i druge, koje mogu drastično izmijeniti ton fotografije. Uz jasno definiran i konzistentan vizualan dojam fotografskog rada, kvaliteta eportfelja fotografije se uvelike povećava. (Phipps, 2018.)

### <span id="page-13-1"></span>**3.3. Definiranje publike**

Kod dizajna i izrade e-portfelja, fotograf mora jasno definirati svoju publiku kako bi prikladno dizajnirao i strukturirao svoj portfelj. U nekim slučajevima će kompozicija fotografija biti bitna, dok će u nekima biti bitna izražajnost boja. Primjerice, ako su nam ciljana publika profesionalci, onda će i oni gledati na naš portfelj s profesionalnom perspektivom. (Colormelon, 2017)

S navedenim u umu, svaki korisnik ipak želi vidjeti i osjetiti priču koju fotograf prikazuje preko svojeg fotografskog rada, bilo to fotografije ljudi, fotografije s putovanja, pejzaži i drugo. Ovisno o kategoriji fotografija, možemo definirati i publiku. Primjerice, ako prikazujemo fotografije portreta ljudi, korisnicima pokazujemo da nudimo usluge fotografiranja portreta, i samim time smo definirali svoju publiku.

#### <span id="page-14-0"></span>**3.4. Struktura e-portfelja**

Prije dizajna i implementacije e-portfelja fotografija, potrebno je i definirati navigacijsku strukturu samog portfelja. To je veoma jednostavno, jer većina e-portfelja fotografija definiraju strukturu po nekim specifičnim predlošcima. Najčešći predložak navigacijske strukture eportfelja fotografije je:

Home - Portfolio - About Me - Contact Me - Blog

Jednostavnost navigacije je ključna jer je i cilj e-portfelja fotografija da bude što jednostavniji kako bi posjetitelji što prije razumjeli strukturu i namjenu stranice. Nema potrebe za kompliciranjem. (Miller, 2011)

Naravno, svaka stranica treba imati jasno definiran smisao kako bi znali da zahtijeva svoje mjesto unutar navigacijske strukture web stranice. Neki od primjera su povezivanje About stranica i Kontakt stranica, te povezivanje About stranica s Testimonials stranica. Uglavnom, stranice ćemo povezati u jednu ako smo stvarno sigurni da se tematski preklapaju, te ne postoji razlog za kreacijom zasebnih stanica. (Colormelon, 2017)

Isto tako, bitno je biti specifičan s imenovanjem i definicijom svake od pojedinih stranica na portfelju, kako bi korisniku olakšali navigaciju. Poželjno je koristiti što manje padajućih izbornika jer ne želimo sakrivati sadržaj navigacije od potencijalnih korisnika.

Naravno, kvalitetan e-portfelj fotografija ima konzistentnu strukturu izbornika kroz cijelo web mjesto. Konzistencija je ključna za uspješan dizajn!

#### <span id="page-15-0"></span>**3.5. Stranica O meni (About)**

About stranice e-portfelja fotografa prikazuju opis fotografa s balansiranom dozom osobnosti i profesionalnosti. Opća praksa je pisanje About stranice u prvome licu, kako bi fotograf formirao odnos s korisnikom, te prikazao svoju osobnost.

Korisnici žele znati s kojim fotografom imaju posla prije no što ga kontaktiraju, tako da je opća praksa i ubacivanje profesionalne slike fotografa koja se stilski uklapa s ostalim fotografijama prikazanim na e-portfelju fotografija. (Colormelon, 2017)

#### <span id="page-15-1"></span>**3.6. Kontakt stranica (Contact)**

Kontakt stranica je sama po sebi element koji poziva korisnika na akciju. Element su modernih web mjesta kako bi korisnicima pružali kontakt informacije osobe koja vodi web mjesto. Cilj kontakt stranice je doći do konverzije, trenutka kada korisnik kontaktira vlasnika web mjesta, te postaje potencijalan klijent. (IMPACT, n.d.)

Dizajn kontaktnih stranica nije toliko bitan kao informacije koje bi iste trebale prikazivati. Bitni kontakt podaci koje bi kontaktne stranice e-portfelja fotografija trebali prikazati su mail adresa te broj telefona fotografa. Broj telefona je odlično ubaciti ako fotograf cilja na lokalne klijente. Naravno, bitno je i prikazati bitne kontakt podatke na 7vidljivom mjestu za korisnika.

Najbitniji element Contact stranice koji svaki e-portfelj fotografija apsolutno mora sadržavati je formular za kontakt. Kod izrade formulara za kontakt je bitno da ona prati načelo jednostavnosti. Ne želimo prikazivati nepotrebne i suvišne elemente unutar nje kako ne bismo odvratili potencijalne klijente. Sa sadržajno jednostavnim i vizualno bogatim formularima za kontakt fotograf može lakše privući nove, potencijalne klijente. (Colormelon, 2017)

Napomenuo bih da nema potrebe za prikazom kontakt podataka duž cijelog e-portfelja fotografija. Za prikaz istih specifično služi Contact stranica.

#### <span id="page-15-2"></span>**3.7. Galerija**

Nakon što je fotograf definirao koji fotografski rad želi prikazati na svojem e-portfelju, bitan je i izgled same galerije. U 99% slučajeva, galerija je najbitniji element e-portfelja fotografija, te je veoma važan vizualan dizajn galerije kako bi fotograf zadržao korisnike na svojem e-portfelju.

Najbitnije je da fotograf ima punu kontrolu nad fotografijama koje se prikazuju u galeriji. Ne želimo nikakve neželjene stvari poput slučajnog izrezivanja rubova fotografije, prevelikog smanjenja kvalitete i slično. Isto tako, galerije i prikaz fotografija unutar njih bi trebale biti prilagođene za stolne i mobilne uređaje.

Galerije moraju biti jednostavne za korištenje. Korisnik će posjetiti našu galeriju/portfolio ako su zaboravili naše kontakt informacije (postojeći klijent) ili traže fotografa, pa žele vidjeti njegov rad (novi korisnik/potencijalan klijent). Nema smisla pisati previše teksta i dodavati CTA elemente na najbitniju stranicu e-portfelja fotografija, jer na kraju, korisnika će povesti na akciju atraktivna fotografija koja je vizualno upečatljivo komponirana u galeriju. (Colormelon, 2017)

#### <span id="page-16-0"></span>**3.8. Blog sekcija**

Ovisno o ciljevima e-portfelja fotografija, fotograf može definirati treba li mu ili ne treba blog sekcija. Ako se fotograf odluči na pisanje bloga, treba voditi računa o tome da redovito objavljuje postove u zadanim vremenskim intervalima, da blog ne postane neaktivan. Jedna od pozitivnih značajki koja blog sekcija može doprinijeti e-portfelju fotografija je povećana dinamika samog web mjesta. (wpbeginner, 2019)

Dosta e-portfelja fotografija prihvaća blogfolio pristup, postavljanja blog sekcije kao sekundarni portfelj koji je besprijekorno integriran s glavnim portfeljom fotografija. Na taj način, fotograf može prikazati priče iza nastanka nekih fotografija kako bi im pridodao kontekst. Na taj način fotograf može na organičan način graditi odnos sa svojim korisnicima te se pobrinuti da ti korisnici postanu i klijenti.

Naravno, vizualna struktura blog sekcije je veoma važna, jer želimo pratiti načelo ujednačenosti dizajna. Isto tako, bitno je imati prikaz liste svih postova koji će vizualno pratiti ostatak e-portfelja fotografija te linkom voditi na cijeli post. (Colormelon, 2017)

# <span id="page-17-0"></span>**4.Analiza postojećih e-portfelja fotografija**

Sada kada je nešto rečeno o glavnim karakteristikama e-portfelja fotografija, mogu krenuti s analizom postojećih e-portfelja fotografija na temelju kojih ću i pronaći neke inspiracije za dizajn vlastitog e-portfelja fotografija. Analizirane su glavne karakteristike svake stranice pojedinog e-portfelja fotografija, objašnjen je vizualni dizajn te značajke upotrebljivosti svakog od navedenih e-portfelja fotografija. Na kraju svake analize je dodano i objektivno mišljenje o prednostima i nedostacima pojedinih e-portfelja fotografija.

Pri analizi svake pojedine stranice skicirana je i struktura u obliku jednostavnog žičnog modela kako bi se bolje dočarala konceptualna razina svakog pojedinog e-portfelja fotografija.

E-portfelji fotografija za analizu su izabrani prema kriteriju niše i stila. Glavna niša narednih šest e-portfelja fotografija je niša putovanja, te su odabrani i e-portfelji fotografija koji sadrže fotografski rad koji je zasićen bojama i oštrim kontrastima, te fotografijama koje imaju umjetničke kvalitete, što se može vidjeti u eksperimentiranju sa svjetlom i sjenom.

#### <span id="page-17-1"></span>**4.1. Milcho Pipin**

Milcho Pipin je fotograf i vizualni dizajner iz Makedonije, čiji je rad fokusiran na fotoreportažama.

Milcho Pipin e-portfelj fotografija (link: [http://mpipin.com/\)](http://mpipin.com/) je kategoriziran na About, News, Series, People, Scenery, Planning, i + kategorije.

About kategorija sadrži:

- Profile stranicu opis fotografa i njegove nagrade
- Testimonials stranicu prikaz citata klijenata
- Contact stranicu kontakt podaci fotografa uz nedostatak formulara za kontakt
- Visuals stranicu anchor link na web dućan na kojem se nalazi rad fotografa
- Podcast stranicu anchor link na Mixcloud

U News kategoriji se nalaze različite publikacije na kojima se spominje fotograf. Samim time su to i linkovi na određene stranice koje imaju mogućnost pojačavanja autoriteta samog fotografa i njegovog e-portfelja fotografija.

Series, People, Scenery, Planning, i + kategorije sadrže linkove na tematski različite serije fotografija koje su svojevrsne galerije. Sve ih krasi navigacija koja je realizirana u obliku klizača slijeva udesno.

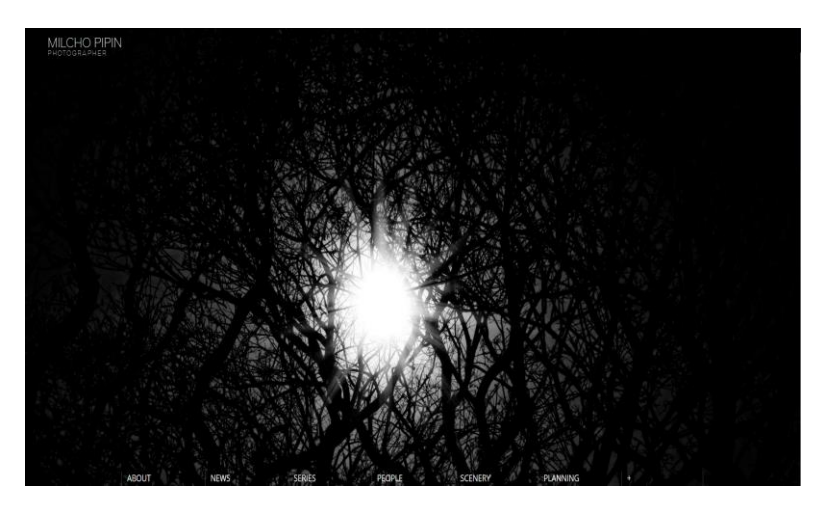

#### <span id="page-18-0"></span>**4.1.1. Naslovna stranica**

Slika 1. Naslovna stranica *Milcho Pipin Photographer* web mjesta

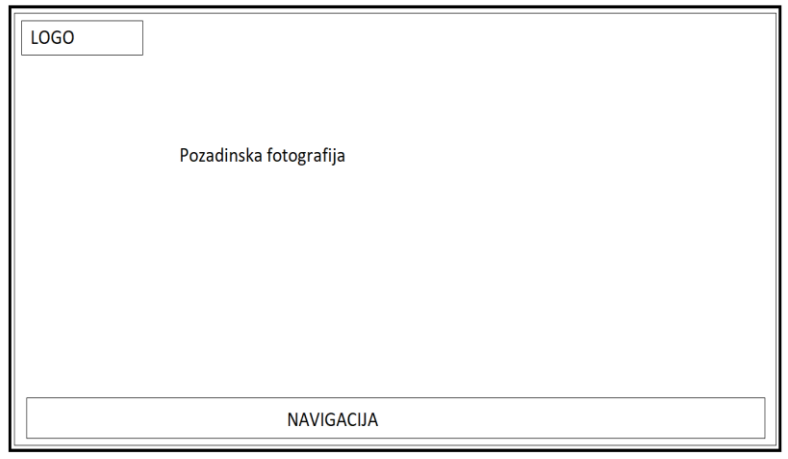

Slika 2. Žični model naslovne stranice *Milcho Pipin Photographer* web mjesta

Odmah pri ulasku na Milcho Pipin Photographer web mjesto se da naslutiti da je ovo web mjesto s naglaskog na minimalizam i oštar kontrast između dvije crne i bijele boje, glavne dvije boje u paleti boja ovog web mjesta. Pozadina je crne boje, dok je tekst bijele boje, što je veoma čitka kombinacija s obzirom na pozadinsku fotografiju koja se odlično uklapa ciljanoj paleti boja. Fotografija se stapa s pozadinom zahvaljujući efektu vinjete koji zamračuje kutove pozadine.

Unutar zaglavlja se nalazi logo koji ima font tipa Kenzo koji je ujedno i link na početnu stranicu. Logo je zamišljen kao brending, bez ikakvog ušminkavanja, uz efektivno korištenje tipografije kako bi se postigao sklad s "grubim" crno-bijelim prikazom.

Navigacija se nalazi u podnožju, te prelaskom miša preko navigacijskog izbornika se prikazuju sve mogućnosti vezane uz pojedinu kategoriju.

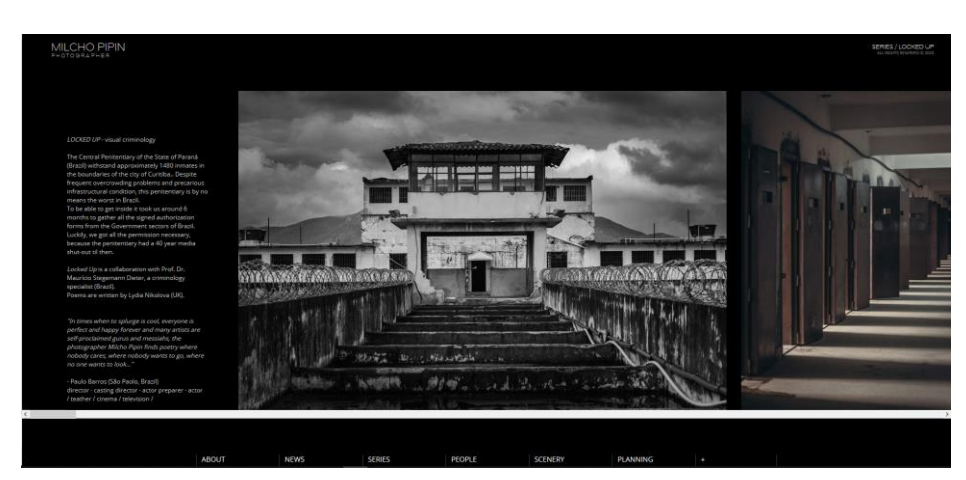

#### <span id="page-19-0"></span>**4.1.2. Stranica serija fotografija**

Slika 3. Stranica serija fotografija *Milcho Pipin Photographer* web mjesta

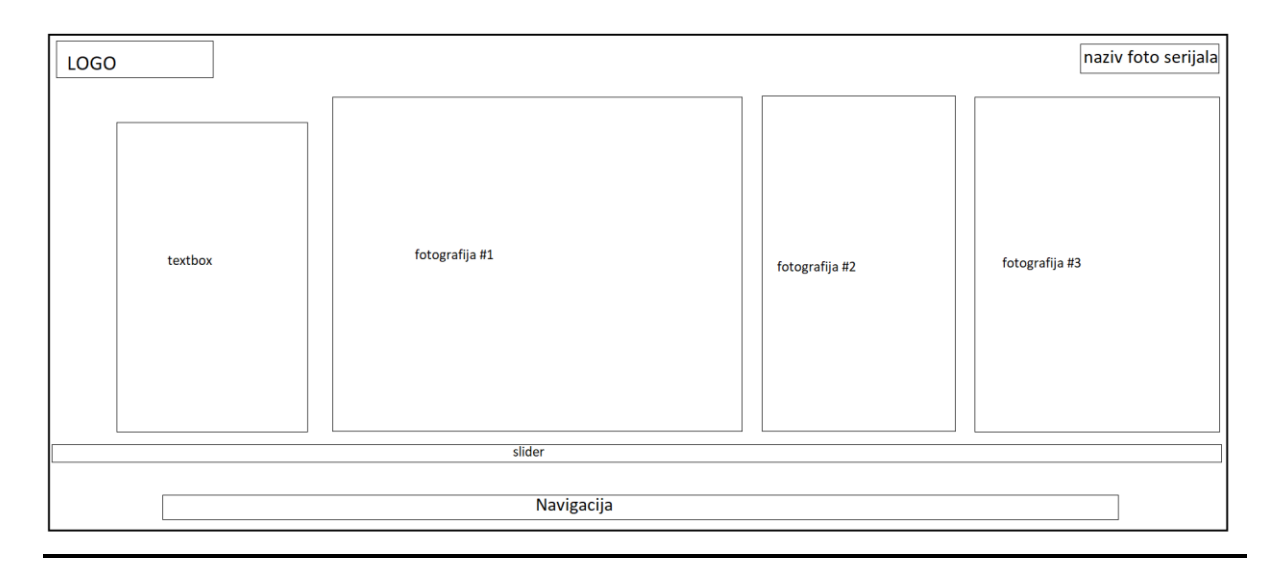

Slika 4. Žični model stranice serije fotografija *Milcho Pipin Photographer* web mjesta

Prelaskom na stranicu galerije fotografija se nastavlja i naglasak na oštar kontrast vidljiv u paleti boja te u radu fotografa. Zapravo, oštar kontrast je vidljiv kao jedna od značajki umjetničkog izričaja ovog pojedinog fotografa.

Oblik ove stranice je zamišljen kao "foto-priča" ili reportaža. Opis galerije fotografija je sadržan u tekstnom okviru koji je u ravnini s ostalim fotografijama. Fotografije unutar galerije se nalaze u horizontalnim i vertikalnim omjerima. Samim time se uspostavlja ritam u izmjeni omjera fotografija i boja. Listanjem kroz galeriju može se zamijetiti da su fotografije uređene na način da je kontrast visok, te da je naglasak na isticanju boja subjekata fotografije, a subjekti su većinom ljudi. Na taj način fotograf prenosi priču svojih subjekata bez da je ijedna riječ izrečena, stoga on uspijeva u svojem cilju - pričanje priče kroz fotografiju.

Što se tiče navigacije kroz navedenu galeriju, ispod slika se nalazi klizač koji se može micati ulijevo ili udesno. U kombinaciji s poravnanjem fotografija i teksta ovakav oblik navigacije galeriji daje dojam slikovnice ili fizičkog albuma. Isto tako, galerija sadrži i oblik zaštite fotografija. Ako se pokuša kliknuti desnim klikom na ijednu od fotografija, izbacuje se skočni prozor koji daje obavijest da je replikacija i korištenje fotografija autora zabranjeno. To je odličan način za očuvanje autoriteta fotografa.

S ovakvim tipom galerije može se zaključiti da je fotograf uspio u stvaranju dojma da listamo kroz pravi album, te je korištenjem ritma kod stila uređivanja fotografija te izmjenom dimenzija fotografija pokazao da vrhunski priča priče kroz fotografiju.

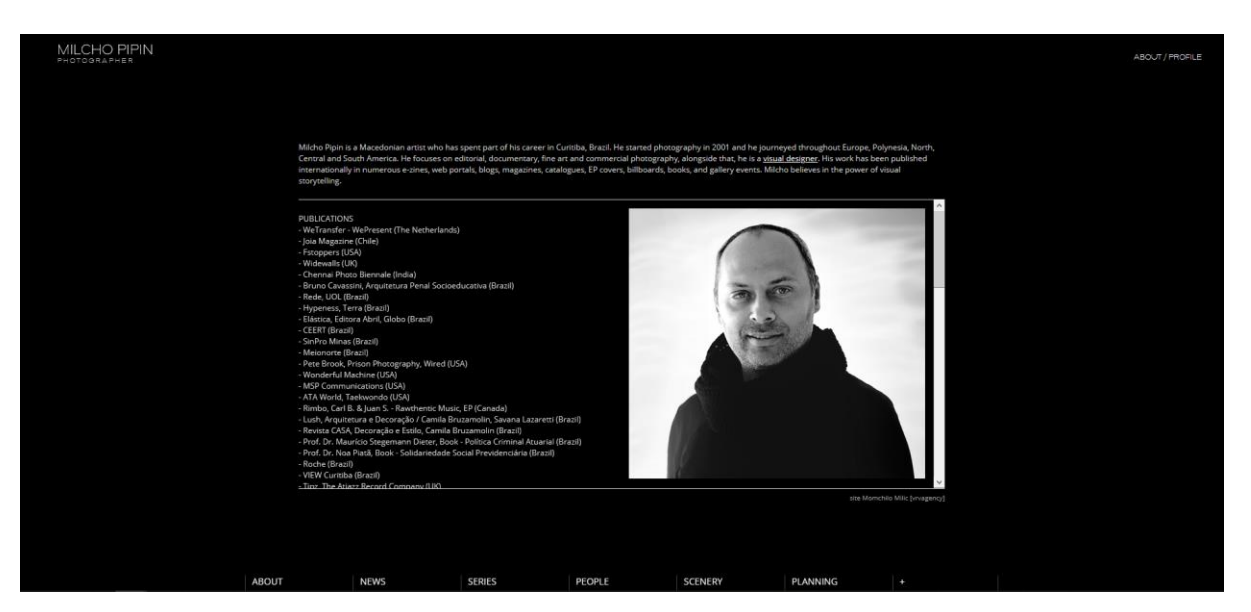

#### <span id="page-20-0"></span>**4.1.3. Profilna stranica**

Slika 5. Profilna stranica *Milcho Pipin Photographer* web mjesta

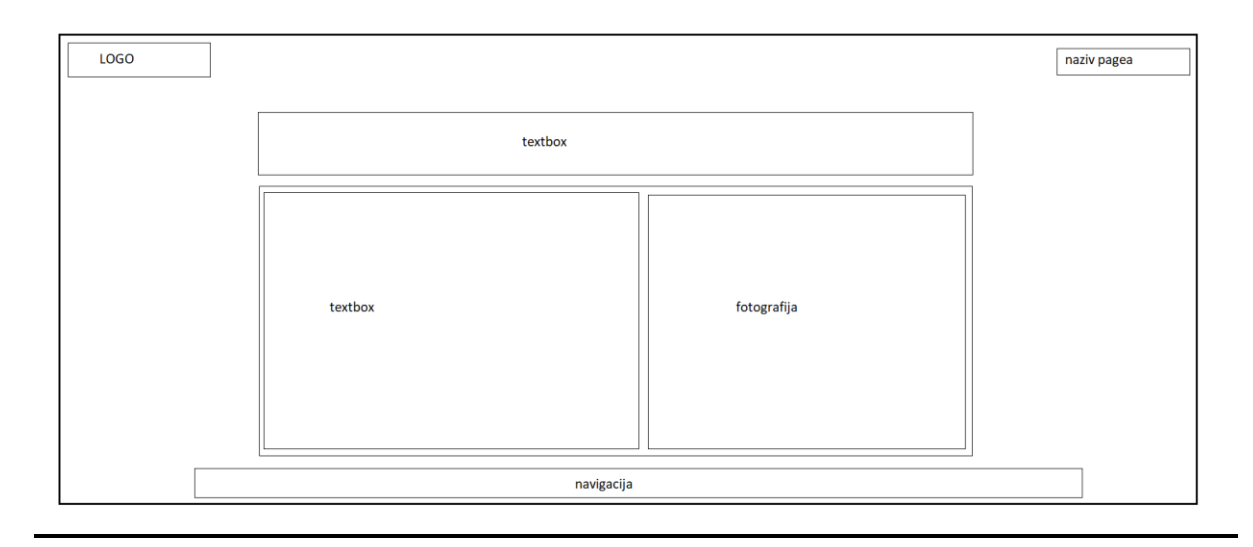

Slika 6. Žični model profilne stranice *Milcho Pipin Photography* web mjesta

Profilna stranica ovog web mjesta sadrži ključne informacije o fotografu, kao i mjesta na kojima je njegov rad objavljen. Ovi podaci se nalazi unutar centrirane sekcije koja sadrži tekstne okvire i profilnu sliku fotografa.

Glavni nedostatak profilne stranice je veoma malen font, koji je veličine 12 piksela. Tekst je samim time dosta težak za pročitati, te je naglasak na profilnoj fotografiji. Isto tako, na ovoj stranici se ne nalazi nikakav link koji bi mogao voditi korisnika na kontakt stranicu.

#### <span id="page-21-0"></span>**4.1.4. Prednosti i nedostaci**

Glavna prednost Milcho Pipin Photographer web mjesta je ta što se koristi efektivna i jednostavna paleta boja, koja naglašava minimalizam i sam stil fotografa koji je baziran na oštrom kontrastu između svijetlih i tamnih tonova. Što se navigacije tiče, koncept web mjesta je jasan, te su korisniku transparentno prikazane sve moguće navigacijske opcije na glavnom izborniku koji se nalazi u podnožju web mjesta.

Vizualni dojam galerijskih stranica je veoma efektivan pri zadržavanju korisnika. Što se konceptualnog dijela tiče, galerijske stranice poprimaju oblik foto-reportaža uz kombinaciju teksta i fotografija koje efektivno pričaju priču. Poredak elemenata je jasan, te naginje korisnika da scrolla dalje kroz galeriju. Još jedan odličan dodatak galerijskim stranicama je sustav zaštite fotografija, koji onemogućuje korisniku web mjesta da preuzima fotografije s ovog web mjesta.

Što se ostalih stranica tiče, About i Testimonials stranice imaju neefektivan konceptualan dizajn. Font je dosta malen i teško čitljiv, te se na ovim stranicama s tipografske perspektive može puno više. Još jedan nedostatak je taj što Contact stranica ne sadrži formular za kontakt. Ovih dana, to je temeljni element kontaktne stranice koji jednostavno mora biti dio e-portfelja fotografija.

Isto tako, vidljiv je i nedostatak linkova na društvene mreže, a implementacija istih bi mogao povećati korisnički promet ovog web mjesta. Ovaj e-portfelj fotografija sadrži i link na web dućan, koji nije dio ovog web mjesta, što umanjuje navigacijsku ujednačenost ovog eportfelja fotografija.

Sve u svemu, Milcho Pipin Photographer web mjesto je vizualno veoma upečatljiv eportfelj fotografija koji uspješno postiže cilj prikazivanja najboljeg rada fotografa na najupečatljiviji mogući način. Što se tiče same kvalitete stranice kako bi se nagnulo korisnika da kontaktira fotografa i da dogovori posao s njim, treba još dorada, no to su sve jednostavne dorade koje su vrlo lako izvedive (poput dodavanja formulara za kontakt).

#### <span id="page-22-0"></span>**4.2. Nicholas Pitt**

Nicholas Pitt je australski fotograf čiji portfelj čine fotografije iz različitih krajeva svijeta živih boja i dokumentarnih osobina.

Nicholas Pitt Photographer e-portfelj fotografija (link: [https://www.nicholaspitt.com/\)](https://www.nicholaspitt.com/) je kategoriziran na:

- Myanmar, Japan, Bali, Cuba, Greek Islands, Reportage, Hotel & Resort, Food & Dining - ove stranice su vizualno i konceptualno identične početnoj stranici, jer su to sve galerijske stranice
- Contact na ovoj se stranici nalaze kontakt podaci fotografa kao i formular za kontakt
- About sadrži opis fotografa, njegove klijente te linkove na web mjesta na kojima se nalaze radovi fotografa

#### <span id="page-23-0"></span>**4.2.1. Naslovna stranica/Galerijska stranica**

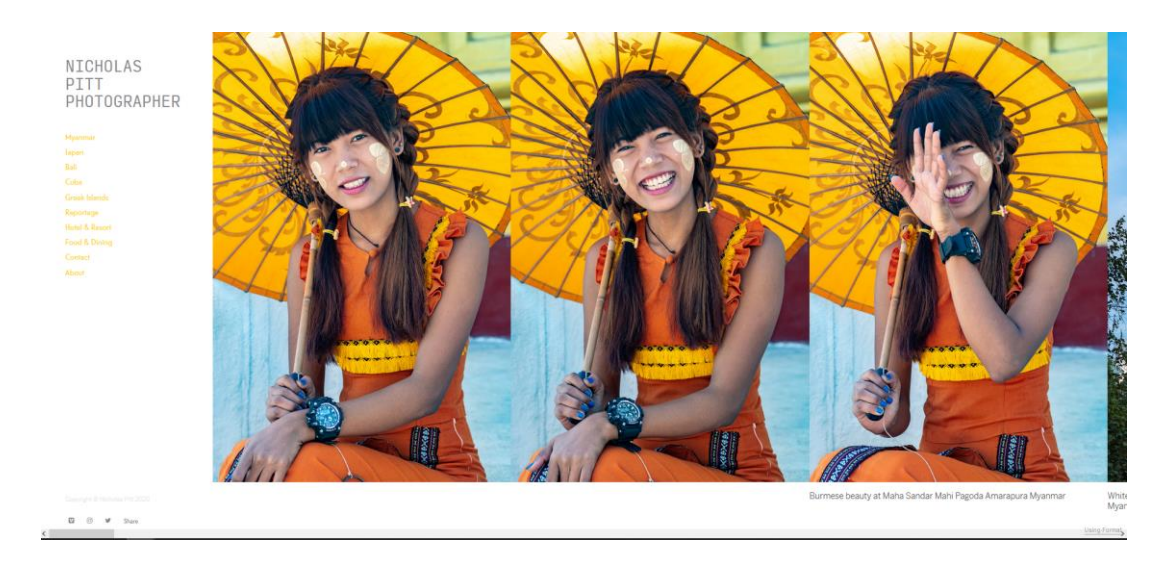

Slika 7. Naslovna stranica/Galerijska stranica *Nicholas Pitt Photographer* web mjesta

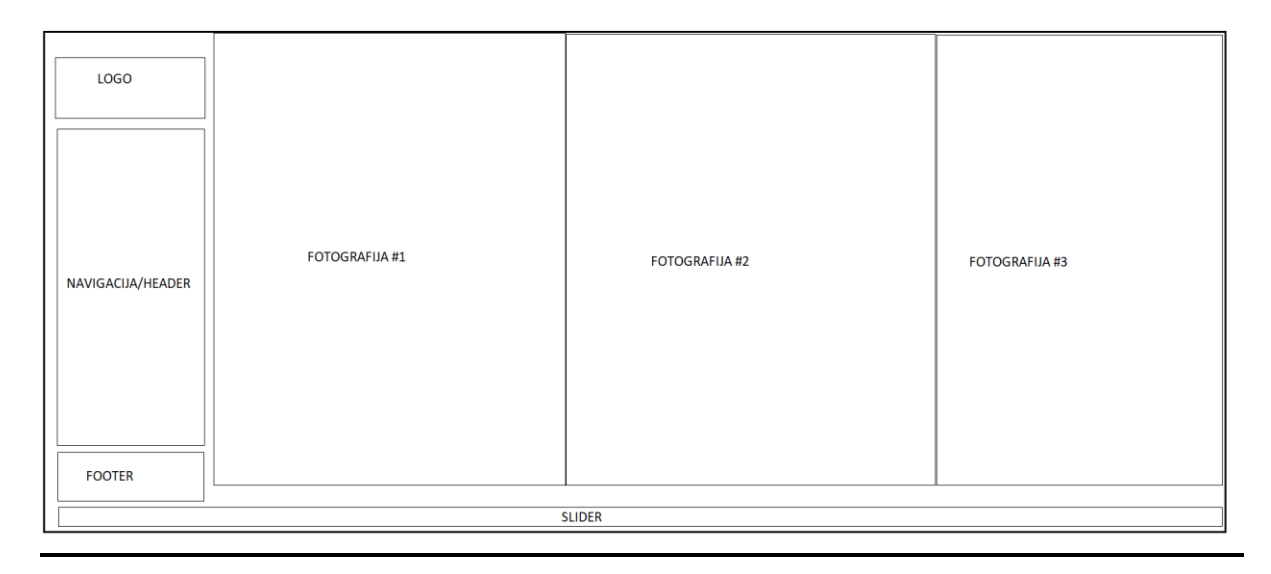

Slika 8. Žični model naslovne/galerijske stranice *Nicholas Pitt Photographer* web mjesta

Za razliku od prethodnog e-portfelja fotografija, Nicholas Pitt Photographer web mjesto stavlja poseban naglasak na svijetle i tople boje koje daju optimističan i veseo dojam kada korisnik dođe na početnu stranicu. Koristi se bijela boja za pozadinu, narančasta boja za linkove, te siva boja za tekstualni sadržaj i logotip web mjesta. Ova kombinacija bolja je odlična za poziv na interakciju te daje dozu zaigranosti koja je dodatno upotpunjena fotografijama koje su bojama usklađene s glavnom paletom boja e-portfelja fotografija.

Koncept početne stranice (koja je ujedno i galerijska stranica) je zamišljena kao da listamo po albumu. Prisutne su glatke tranzicije između fotografija, s naglaskom na smislene

prijelaze između elemenata fotografija i boja, tople boje i kontrast s pozadinom (toplo/hladno, hladno/toplo) te na ritmički prijelaz između vertikalnih i horizontalnih omjera fotografija. Pojedine fotografije sadrže i kratke opise unutar tekstnih okvira koji se nalaze ispod, što pridaje dodatni kontekst fotografiji.

U svakoj galerijskoj stranici se nalazi po 20-30 fotografija. Valja napomenuti da je ovdje korisniku prisutna mogućnost desnog klika na fotografiju i otvaranja iste na novoj kartici, što omogućuje preuzimanje fotografije niže kvalitete.

Što se tiče navigacije kroz galeriju, na ovome e-portfelju fotografija je implementiran klizač koji možemo kretati ulijevo ili udesno. Tu se javljaju dvije mogućnosti za navigaciju:

- 1. Kursor miša se pretvara u strelicu koja ovisno o poziciji kursora vodi lijevo ili desno kada njime prođemo preko galerije. Ovo je "scroll on click" način navigacije, koji prebacuje na sljedeću fotografiju u nizu koja je centrirana.
- 2. Klizač ispod galerije, koji funkcionira na "click and drag" princip. Isti se može pomaknuti strelicama na tipkovnici ili srednjom tipkom miša.

Kod sporijih veza se javlja problem dužeg učitavanja fotografija u galeriji, što se manifestira odgodama i automatsk prilikom navigacije galerijom kada sve fotografije nisu učitane.

Cilj fotografa s ovakvim tipom galerije je pričanje priče kroz fotografiju. To uspješno postiže primjenom kratkih opisnika ispod fotografija te tematski povezanim fotografijama i galerijama. Svaka galerija je vezana za određeno mjesto te daje uvid u kulturu svake zemlje koju fotograf pokušava prikazati svojim fotografijama.

Zaglavlje ovog e-portfelja fotografija je implementirano kao vertikalni sidebar s bijelom pozadinom i jasno vidljivim navigacijskim linkovima. Link na početnu stranicu (prvu galeriju u nizu) je u obliku linka na logotipu. Problem kod ovakvog stila navigacije je u tome što je zagljavlje u sticky formatu, što će kroz listanje kroz galeriju rezultirati u drastično manjoj vidljivosti linkova i logotipa.

Podnožje ovog e-portfelja fotografija sadrži ikone društvenih mreža koje su ujedno i linkovi na profile na društvenim mrežama. Iznad samih ikona društvenih mreža se nalazi i tekst autorskih prava, koji se ne vidi najbolje jer je stopljen s pozadinom.

#### <span id="page-25-0"></span>**4.2.2. Kontaktna stranica**

| NICHOLAS<br>PITT<br>PHOTOGRAPHER<br>Myanmar<br>Japan<br>Balt<br>Cuba<br>Greek Islands<br>Reportage<br><b>Hotel &amp; Resort</b><br>Food & Dining<br>Contact<br>About | Email: info@nicholaspitt.com<br>Tel: +46 70 537 5056      | Name<br>Email<br>Message |
|----------------------------------------------------------------------------------------------------|-----------------------------------------------------------|--------------------------|
|                                                                                                    | Address: Gustavsbergs Allé 34, 13451, Gustavsberg, Sweden | Send Message             |
| Copyright @ Nicholas Pitt 2020                                                                                                    |                                                           |                          |
| $\mathbf{D}$ $\mathbf{D}$ $\mathbf{M}$<br>Share                                                                                                    |                                                           |                          |

Slika 9. Kontaktna stranica *Nicholas Pitt Photographer* web mjesta

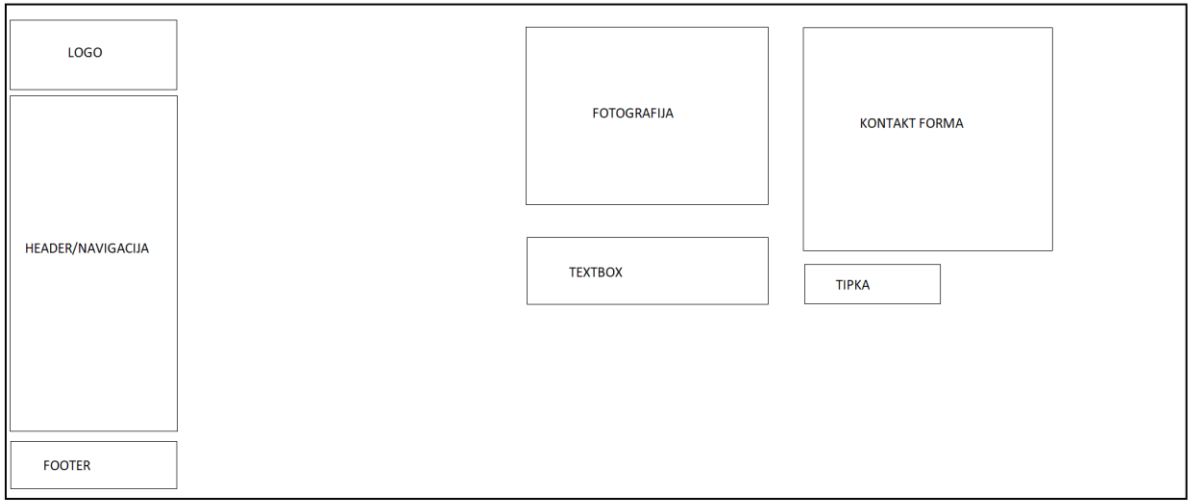

Slika 10. Wireframe kontaktne stranice *Nicholas Pitt Photographer* web mjesta

Iako ova kontaktna stranica sadrži formular za kontakt, na prvi pogled se može vidjeti da ovoj stranici treba vizualna dorada. Font opisnika na kojem se nalaze kontakt podaci fotografa je dosta malen (14 piksela), te je samformular za kontakt dosta siromašan s vizualne perspektive. Isto tako, font placeholder teksta formulara za kontakt koristi prozirniju nijansu sive boje koja se pretapa s pozadinom, što korisniku samo otežava prikupljanje informacija o polju za unos.

Isto tako, kontaktna stranica ovog e-portfelja fotografija sadrži mnogo bijelog prostora što joj samo dodatno naglašava kompozicijsku siromašnost.

## <span id="page-26-0"></span>**4.2.3. Profilna stranica**

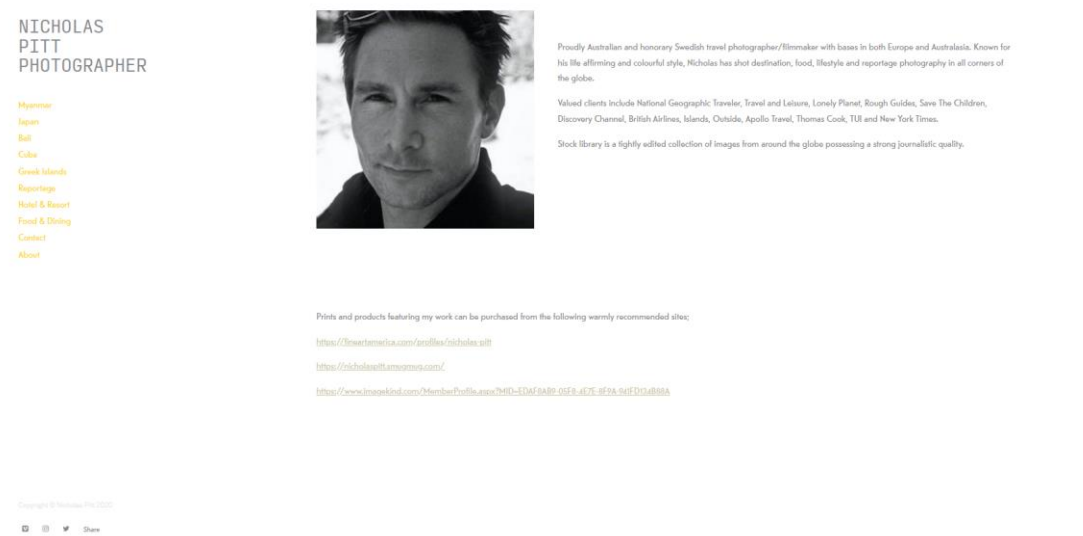

Slika 11. Profilna stranica *Nicholas Pitt Photographer* web mjesta

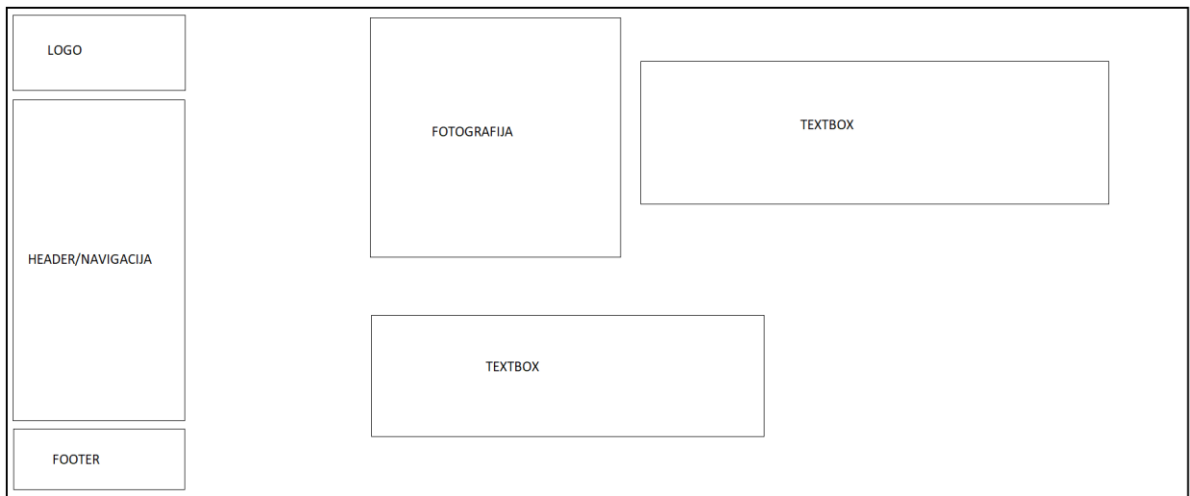

Slika 12. Žični model profilne stranice *Nicholas Pitt Photographer* web mjesta

Što se sadržaja tiče, About stranica sadrži kratke crtice o fotografu, klijentima s kojima je surađivao, njegovu fotografiju, te linkove na njegove publikacije.

Kao i kod kontaktne stranice, font je veoma malen (14 piksela) te dosta težak za čitanje. Linkovi koriste prozirnu nijansu sive boje te ne sadrže *Hover* stil, što ih čini veoma statičnima. Margine između elemenata nisu ujednačene, što rezultira s dosta nepotrebnog bijelog prostora.

#### <span id="page-27-0"></span>**4.2.4. Prednosti i nedostaci**

Nicholas Pitt Photographer e-portfelj fotografija je na prvu vizualno upečatljiv zahvaljujući efektivnih korištenjem toplih boja i kontrasta za postizanje ugodnog doživljaja. Fotografije koje se pretapaju unutar galerije daje dojam koherentne cjeline, koju dodatno upotpunjuje navigacija slijeva udesno. Minimalistički dizajn dodatno doprinosi da se korisnik fokusira na kvalitetne fotografije fotografa. Još jedan koristan dodatak su i ikone društvenih mreža uz pomoć kojih fotograf može povećati svoj utjecaj i na drugim kanalima.

Ako se gleda prventsveno na galerijske stranice, ovaj e-portfelj fotografija je vrhunski koncipiran što se tiče vizualne strane, no ima i neke svoje probleme, poput navigacije u zaglavlju koja gubi vidljivost kada se lista kroz fotografije te sporo učitavanje slika na sporijim vezama. Bez obzira na te probleme, fotograf je uspio dočarati dojam svakog individualnog mjesta iz svoje galerije s vizualno atraktivnim fotografijama koje imaju vrlo naglašene tople boje.

Glavna primjedba kod ovog e-portfelja fotografija bi bila neujednačenost dizajna. Kontaktna i About stranica gube vizualnu čar galerijskih stranica te koriste malen i nepregledan font, vizualno siromašne elemente te pregršt bijelog prostora. Naravno, sve se to može vrlo jednostavno doraditi, jer je to stvar stilizacije u CSS-u ili unutar teme prema kojoj je ovaj eportfelj fotografija realiziran.

#### <span id="page-27-1"></span>**4.3. Tom Sieu**

Tom Sieu je fotograf baziran u San Franciscu, kojeg krasi ekspresivan i eksperimentalan stil fotografije.

Kategorizacija Tom-Sieu e-portfelja fotografija (link: [https://www.tomsieu.co/\)](https://www.tomsieu.co/) je realizirana na sljedeći način:

- People, Travel, Editorial kategorije galerija fotografija s naglaskom na ljude, scene s putovanja, i projektne radove s klijentima
- Shop stranica na kojoj možemo izabrati jednu od ponuđenih fotografija za kupovinu
- About stranica s informacijama o fotografu
- Contact stranica s kontakt podacima fotografa i formularom za kontakt

#### <span id="page-28-0"></span>**4.3.1. Naslovna stranica**

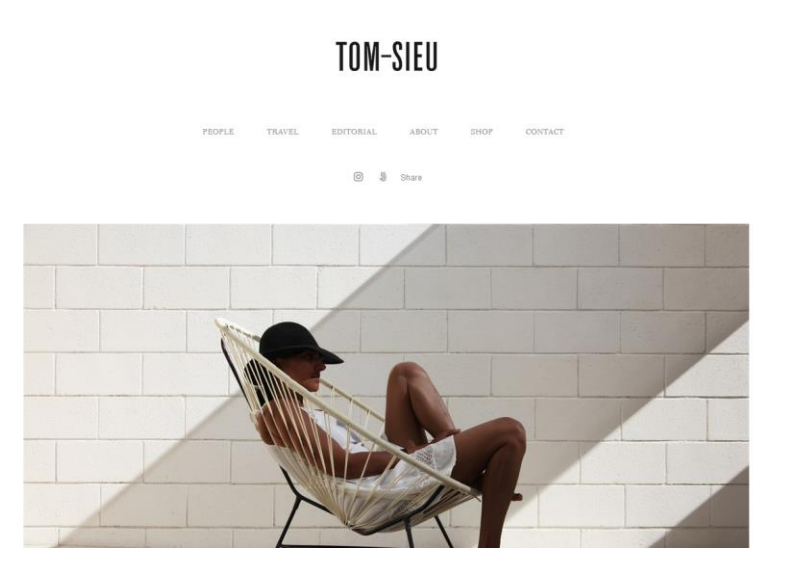

Slika 13. Naslovna stranica *Tom-Sieu* web mjesta

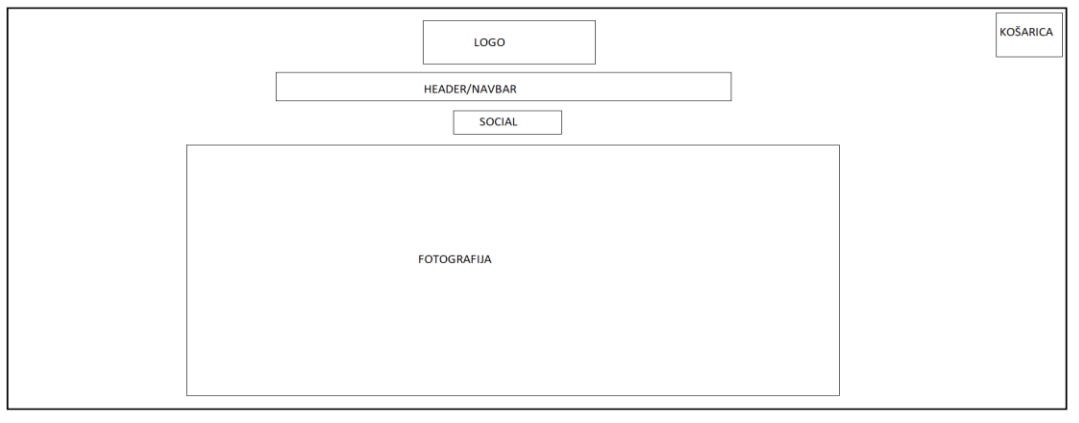

Slika 14. Žični model naslovne stranice *Tom-Sieu* web mjesta

Početna stranica Tom-Sieu e-portfelja fotografija daje naslutiti da se radi o fotografu čiji rad je fokusiran na minimalizam i igru sa svjetlom i sjenom. Web mjesto koristi bijelu boju za pozadinu, a fontovi su sive boje za linkove i paragraf tekstove, a crne boje za *Hover* stanje linkova i podnaslove. Primijenjena paleta boja dodatno naglašava minimalistički dizajn, s naglaskom na bijelu boju pozadine koja naglašava fotografije na web mjestu uz primjenu kontrasta. Font je tipa Miller Display Roman, koji je serif font, te izgleda veoma profesionalno u cjelokupnom vizualnom dojmu ovog e-portfelja fotografija.

Što se tiče samog sadržaja početne stranice, sadržajno je siromašna, no to i nije loša stvar, jer je u ovom slučaju manje i bolje, jer svi elementi koji se nalaze nisu suvišni i dodatno doprinose minimalističkom tonu web mjesta.

Na vrhu stranice se nalazi zaglavlje s navigacijskim izbornikom. Ispod navigacijskog izbornika se nalaze i ikone za društvene mreže. Ispod zaglavlja se nalazi naslovna fotografija koja nam daje dojam da je ovo umjetnički e-portfelj fotografija. Na početnoj stranici se ne nalaze CTA elementi, što su esencijalni elementi ako nam odredišna stranica nije i sama galerija. Dakle, početna stranica sadržajno korisniku ne daje poruku da klikne na neku od galerija.

# TOM-SIEU

## <span id="page-29-0"></span>**4.3.2. Stranica galerije fotografija**

Slika 15. Stranica galerije fotografija *Tom-Sieu* web mjesta

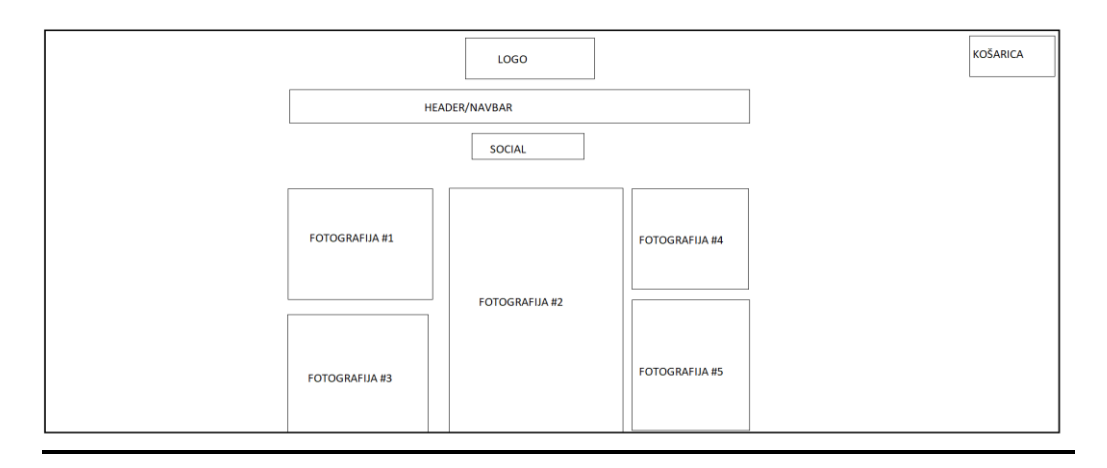

Slika 16. Žični model stranice galerije fotografija *Tom-Sieu* web mjesta

Stranica galerije fotografija je kompozicijski i vizualno odlično odrađena. Kompozicijski je realizirana u obliku kartica, unutar tri stupca, što nam daje izgled pravog foto albuma. Svaka od fotografija je uređena na način da je naglasak na oštrom kontrastu s bijelom pozadinom.

Unutar pojedine galerije se nalazi 20 do 30 fotografija, što je količinski efektivan prikaz onoga što ovaj fotograf nudi za svoje potencijalne klijente. Za bolju upotrebljivost prilikom navigacije kroz galeriju, u gornjem desnom kutu se pojavljuje strelica koja je ujedno i link na povratak na vrh stranice.

Svaka od minijatura unutar galerije ima i *Hover* efekt na kojem se prikazuje obris crne boje. Na nekim galerijama se pojavljuje i tekst s opisom fotografije. Ova dva dodatka osnažuju dojam interaktivnosti s galerijom, što je jedan od temeljnih CTA elemenata kod ovakvih tipova galerije.

Kada se klikne na određenu fotografiju, ona se otvara u punoj veličini unutar skočnog prozora koji prekriva cijeli zaslon. Taj skočni prozor je zapravo slideshow koji sadrži strelice s lijeve i desne strane koje vode na prethodnu ili sljedeću fotografiju. U gornjem lijevom kutu se nalaze ikonice društvenih mreža preko kojih se može pristupiti profilima društvenih mreža autora ili podijeliti fotografiju preko Share tipke. Sve fotografije sadrže zaštitu autorskih prava, koju možemo vidjeti kada kliknemo desnom tipkom miša na pojedinu fotografiju unutar galerije. U gornjem desnom kutu se nalazi ikonica za zatvaranje skočnog prozora.

Za bolju preglednost fotografija unutar skočnog prozora, kada kursor miša miruje barem 5 sekundi, svi elementi osim fotografije se skrivaju. Oni se ponovno pojavljuju kada se pomakne kursor miša. Odličan vizualni dojam prilikom navigacije se postiže i korištenjem Fade In animacije prilikom izmjene fotografija.

#### <span id="page-31-0"></span>**4.3.3. Profilna stranica**

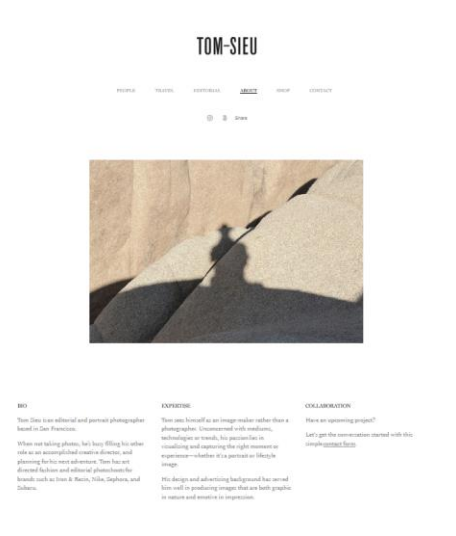

Slika 17. Profilna stranica *Tom-Sieu* web mjesta

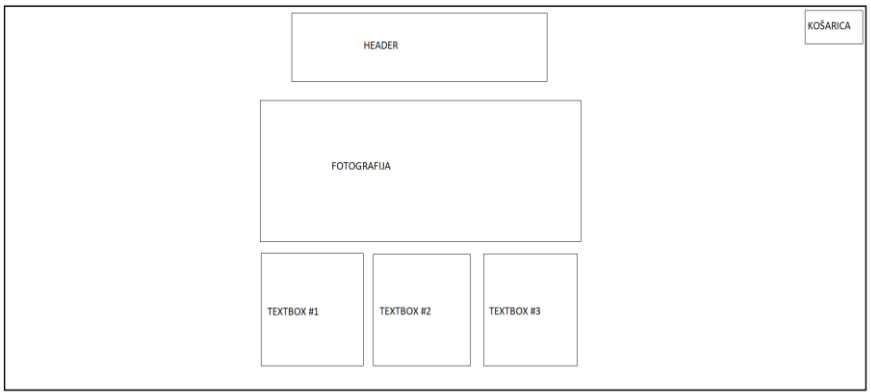

Slika 18. Žični model profilne stranice *Tom-Sieu* web mjesta

Profilna stranica ovog e-portfelja fotografija sadrži podatke o fotografu, nešto više o njegovom fotografskom stilu, te CTA link na formular za kontakt. Autor odlično primijenjuje vještine posanja i kriptične fotografije kako bi pokazao svoj unikatan stil te naveo korisnika stranice da klikne na kontakt formu i dogovori suradnju s fotografom. Uz to je i font veoma ugodan za čitanje, što čini veoma kvalitetnu profilnu stranicu za e-portfelj fotografija.

#### <span id="page-32-0"></span>**4.3.4. Kontaktna stranica**

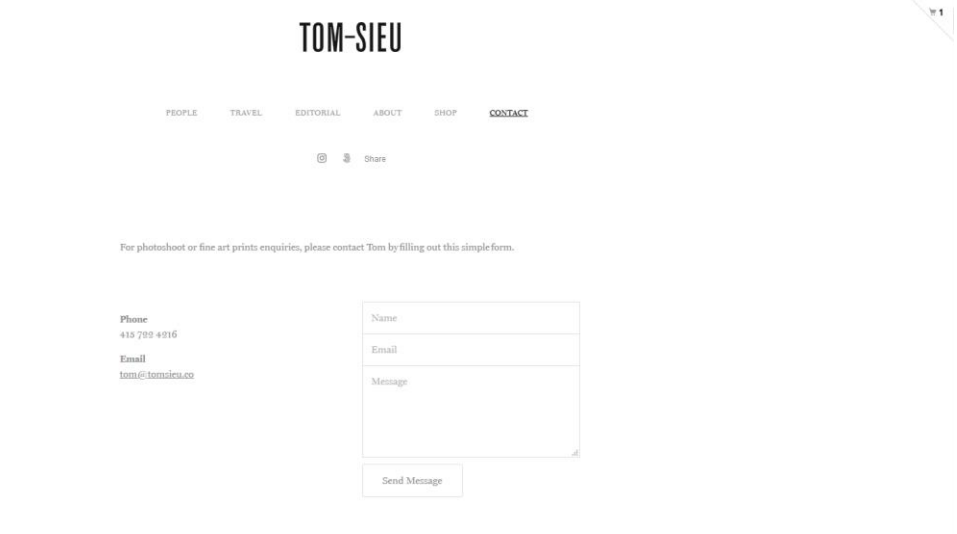

Slika 19. Kontaktna stranica *Tom-Sieu* web mjesta

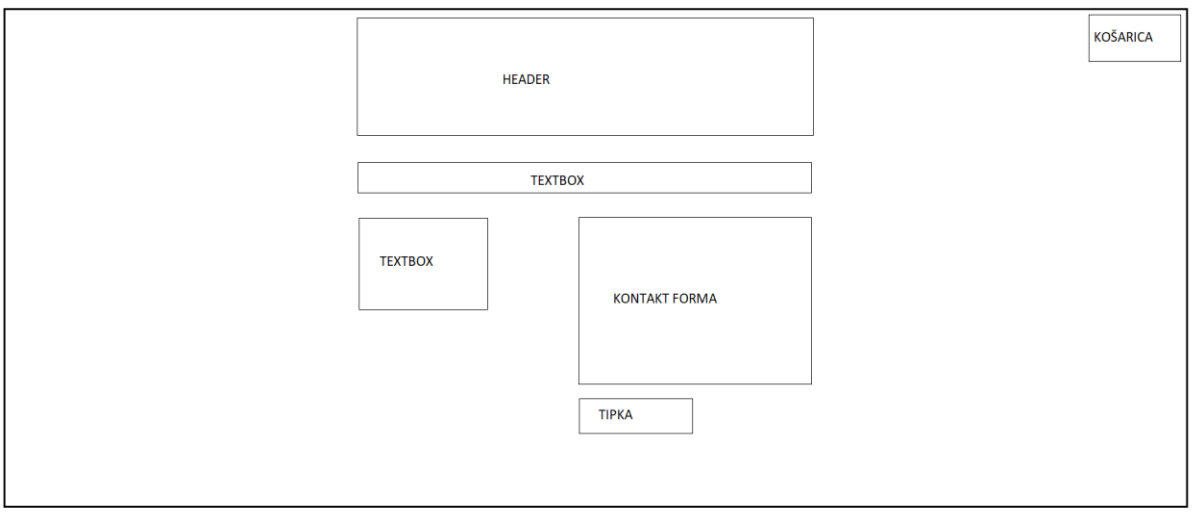

Slika 20. Žični model kontaktne stranice *Tom-Sieu* web mjesta

Kontakna stranica je minimalistički odrađena te se na njoj nalaze kontakt podaci i formular za kontakt. Formular za kontakt svakako zahtjeva vizualnu doradu, barem što se tiče boje fonte. Trenutna nijansa sive se stapa s pozadinom i nije jasno vidljiv placeholder tekst unutar polja za unos. Za element formulara za kontakt bi bolje pasala tamnija nijansa sive boje kao što je slučaj s ostatkom ove stranice. Isto tako, na kontaktnoj stranici nedostaje slika fotografa, što je jedan od glavnih elemenata kontaktne stranice e-portfelja fotografija.

# <span id="page-33-0"></span>**4.3.5. Stranica web dućana**

## TOM-SIEU

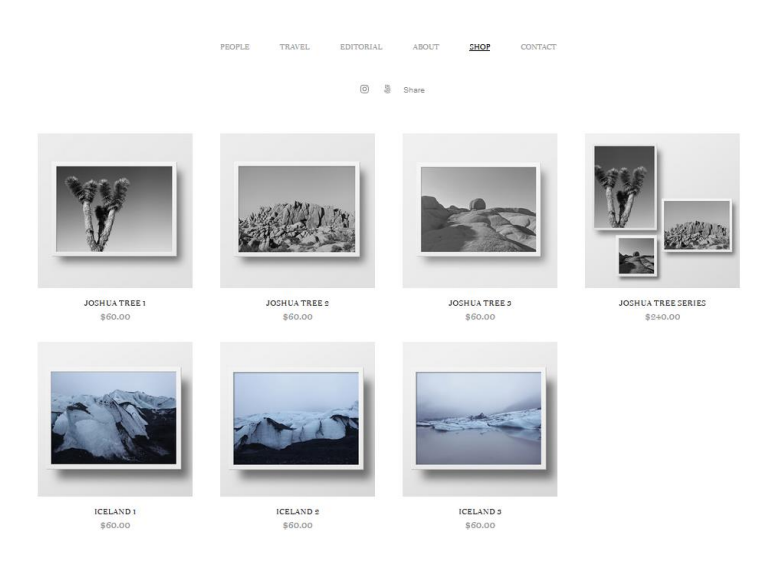

Slika 21. Stranica web dućana *Tom-Sieu* web mjesta

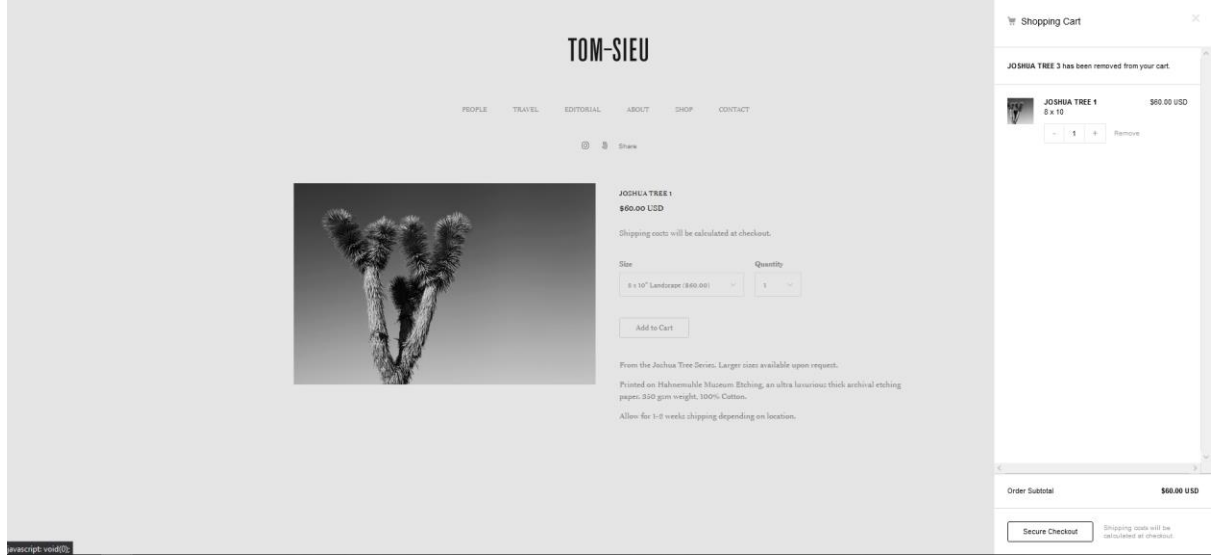

Slika 22. Stranica kupovine *Tom-Sieu* web mjesta

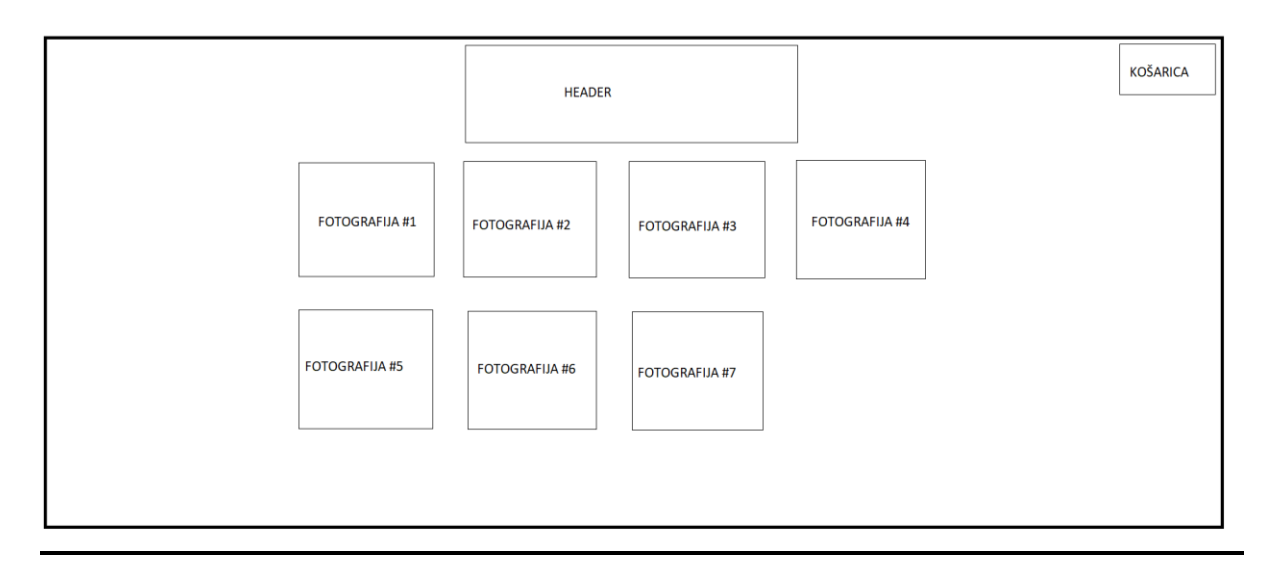

Slika 23. Žični model stranice web dućana *Tom-Sieu* web mjesta

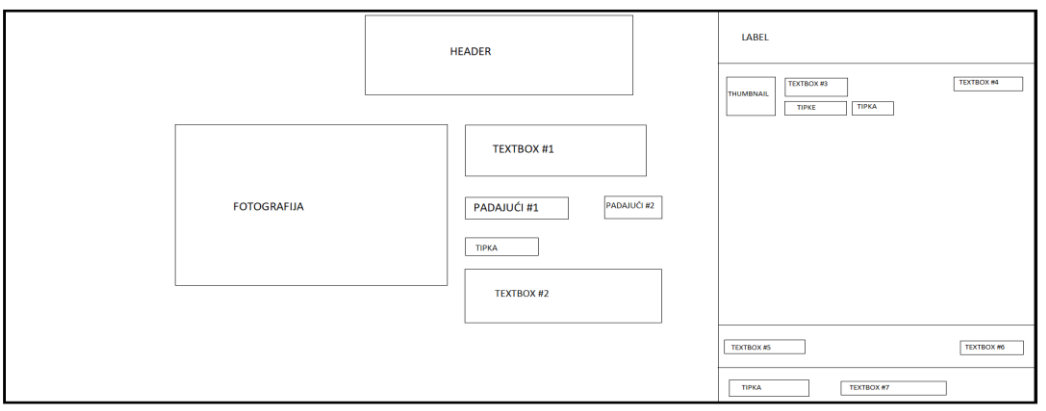

Slika 24. Žični model stranice kupovine *Tom-Sieu* web mjesta

Stranica kupovine je odlična ideja za monetizaciju e-portfelja fotografija, na kojoj korisnik ima mogućnost kupiti neku od određenih fotografija. Sučelje samog web dućana je veoma intuitivno.

Prvo se prikazuju fotografije u formatu kartica s minijaturama, ispod kojih se nalazi naslov i cijena fotografije. Svaka od minijatura ima i *Hover* efekt pritom kojeg se pojavljuje obris bijele boje nad fotografijom, što naglašava da je taj element interaktivan.

Klikom na jednu od fotografija se prebacuje se na stranicu fotografije, gdje se nalazi nekoliko mogućnosti:

- Odabir različitih dimenzija fotografije putem padajućeg izbornika
- Odabir količine primjeraka putem padajućeg izbornika

● Klikom na "Add to Cart" dodaje se fotografiju u košaricu

Klikom na "Add to Cart" se pojavljuje modul košarice koji izlazi kao bočni izbornik s desne strane. Unutar ovog modula se mogu dodati ili izbrisati predmeti unutar košarice, te se ovdje nalazi i izračun svih naručenih predmeta. Kada se prebaci na neku drugu stranicu, u gornjem desnom kutu se nalazi suptilan prikaz ikone košarice i broja proizvoda unutar jednakokračnog trokuta.

Vizualna implementacija web shopa je odlična jer je dizajnom usklađena s glavnom paletom boja stranice.

#### <span id="page-35-0"></span>**4.3.6. Prednosti i nedostaci**

Jedna od glavnih prednosti Tom-Sieu e-portfelja fotografija je generalno skladan dizajn (izuzev kontaktne stranice) kojem je primaran naglasak na minimalizmu. Odabrana paleta boja je usklađena s radom fotografa te dodatno upotpunjuje minimalistički dizajn. Kao i većina fotografa, i Tom-Sieu je prisutan na društvenim mrežama, te tu činjenicu koristi primjenom ikona društvenih mreža koje su link na njegove profile. Galerije fotografija su izvrsno implementirane s kompozicijske i vizualne perspektive, te naginju korisnika da lista dalje i upozna stil i rad fotografa. Valja napomenuti da je i web shop implementacija vrlo glatko odrađena te i ona dijeli vizualni duh cjelokupne stranice s posebnim naglaskom na jednostavnost.

Ovom e-portfelju fotografija se jedino može zamjeriti to što naslovna stranica kao odredišna stranica potencijalnih korisnika ne sadrži elemente koji pozivaju na akciju (engl. *Call to Action, skraćeno CTA)*, tako da je velika mogućnost da će neke korisnike odbiti kriptičan sadržaj početne stranice. Isto tako, formular za kontakt može biti puno bolje dizajniran, s naglaskom na boje fonta koje će zapravo biti vidljive svim korisnicima i uspostaviti poželjan kontrast s pozadinom.

#### <span id="page-35-1"></span>**4.4. Annapurna Mellor**

Annapurna Mellor je autorica iz Engleske koja se bavi dokumentiranjem putovanja kroz fotografiju i tekst.

Annapurna Mellor e-portfelj fotografija (link: [https://www.annapurnamellorphotography.com/\)](https://www.annapurnamellorphotography.com/) je kategoriziran na sljedeći način:

● Home - naslovna stranica s prikazom najboljih fotografija
- Stories, Travel, Commissions, Portraits, Food & Spaces svojevrsne galerije s fokusom na reportaže, ljude, scene s putovanja, sponzorirane radove, hranu, i dizajn interijera
- Blog kategorija u kojoj autorica dijeli bilješke sa svojih putovanja, ukomponirane s povezanim fotografskim radovima
- Prints & Zine stranica na kojoj se nalaze isprintane fotografije autorice, zapravo web dućan koji je ukomponiran u web mjesto
- About kao stranica sadrži bitne podatke o autorici a kao kategorija sadrži još i Tear Sheets & Published Work unutar koje se nalaze isječci iz časopisa i ostalih publikacija, te Contact, gdje se nalazi formular za kontakt; glavni nedostatak Contact stranice je u tome što se ne nalazi kao element glavnog izbornika, jer postoje i korisnici koji će doći na stranicu s ciljem da nađu kontakt podatke autorice što prije moguće

#### **4.4.1. Naslovna stranica**

# **ANNAPURNA MELLOR STORIES** PORTRAITS - FOOD & SPACES - BLOG PRINTS & ZINE TRAVEL COMMISSIONS - AROUT HOME

图画>点●48

Slika 25. Naslovna stranica *Annapurna Mellor* web mjesta

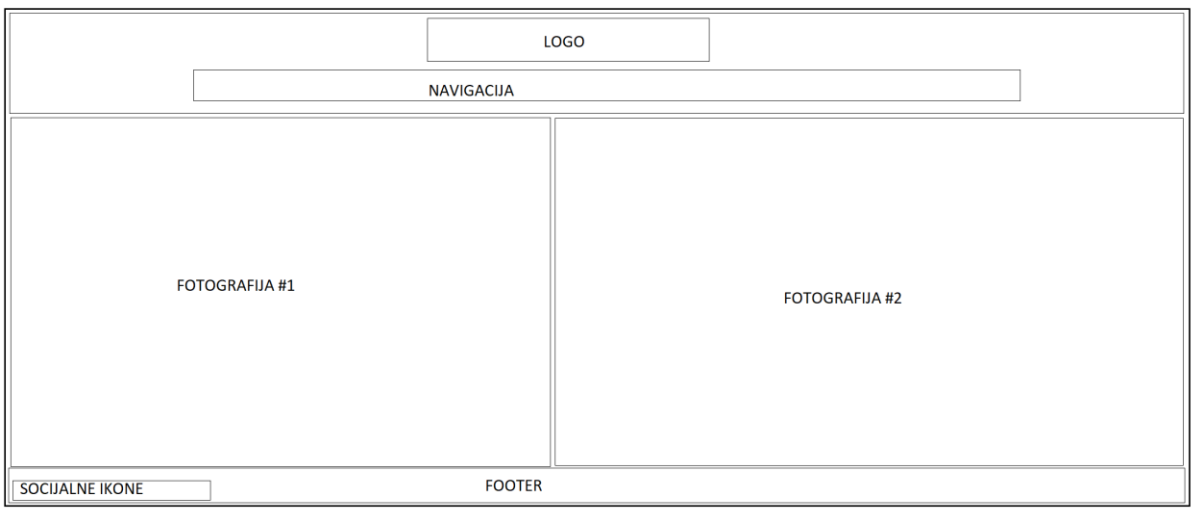

Slika 26. Žični model naslovne stranice *Annapurna Mellor* web mjesta

Dolaskom na početnu stranicu ovog e-portfelja fotografija, vidi se da je cilj ove odredišne stranice upoznati potencijalne klijente ili korisnike s najboljim radom autorice, koji je usredotočen na scene s putovanja i ljudi, uz naglasak na oštar kontast s bijelom bojom.

Ovo web mjesto koristi crnu boju za tekst, bijelu boju za pozadinu te narančastu boju za linkove. Glavni element početne stranice je slideshow na kojemu su postavljeni najbolji radovi autorice. Za postizanje efektivnog kontrasta s pozadinom stranice su primijenjeni zasićeni tonovi boja, koji daju odličan vizualan dojam na bijeloj pozadini.

Mogućnosti navigacije kroz spomenuti slideshow su sljedeće:

- 1. Ispod slideshowa se pojavljuje mala traka crne boje (siva boja prikazuje trenutnu lokaciju unutar slideshowa) koja pokazuje gdje se trenutno korisnik nalazi unutar slideshowa. Glavni nedostatak ovog načina navigacije kroz slideshow je taj što se klikom na traku radi predodređeni pomak, bez obzira na lokaciju kursora.
- 2. Korištenje srednje tipke miša kako bi se kretalo kroz galeriju naprijed ili nazad.
- 3. Klikom na jednu od fotografija se fotografija stavlja u prvi plan tako da se prebaci u puni zaslon uz Fade In animaciju. Unutar ovog pogleda se može listati kroz fotografije klikom na jednu od strelica na rubovima fotografija, ili tipkama strelica. Da se izađe iz tog prikaza, treba se kliknuti na zamagljenu pozadinu.

Horizontalno zaglavlje se nalazi na vrhu stranice te se unutar istoga nalazi glavni navigacijski izbornik te logotip iznad njega. Postoje i neki skočni izbornici čiji elementi imaju

jako malen prored, što se ne uklapa s ostatkom dizajna glavne navigacije. Logotip je veoma jednostavan te se poziva na oštar kontrast između crne i bijele boje.

Podnožje stranice sadrži ikonice društvenih mreža koje su ujedno i linkovi na profile društvenih mreža autorice, te ikonice za dijeljenje stranice na društvene mreže. Valja napomenuti da u podnožju nedostaje tekst autorskih prava.

#### **4.4.2. Stranica galerije**

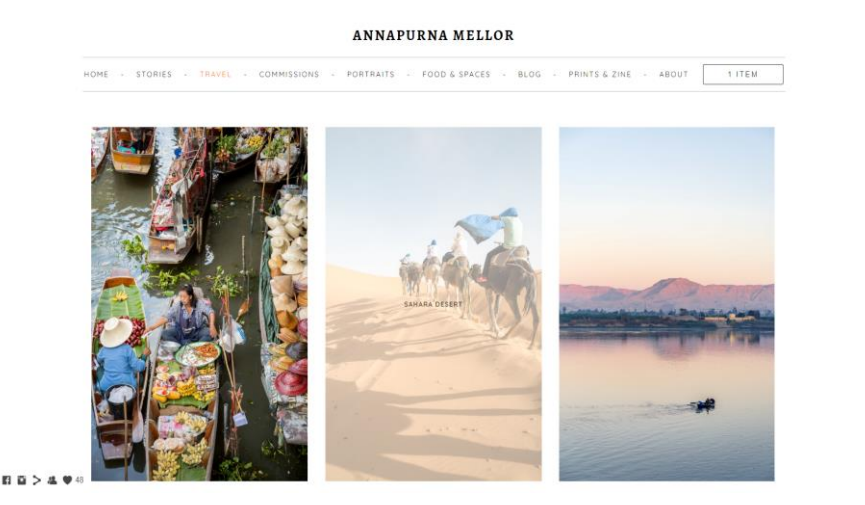

Slika 27. Stranica galerije *Annapurna Mellor* web mjesta

|                        | LOGO<br><b>NAVBAR</b> |                       |  |
|------------------------|-----------------------|-----------------------|--|
| <b>FOTOGRAFIJA #1</b>  | <b>FOTOGRAFIJA #2</b> | <b>FOTOGRAFIJA #3</b> |  |
| <b>SOCIJALNE IKONE</b> | <b>FOOTER</b>         |                       |  |

Slika 28. Žični modela stranice galerije *Annapurna Mellor* web mjesta

Konceptualan i vizualan doživljaj galerijske stranice ovog e-portfelja fotografija je veoma pozitivan. Minijature fotografija su poredane u tri stupca, i u vertikalnim i horizontalnim omjerima. Tim konceptom se postižu ritmičke kombinacije koje uvelike podsjećaju na fizički foto album.

*Hover* efekt se nalazi na svim fotografijama i to u obliku bijelog obrisa preko fotografije. Na nekim galerijama se pojavljuje i naslov fotografije kako bi se dobio kontekst mjesta; primjerice, u Travel galeriji se na *Hover* efektu uvijek pojavljuje i ime lokacije. Kod Stories galerije se nalazi i kratak uvod na početku galerije.

Klikom na bilo koju od fotografija dolazi do Fade In animacije i prijelaza odabrane fotografije u prvi plan (fotografija je centrirana s obzirom na zaslon). Navigacija kroz ovaj pogled je vrlo jednostavna, iako vizualno ne i najbolje odrađena. Klikom na lijevu ili desnu stranu fotografije (ili na bilo koju od strelica na fotografiji) se prebacuje na prethodnu ili sljedeću fotografiju. Navedene strelice su u dosta slučajeva teško vidljive, jer se nalaze na rubovima fotografija. Vizualno bi taj element izgledao dorađenije ako bi se strelice prebacile na rubove skočnog prozora. Za izlazak iz ovog pogleda, može se kliknuti na zamagljenu pozadinu ili "X" ikonicu u gornjem desnom kutu pogleda.

#### **4.4.3. Blog stranica**

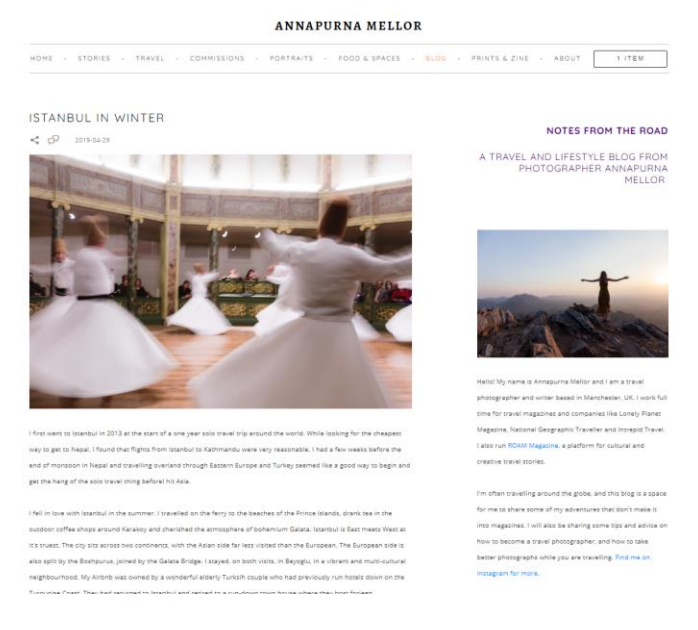

 $\mathbf{B} \mathbf{B} > \mathbf{A} \mathbf{V}^{(i)}$ 

Slika 29. Blog stranica *Annapurna Mellor* web mjesta

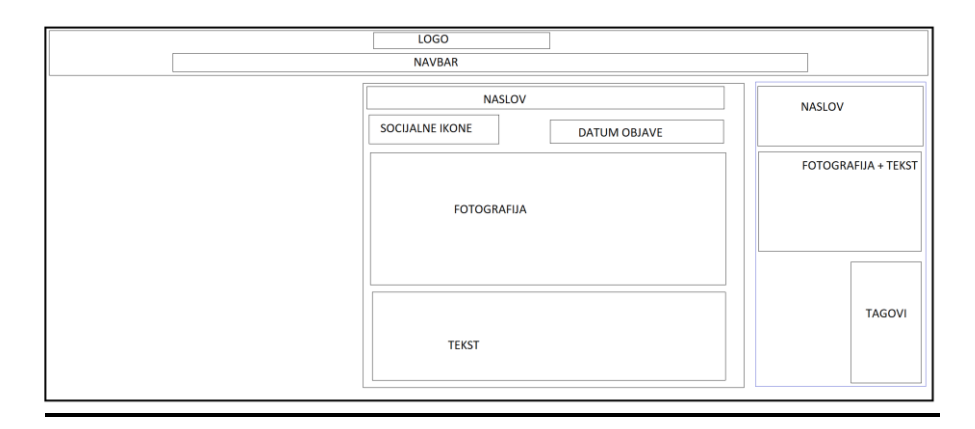

Slika 30. Žični model blog stranice *Annapurna Mellor* web mjesta

Ovaj e-portfelj fotografija sadrži i stranicu na kojoj autorica dijeli razne priče sa svojih putovanja, u kojoj kombinira tekst i fotografije. Time se ovaj e-portfelj fotografija može svrstati u blogfolio format.

Koncept Blog stranice na ovom e-portfelju fotografija je baziran na infinite scroll formatu, s jednim velikim nedostatkom. Naime, ovdje se ne nalaze samo isječci postova, nego više punih blog postova. Na taj način je vrlo teško postići ikakav oblik kategorizacije i navigacije kroz Blog stranicu. To se lako da riješiti tako da se prikaže mali dio blog posta, a ako se klikne na taj dio posta, to bi prebacuje na stranicu pojedinog blog posta. Ipak neke korisnike možda zanimaju neke specifične priče iz specifičnih lokacija.

Svaki blog post uz naslov sadrži i ikone za dijeljenje na društvenim mrežama, kao i ikone za komentar, te datum kada je post objavljen.

Sa desne strane se nalazi bočna traka s naslovom Blog stranice koji je prikazan u upečatljivoj nijansi ljubičaste boje. Ispod naslova se nalazi kratka varijacija About Me stranice s CTA linkovima na društvene mreže. Na samom dnu bočne trake se nalaze i oznake na temelju kojih se vrši kategorizacija sadržaja unutar Blog stranice.

#### **4.4.4. Stranica web dućana**

 $\mathbf{B} \otimes \mathbf{A} \otimes \mathbf{B}$ 

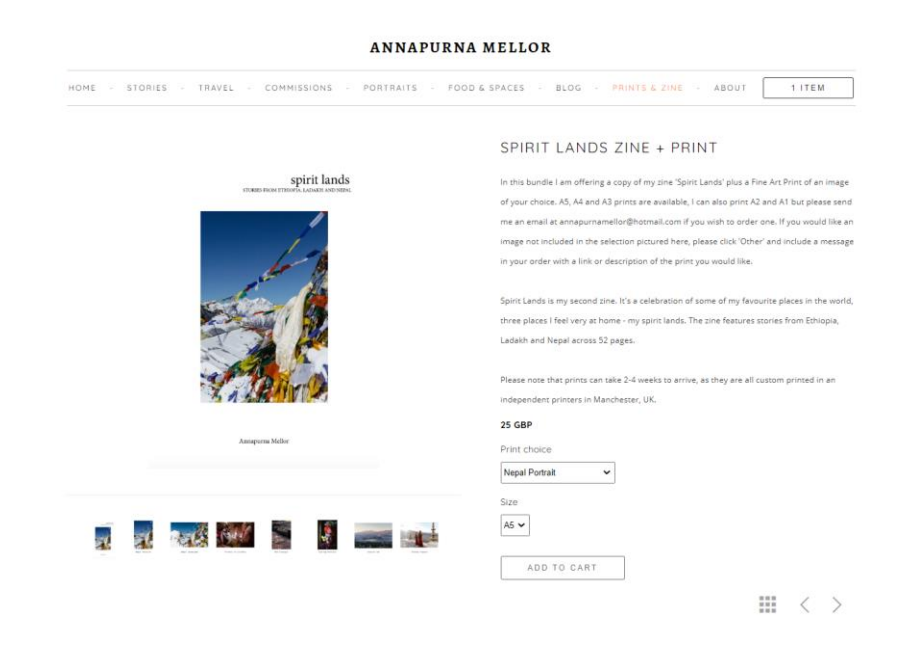

Slika 31. Stranica web dućana *Annapurna Mellor* web mjesta

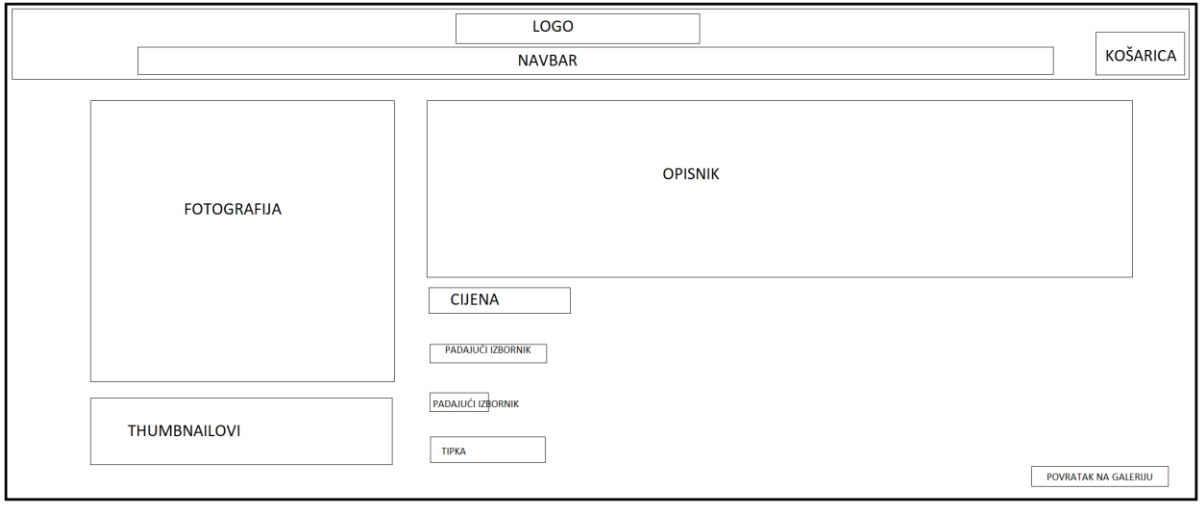

Slika 32. Žični model stranice web dućana *Annapurna Mellor* web mjesta

Annapurna Mellor e-portfelj fotografija sadrži i integrirani web dućan koji je konceptualno vrlo sličan galerijama na ovom web mjestu. Sekcija je podijeljena na dva stupca unutar kojih se nalaze minijature odabranih fotografija na prodaju. Ispod fotografije se nalaze njezin naslov i cijena.

Kada se klikne na jedan od radova, prebacuje se na stranicu web dućana za odabrani rad. Na ovoj stranici se u lijevom stupcu sekcije nalazi slikovni prikaz rada i mala slideshow

galerija ispod. Kada se klikne na jedan od elemenata te male galerije, mijenja se prikaz slike iznad. U desnom stupcu sekcije se nalazi cijena, izbor rada kroz padajući izbornik, odabir veličine (A3, A4, A5 formati), te CTA tipka koja dodaje rad u košaricu.

U zadnjem retku sekcije se nalaze i navigacijske opcije. Prva opcija je prikazana kao prikaz izbornika u obliku 3x3 kvadratića, koja vodi na pregled svih radova. Druga opcija je prijelaz na prethodan ili sljedeći rad u obliku strelica ulijevo i udesno.

Kada se proizvod doda u košaricu, košarica će se pojaviti u glavnom izborniku unutar zaglavlja, desno od About linka. Unutar ovog elementa je upisan broj proizvoda, no sam dizajn tipke je veoma statičan te nije dodan nikakav efekt kako bi se dala naznaka da je taj element interaktivan. Klikom na taj element se prebacuje u prošireni prikaz koji se sastoji od 3 stupca: Proizvodi, Količina (gdje se nalaze i tipke za dodavanje ili uklanjanje proizvoda) i Cijena. Ispod prvog stupca se nalazi CTA tipka za obavljanje kupnje koja nema *Hover* efekata koji bi dao naznaku da je element interaktivan.

Što se tiče funkcionalnosti, web dućan ovog e-portfelja je solidno odrađen. S vizualne perspektive, CTA elementi su dosta siromašni te bi im svakako trebala vizualna dorada, barem za *Hover* stanje.

## **4.4.5. About Me stranica**

#### ANNAPURNA MELLOR

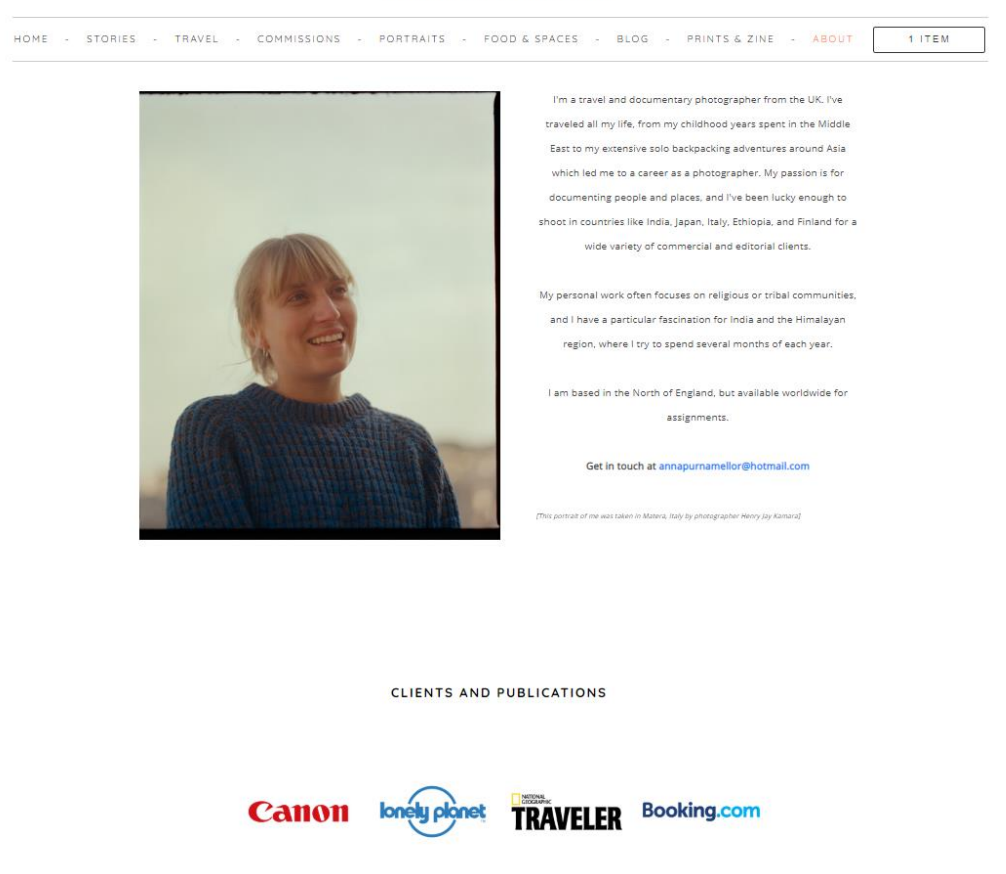

Slika 33. About Me stranica *Annapurna Mellor* web mjesta

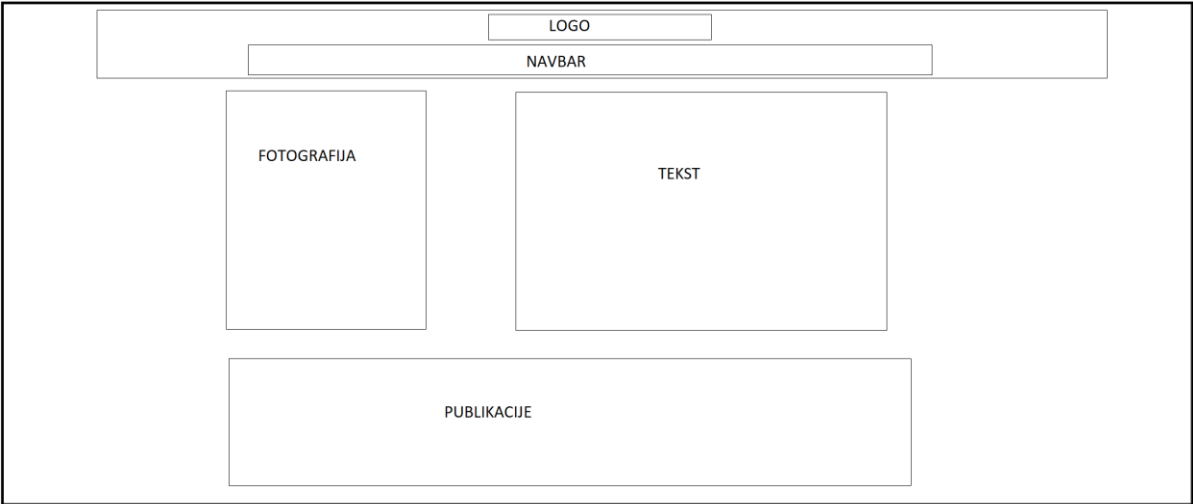

Slika 34. Žični model About Me stranice *Annapurna Mellor* web mjesta

About me stranica se sastoji od dva stupca. Prvi stupac sadrži fotografiju autorice u vertikalnom omjeru koji je poravnat s tekstom u drugome stupcu. Tekst u drugome stupcu se sastoji od podataka o autorici, njezinome radu, te publikacija u kojima je objavljena. Ispod tih podataka se nalazi i CTA link na kontakt mail autorice.

Navedena dva stupca daju dojam osobnog obraćanja autorice korisnicima, te je sekcija centrirana kako bi se korisnik fokusirao na čitanje podataka o autorici.

#### **4.4.6. Kontaktna stranica**

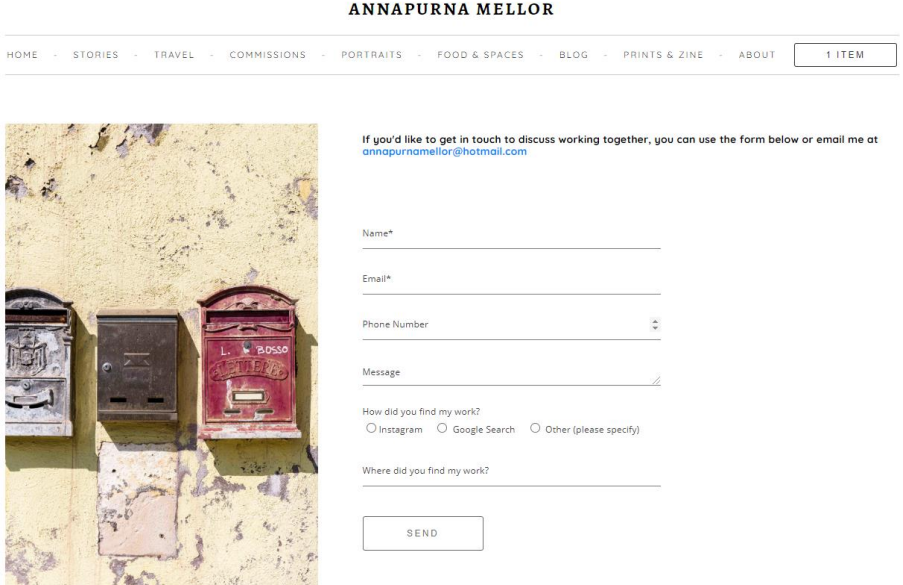

Slika 35. Kontaktna stranica *Annapurna Mellor* web mjesta

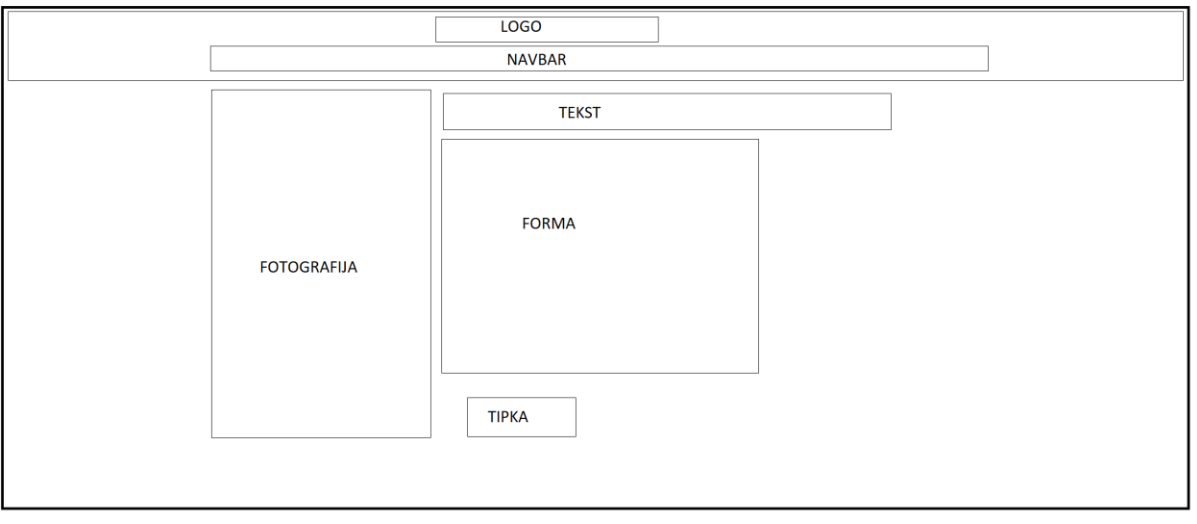

Slika 36. Žični model kontaktne stranice *Annapurna Mellor* web mjesta

Na kontaktnoj stranici se nalazi sekcija od dva stupca. Prvi stupac sadrži fotografiju poštanskih sandučića koja je samim time i odličan odraz cilja kontaktne stranice. Drugi stupac sadrži podebljani tekst s CTA linkom koji vodi na kontakt mail i na formular za kontakt koji se nalazi ispod.

Raspored elemenata i boja unutar formulara za kontakt koristi oštar kontrast s bijelom pozadinom koji je prisutan i u zaglavlju web mjesta. Formular za kontakt sadrži i neke nepotrebne elemente poput "How did you find my work?" sekcije. Korisnik dolazi na kontaktnu stranicu kako bi kontaktirao autora e-portfelja fotografija, te mu je potrebno pružiti što manje distrakcija. (Colormelon, 2017.)

#### **4.4.7. Prednosti i nedostaci**

Glavna prednost ovog e-portfelja fotografija je njegova odredišna stanica - početna stranica. Ona sadrži minimalistički dizajn s kompozicijske i vizualne perspektive te korisnicima daje dojam listanja kroz pravi foto album. Ovaj e-portfelj fotografija ima i Blog sekciju unutar koje autorica dijeli svoje priče te dodatno personalizira svoj portfelj. Isto tako je i implementiran oblik monetizacije kroz integrirani web dućan. Kroz cijelo web mjesto je vidljiva paleta boja koja je usklađena s fotografskim radom autorice, no postoje i neke vizualne neujednačenosti.

Neke od tih neujednačenosti se mogu vidjeti unutar padajućih izbornika glavne navigacije, gdje se vidi veoma malen prored između linkova na kategorije. Isto tako, CTA elementi koji se nalaze na ovome web mjestu su vizualno siromašni te ne navode korisnika na akciju. Blog sekcija zahtijeva doradu, jer je trenutno zastarjela s vizualne i konceptualne strane.

Sa svime time u umu, ovaj e-portfelj fotografija ima efektivno dizajniranu odredišnu stranicu, te je i dobrodošla integracija bloga koja zahtijeva vizualne i konceptualne dorade.

#### **4.5. Phil Nguyen**

Phil Nguyen je američki fotograf čija je fotografija specijalizirana u niši putovanja, s naglaskom na izražene boje i kontrast u svojem fotografskom radu.

Phil Nguyen e-portfelj fotografija (link: [https://www.philnguyen.co/\)](https://www.philnguyen.co/) sadrži sljedeće kategorije:

- Portfolio galerija najboljih fotografija autora
- Landscapes galerija fotografija krajolika autora
- About bitni podaci o autoru te lista klijenata i publikacija u kojima je objavljen
- Contact stranica na kojoj se nalazi formular za kontakt
- Licensing link na Adobe Stock, kolekciju fotografija koje autor prodaje u raznim formatima
- Prints link na Darkroom, web dućan na kojem se nalazi kolekcija isprintanih fotografija raznih dimenzija

#### **4.5.1. Naslovna stranica**

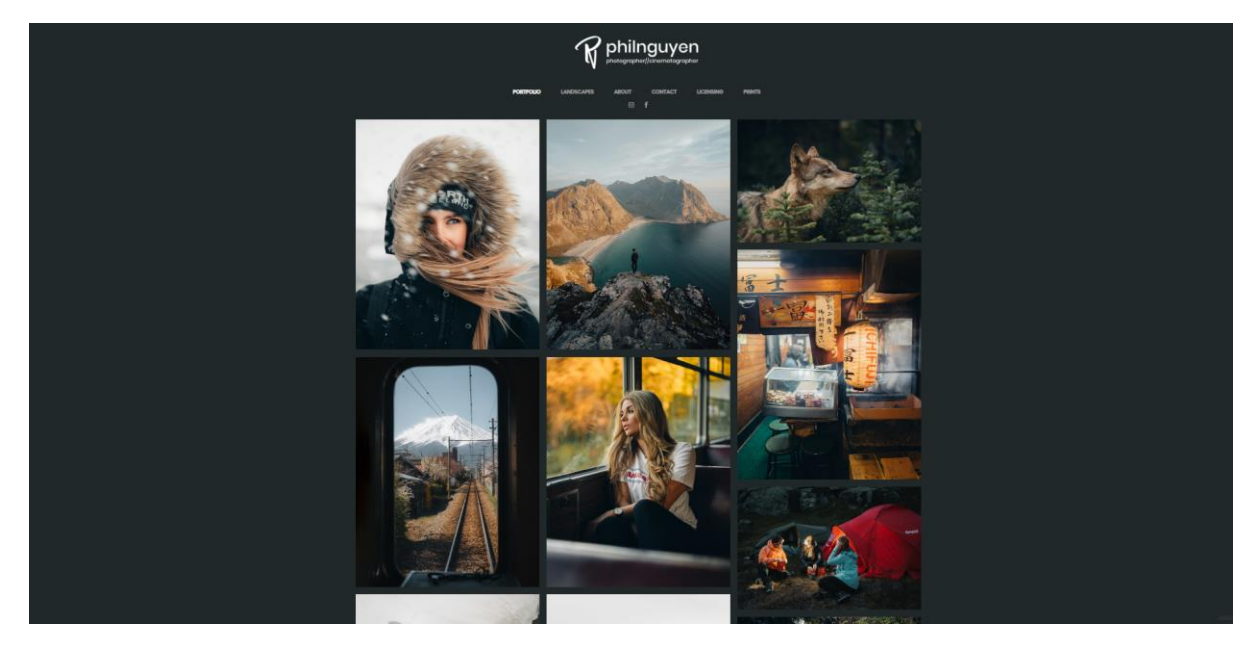

Slika 37. Naslovna stranica *Phil Nguyen* web mjesta

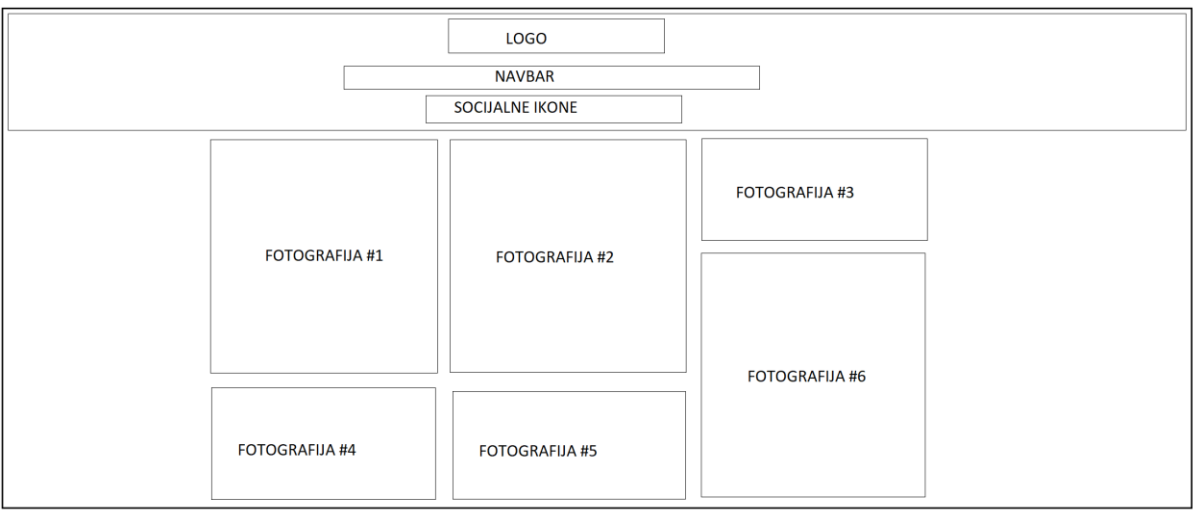

Slika 38. Žični model naslovne stranice *Phil Nguyen* web mjesta

Phil Nguyen e-portfelj fotografija koristi bijelu boju za tekst i #202929 boju za pozadinu. Navedenom kombinacijom boja se postiže profesionalan dojam zahvaljujući uspostavljenim kontrastom između svjetlih i tamnih tonova koji ističu galeriju na početnoj stranici.

Naglasak naslovne stranice je na prikazu najboljeg rada fotografa. Fotografije su uređene u sličnom tonu kako ne bi bilo drastičnih stilskih odstupanja. Na početnoj galeriji se isto tako izmjenjuju žanrovi fotografija jer je glavna namjena ove galerije upoznati korisnika sa širokim spektrom rada fotografa.

Početna galerija je kompozicijski jednostavna i profesionalna, uz nekoliko efektivnih tranzicija. Galerija se sastoji od minijatura fotografija unutar tri stupca, unutar kojih se izmjenjuju vertikalni i horizontalni omjeri fotografija kako bi se postigla dinamika i odmaknulo od repetitivnosti. Zoom Out *Hover* efekt poboljšava vizualni doživljaj te daje naznaku da je galerija interaktivna. Galerija sadrži i zaštitu, tako da korisnici ne mogu kliknuti desnim klikom i ilegalno preuzeti fotografiju.

Kada se klikne na jednu od fotografija unutar galerije, fotografija prelazi u skočni prozor. Unutar skočnog prozora navigacija kroz galeriju je moguća na nekoliko načina:

- 1. Putem strelica na tipkovnici.
- 2. Klikom na sliku, što prebacuje na sljedeću sliku.
- 3. Klikom na strelice na rubovima skočnog prozora.

Kako bi se korisnici fokusirali na samu fotografiju, nakon nekoliko sekundi nestaju navigacijske ikonice skočnog prozora. Ako se želi zatvoriti skočni prozor, mora se kliknuti na ikonicu za zatvaranje galerije koja se nalazi u gornjem desnom kutu.

Za poboljšanje korisničkog iskustva, bila bi korisna mogućnost izmjene fotografija s obzirom na koji se rub slike klikne, uz to bi bila i korisna mogućnost povratka na inicijalno stanje galerije kada se klikne na prazan prostor izvan fotografije

Zaglavlje sadrži centrirani logotip koji prikazuje potpis autora te njegove usluge, čime odmah na početku komunicira klijentima što im može ponuditi te ubacuje i dozu profesionalnosti uz njegov osoban potpis. Logotip se uklapa s pozadinom i ostatkom fonta. Ispod logotipa se nalazi redak s glavnom navigacijom, te se ispod navigacije nalaze linkovi na društvene mreže fotografa.

Unutar podnožja se nalazi tekst autorskih prava s kojima autor polaže prava na sav sadržaj na svojem web mjestu.

#### **4.5.2. Stranica galerije**

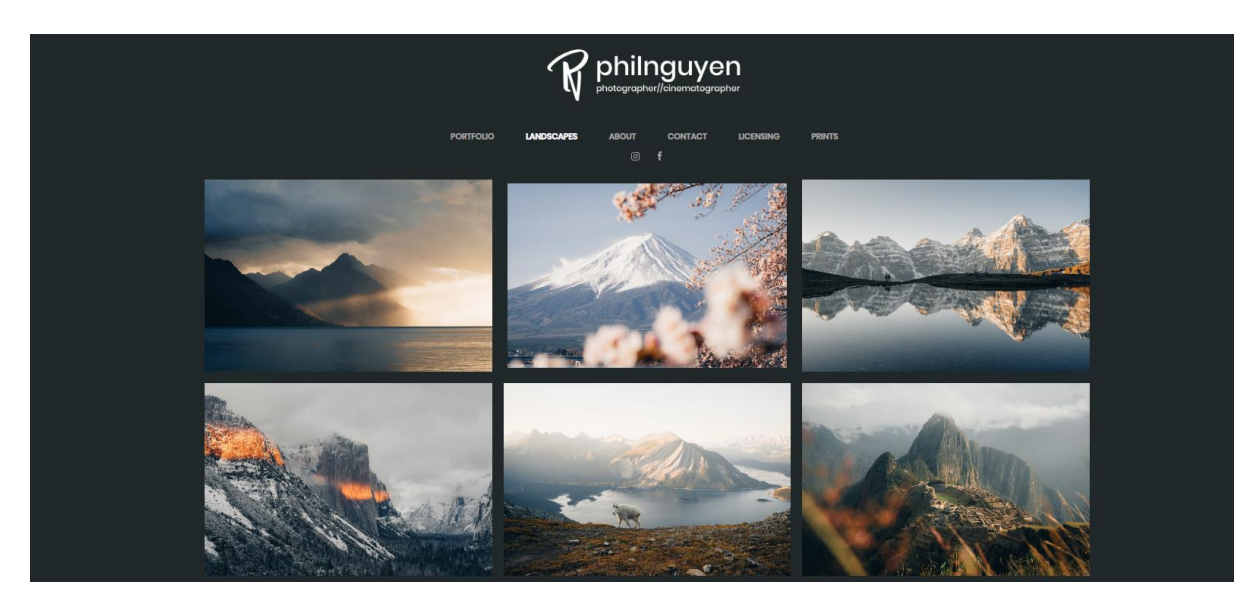

Slika 39. Stranica galerije *Phil Nguyen* web mjesta

|                       | LOGO                   |                       |  |
|-----------------------|------------------------|-----------------------|--|
|                       | <b>NAVBAR</b>          |                       |  |
|                       | <b>SOCIJALNE IKONE</b> |                       |  |
| <b>FOTOGRAFIJA #1</b> | <b>FOTOGRAFIJA #2</b>  | <b>FOTOGRAFIJA #3</b> |  |
| <b>FOTOGRAFIJA #4</b> | <b>FOTOGRAFIJA #5</b>  | <b>FOTOGRAFIJA #6</b> |  |
|                       |                        |                       |  |

Slika 40. Žični model stranice galerije *Phil Nguyen* web mjesta

Stranice galerije Phil Nguyen e-portfelja fotografija je konceptualno identičan naslovnoj, Portfolio galeriji. Jedina razlika je u tome što su sada sve fotografije horizontalnog omjera te su u istome žanru, u ovome slučaju su to krajolici. Zbog primjene iste dimenzije fotografija se gubi i dojam dinamike koji je zastupljen na početnoj stranici. Navigacija kroz galeriju je identična kao i na naslovnoj stranici te ju nema potrebe ponovno objašnjavati.

#### **4.5.3. About stranica**

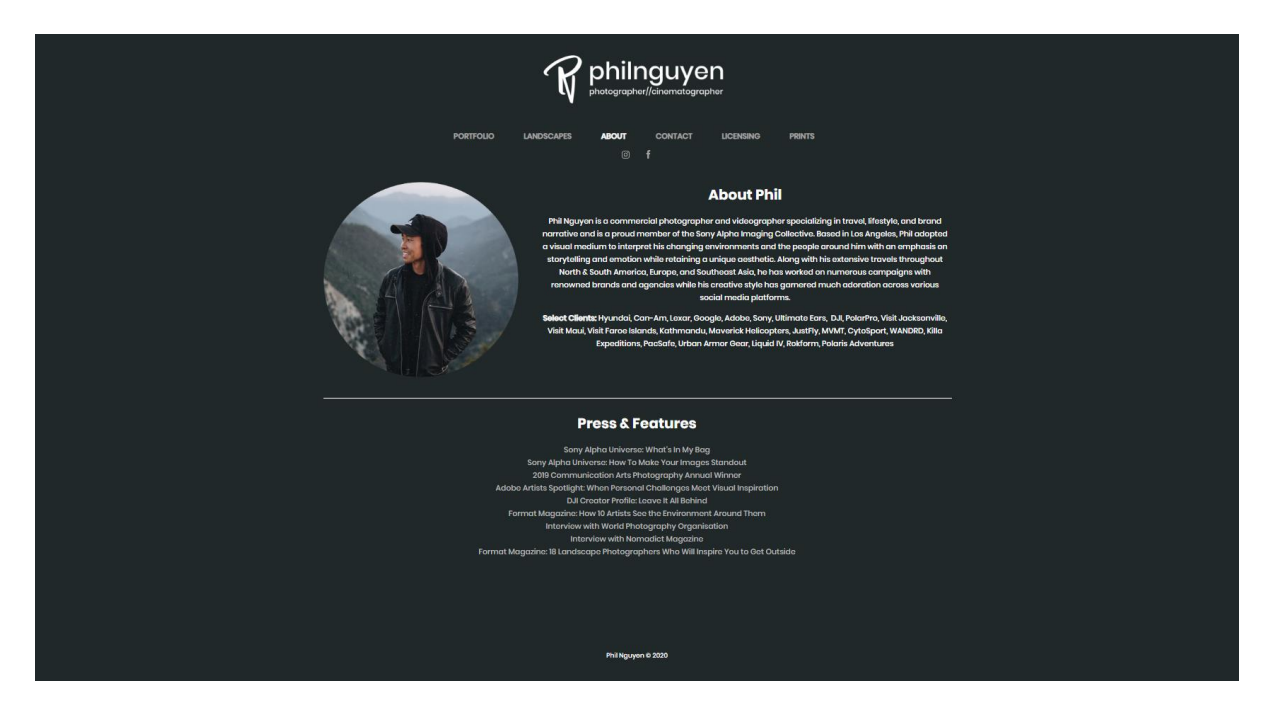

Slika 41. About stranica *Phil Nguyen* web mjesta

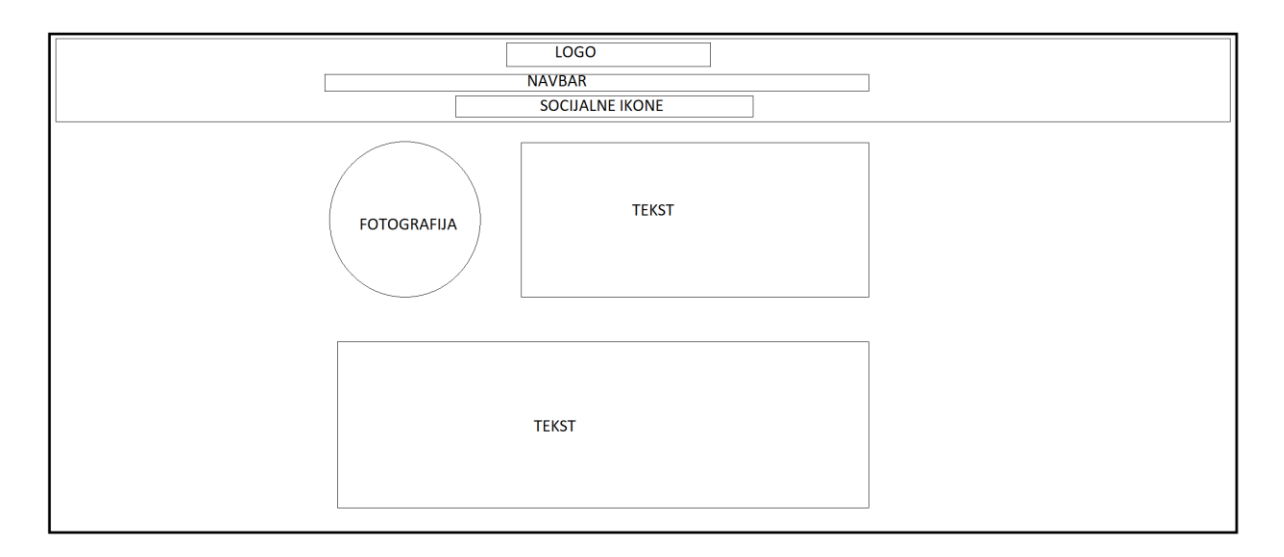

Slika 42. Žični model About stranice *Phil Nguyen* web mjesta

About stranica se sastoji od dvije sekcije. Prva sekcija je namijenjena za informacije o fotografu te se sastoji od dva stupca. Unutar prvog stupca se nalazi slika autora preko koje korisnik može dobiti dojam da je autor avanturist te samim time i dobiti odgovor na to koji je stil njegovog fotografskog rada. Drugi stupac sadrži bitne informacije o autoru te klijente s kojima je radio.

Ispod prve sekcije se nalazi prekid koji je izražen bijelom linijom te se ispod samog prekida nalazi sekcija unutar koje autor dijeli svoja postignuća u obliku njegovih objavljenih radova i projekata.

About stranica ovog e-portfelja sažima sve važne informacije na jednom mjestu, s naglaskom na jednostavnost u načinu pisanja i samom dizajnu. Font tipa Poppins Medium u kombinaciji s bijelom bojom i tamnom pozadinom čini tekst vrlo čitkim na svim zaslonima.

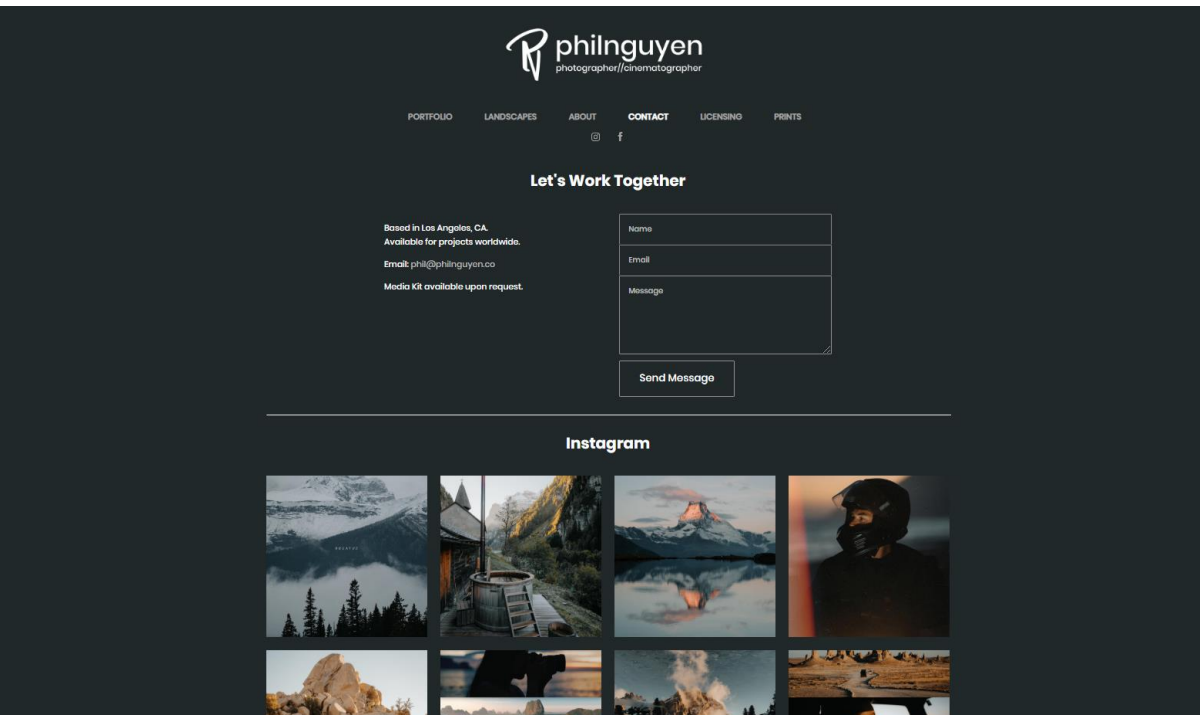

### **4.5.4. Kontaktna stranica**

Slika 43. Kontaktna stranica *Phil Nguyen* web mjesta

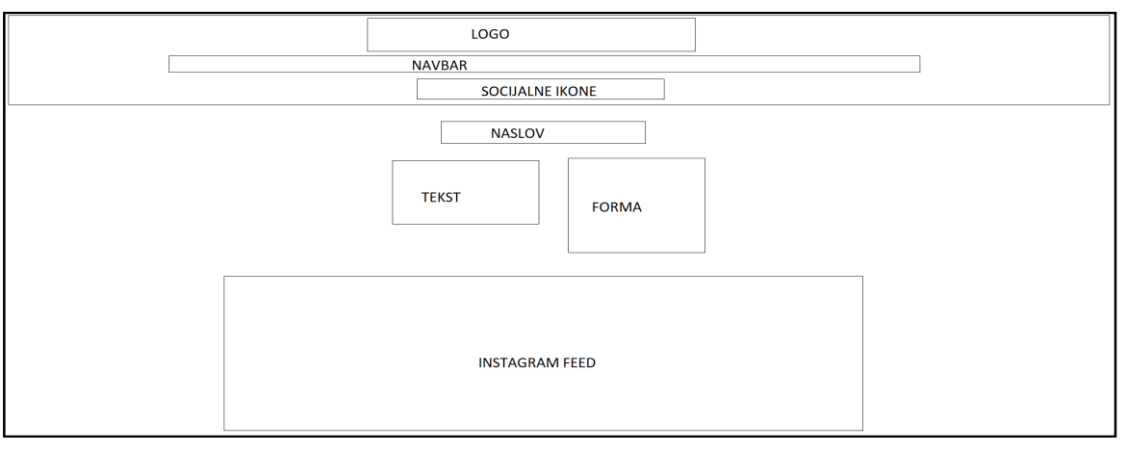

Slika 44. Žični model kontaktne stranice *Phil Nguyen* web mjesta

Kontaktna stranica je konceptualno vrlo slična About stranici, s dvije sekcije koje su odvojene linijskim prekidom. Lijevi stupac prve sekcije sadrži kontakt podatke fotografa, dok desni stupac sadrži kontakt formu, kojoj je glavni naglasak na bitnim elementima i jednostavnosti. Tipka za potvrdu sadrži i *Hover* efekt koji naglašava svoju interaktivnost.

Ispod formulara za kontakt se nalazi i Instagram Feed koji je dizajnom ujednačen s galerijama, jer prikazuje minijature fotografija koje su ujedno i link na Instagram profil autora. Implementacija Instagram Feeda je dobra praksa za privlačenje korisnika na autorov Instagram profil, iako je pozicija samoga na Contact sekciji malo i nespretna.

#### **4.5.5. Prednosti i nedostaci**

Kroz cjelokupan dizajn Phil Nguyen e-portfelja fotografija se vidi minimalizam i profesionalnost. Ovaj portfelj je vrlo dinamičan što se tiče kompozicije zahvaljujući efektivnih korištenjem animacija, *Hover* efekata i ritma kako bi se postigao skladni dizajn. Korištene palete boja naglašavaju fotografije unutar pripadajućih galerija te dolazi i do efektivnog prikaza kontasta između tamne pozadine i svjetlih minijatura fotografija.

Ovaj e-porfelj fotografija je primjer da jednostavnost nekad znači i više kada se gleda iz perspektive dizajna. Jedina primjedba na ovaj e-portfelj fotografija bi bila na navigaciju kroz fotografije unutar skočnog prozora galerije, pošto postoje mogućnosti za poboljšanje korisničkog iskustva istoga.

#### **4.6. Davor Rostuhar**

Davor Rostuhar je pisac i fotograf iz Zagreba, koji kreće sa svojim umjetničkim radom od 2001. godine, te je njegov rad baziran na dokumentiranje putovanja iz raznih krajeva svijeta.

Kategorizacija Davor Rostuhar web mjesta (link: [http://davorrostuhar.com/en/\)](http://davorrostuhar.com/en/) je realizirana na sljedeći način:

- About Me stranica na kojoj se nalaze podaci o autoru
- Stories stranica na kojoj se nalaze autorove reportaže u blog formatu
- Photo Gallery stranica na kojoj se nalazi galerija autorovih fotografija
- Books stranica na kojoj možemo vidjeti kratki opis autorovih knjiga, te ih kupiti (link na web dućan)
- Projects stranica na kojoj su izlistani autorovi profesionalni projekti
- Lectures stranica na kojoj je kratki opis autorovih predavanja
- Contact stranica s kontakt formom

#### **4.6.1. Naslovna stranica**

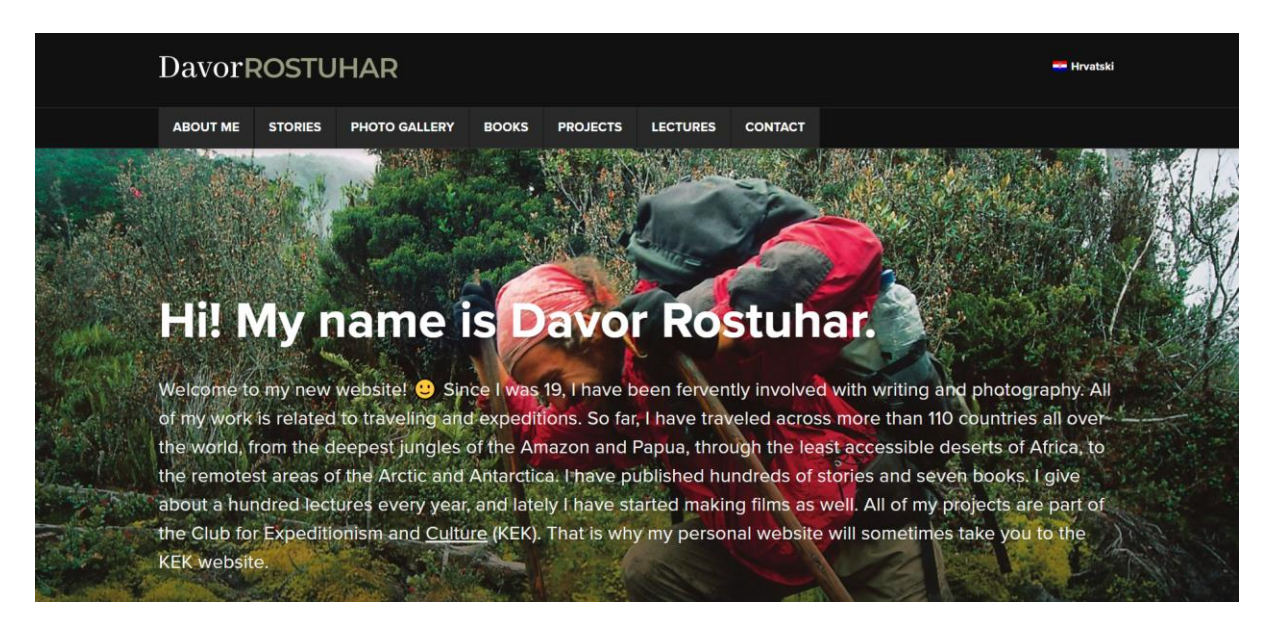

Slika 45. Banner slika naslovne stranice *Davor Rostuhar* web mjesta

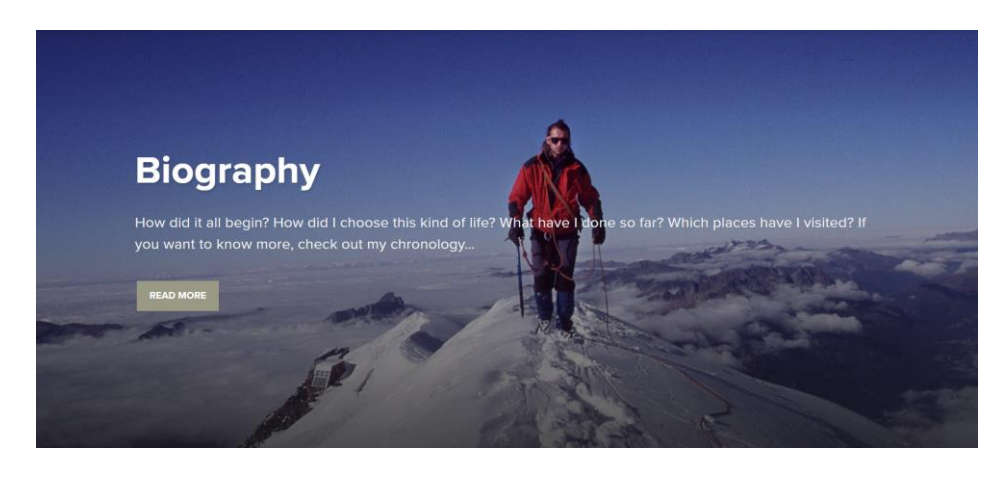

Slika 46. Sekcija s kategorijom naslovne stranice Davor Rostuhar web mjesta

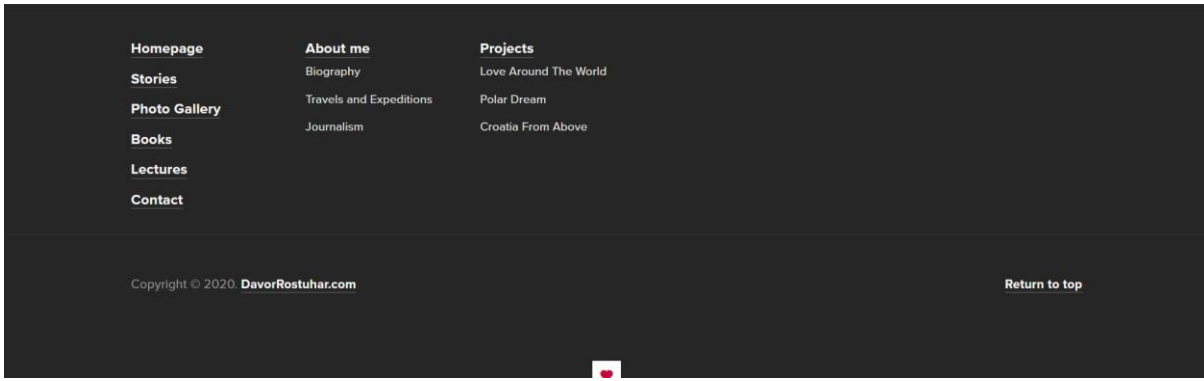

Slika 47. Podnožje naslovne stranice *Davor Rostuhar* web mjesta

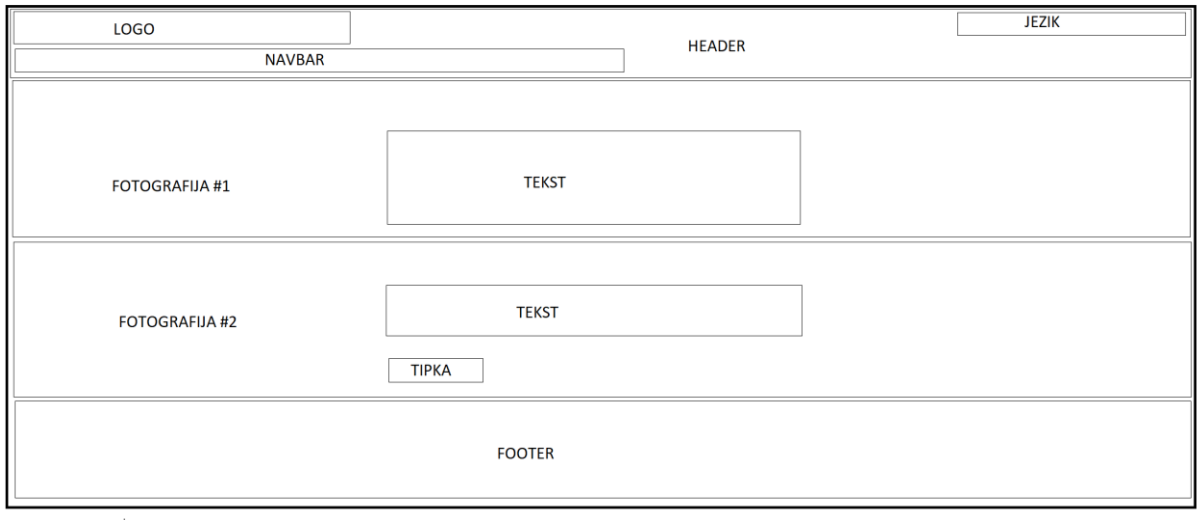

Slika 48. Žični model početne stranice *Davor Rostuhar* web mjesta

Davor Rostuhar je prvenstveno pripovjedač i fotograf, što daje naslutiti odmah na prvi pogled na njegov e-portfelj fotografija koji je isto tako i blog na kojem dijeli neke svoje priče. Zapravo, može se klasificirati kao blogfolio, tako da će se kroz ostatak poglavlja koristiti taj termin.

Bijela boja se koristi za tekst, #111 za pozadinu, te #999985 za za CTA elemente (poput linkova, elemente na navigacijskoj traci, i za tipke). Može se primijetiti korištenje oštrog kontrasta između svjetlih i tamnih tonova za postizanje profesionalnog imidža.

Što se fonta tiče, koristi se sans serif font koji je veoma čitak i skladan je u kombinaciji s logotipom.

Naglasak naslovne stranice je u ovom slučaju na upoznavanje s autorom i njegovim djelom. Ovo je odličan format za odredišnu stranicu blogfolia, jer daje mogućnost korisniku da dobije bolji uvid u to što web mjesto ima za ponuditi.

Sadržaj početne stranice je dizajniran na način da su prikazane web banner fotografije koje su širine zaslona, sadrže centrirani tekst, te CTA tipke koje vode na pripadajuće kategorije. Ovdje autor primjenjuje vještinu pisanja kako bi privukao publiku da scrolla prema dolje, da se vidi što sve autor ima za ponuditi, što je čisti primjer poziva na akciju. Ponekad fotografije govore više od riječi, i previše teksta može odvratiti korisnika od zadržavanja na stranici (Colormelon, 2017.), no u slučaju ovog blogfolia, tekst je besprijekorno integriran u fotografije. Kod nekih web banner fotografija se može primijetiti da tekst nije najčitkiji jer neke fotografije nisu prikladne u kombinaciji s bijelim fontom. To se lako može popraviti postavljanjem obrisa preko fotografije.

Zaglavlje sadrži logotip koji je poravnat u lijevo, navigacijski izbornik, te opciju za odabir jezika. Opcija za odabir jezik je odličan dodatak jer autor ovog blogfolia cilja na domaću i stranu publiku. Zaglavlje je *sticky*, te dok se prebaci u taj format, logotip se pojavljuje s lijeve strane s izgledom akronima.

Podnožje sadrži navigaciju, što je odličan dodatak za dodatni oblik navigacije po web mjestu. Uz to, sadrži i tekst autorskih prava te tekst koji je ujedno i link za povratak na vrh web stranice. U ovome slučaju bi bilo prikladno izbaciti tu tipku iz podnožja za optimalnije korisničko iskustvo, te ju dizajnirati na način da se može vidjeti u donjem desnom kutu u svakome *scroll*  stanju.

#### **4.6.2. Stories stranica**

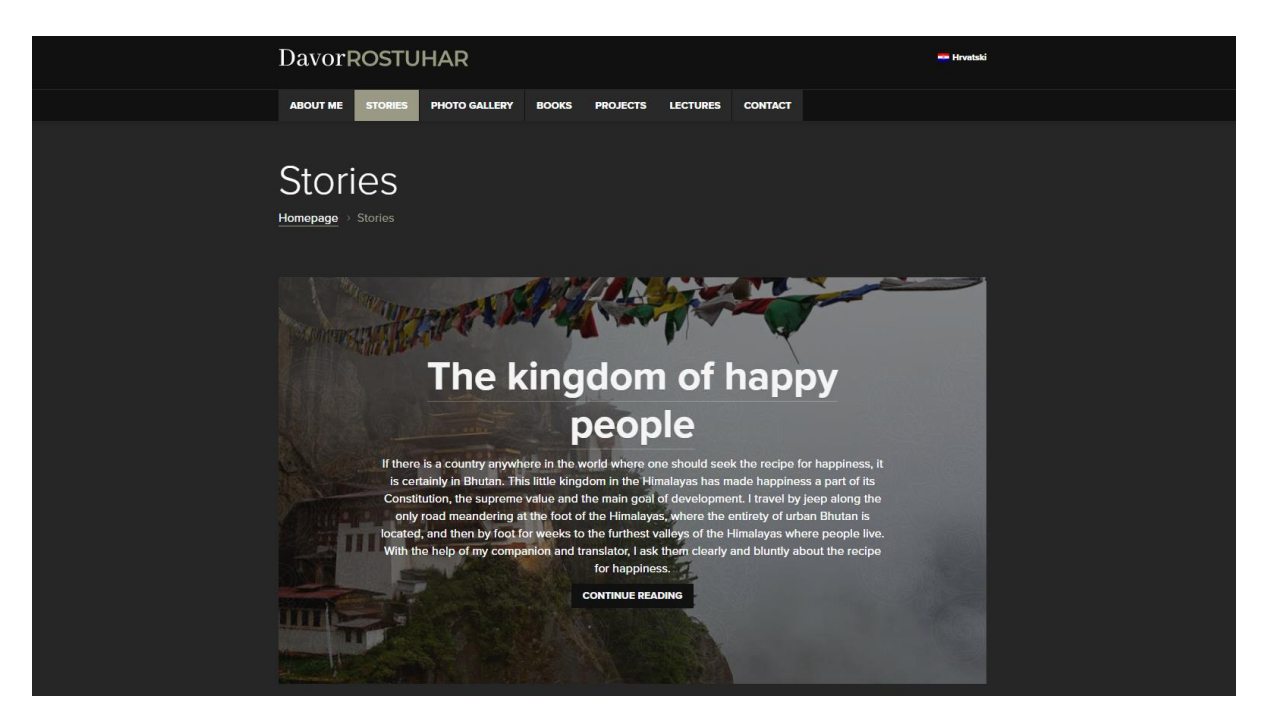

Slika 49. Stories stranica *Davor Rostuhar* web mjesta

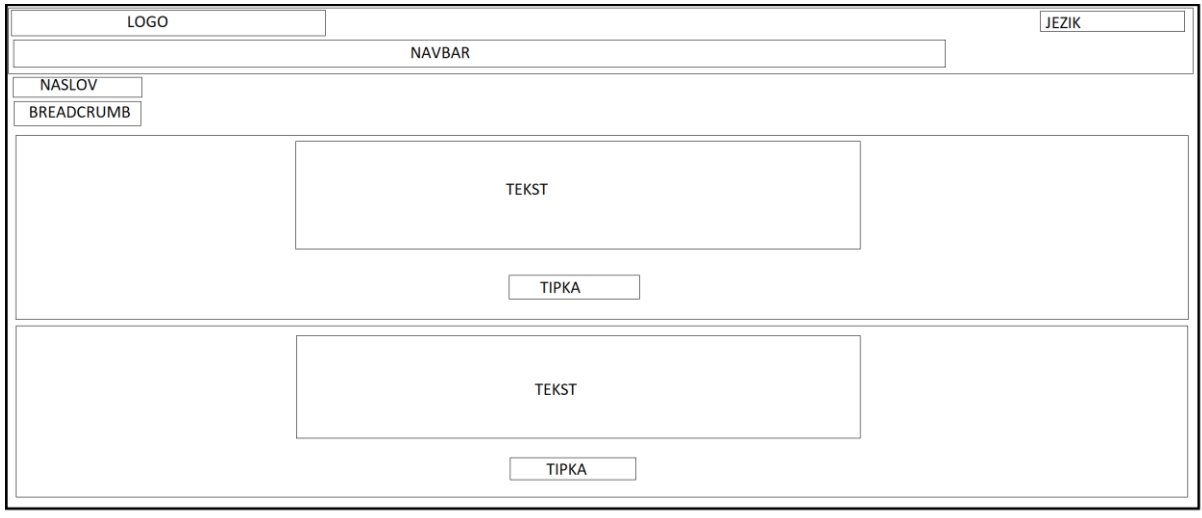

Slika 50. Žični model Stories stranice *Davor Rostuhar* web mjesta

Stories stranica je zapravo Blog Post Archive stranica unutar koje se prikazuju svi postovi koje je autor napisao. U ovom slučaju su to reportaže ili foto priče. Ispod zaglavlja je prisutan i breadcrumb, odličan dodatak koji daje dodatnu dimenziju navigaciji kroz stranice web mjesta.

Priče unutar Stories stranice su upečatljivo podijeljene kako bi se vidio individualan ton svake priče. Prikazane su u formatu kartica koji se odlično uklapa s ostatkom dizajna. Taj format je vrlo sličan onome što je prisutno na naslovnoj stranici.

Unutar svake kartice/sekcije se nalaze naslov, meta opis posta, CTA tipka koja služi kao link na cijeli post, te fotografija u pozadini. Fotografiji je dodan obris kako bi tekst na sekciji bio vidljiv. Isto tako možemo zamijetiti i uzorke preko fotografije koje svakoj sekciji daju dojam originalnosti.

Naslov sekcije je velik 54 piksela, te je podebljan i podcrtan kako bi se dodatno naglasio. Meta opis je veličine 18 piksela, CTA tipka je crne boje u normalnom stanju, te #999985 u *Hover* stanju.

Jedini nedostatak kod dizajna Stories stranice je *Hover* efekt nad karticom koja sadrži post. Navedeni *hover* efekt boji karticu u #999985 boju, pri čemu nestaje fotografija ispod nove pozadine. Efektivniji *Hover* efekt bi bio da se kartica približi korisniku i postavi sjenčanje oko obruba. Samim time se ne bi izgubio i sam ton priče koja čeka korisnika.

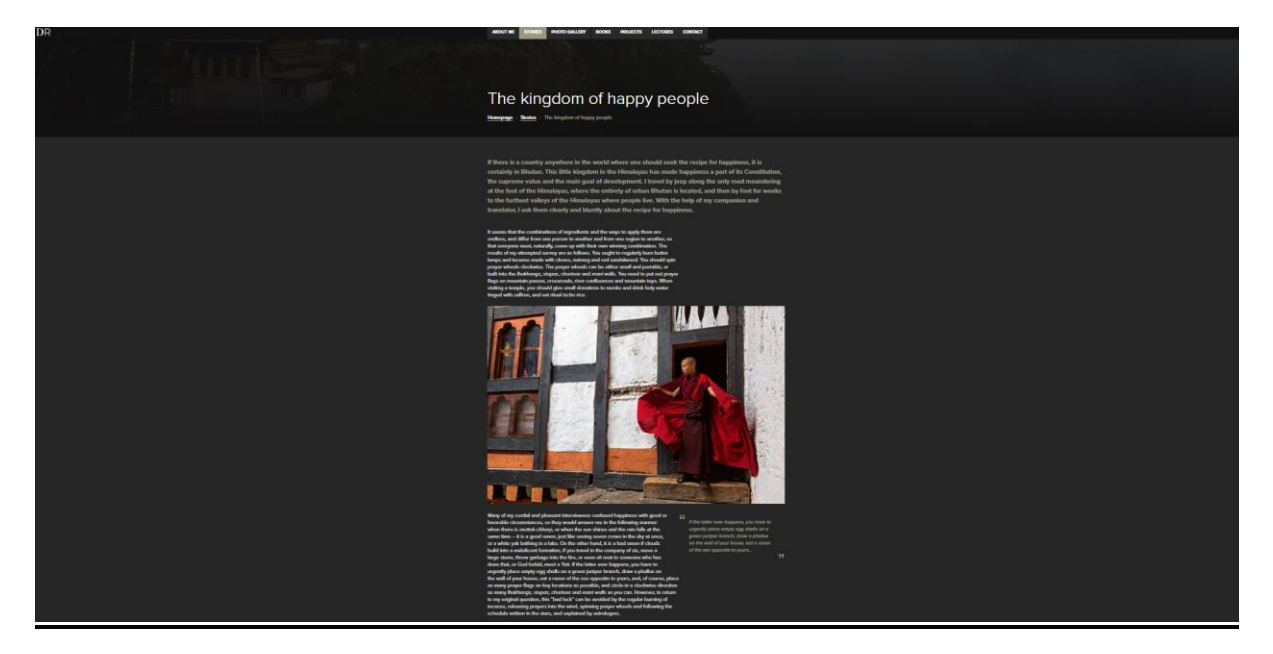

#### **4.6.3. Single Blog Post**

Slika 51. Single blog post stranica *Davor Rostuhar* web mjesta

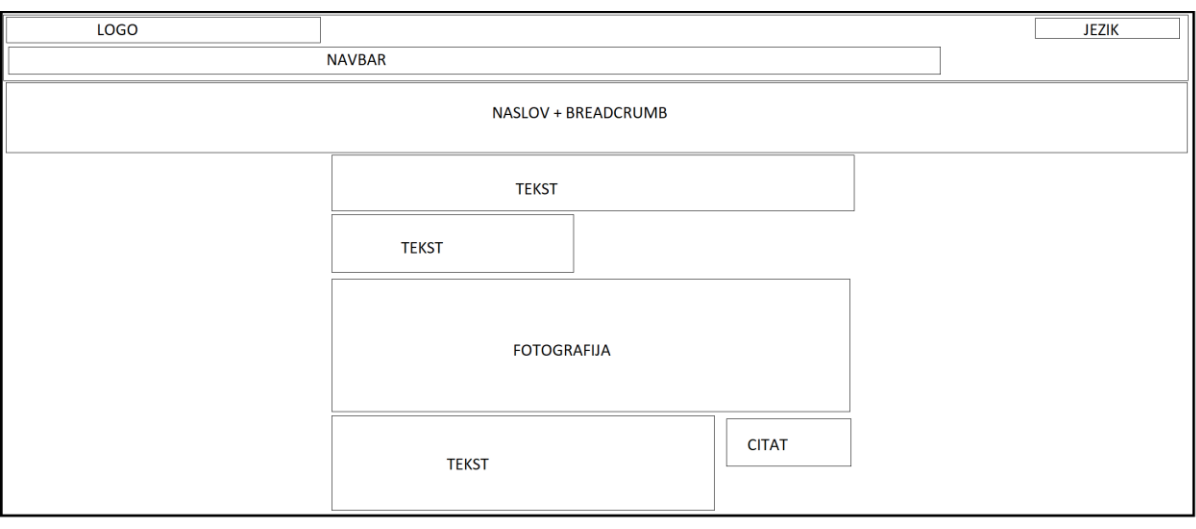

Slika 52. Žični model single blog post stranice *Davor Rostuhar* web mjesta

Do single blog post stranice se dolazi kada se odabere jedna od ponuđenih reportaža s prethodne stranice. Ispod zaglavlja se nalazi naslovna fotografija preko koje se nalazi obris te naslov posta, uz breadcrumb element ispod. Naslovna fotografija je u horizontalnom omjeru, širine zaslona; kako bi korisnik dobio bolji doživljaj te se upustio u atmosferu priče. Obris preko fotografije omogućuje čitki prikaz meta podataka posta.

Sadržajna sekcija single blog post stranice započinje s meta opisom teksta, koji se drukčijom bojom fonta i podebljanjem razlikuje od ostatka sadržaja. Tekst i fotografije su u srednišnjoj ravnini. Može se vidjeti i dodatak citata koji su poravnati udesno, koji obogaćuju kompoziciju single blog posta. Stilski su identični meta opisu, uz dodatak kurziva.

Sam koncept single blog posta bi mogao biti malo bogatiji s izmjenom vertikalnih i horizontalnih omjera fotografija kako bi se postigla neka određena dinamika, ali da se u isto vrijeme korisnik ne umara dok čita tekst.

Na dnu stranice se nalazi i Read Next sekcija, koja omogućuje korisniku da se zadrži na single post stranici i da čita i daljnje postove ako mu se trenutni svidio. Pozicija tog elementa je strateški postavljena na kraj posta kako bi uvjerila korisnika da se zadrži na Stories stranicama.

Kod samog Read Next elementa se ponavlja slična kompozicija kao i na Stories stranici. *Container* element je podijeljen na dvije sekcije. Prva sekcija sadrži istaknutu fotografiju posta, bez dodatka prozirnosti. Druga sekcija sadrži podcrtani i podebljani naslovni font, meta opis, te CTA tipku.

### **4.6.4. Galerija fotografija roditelj**

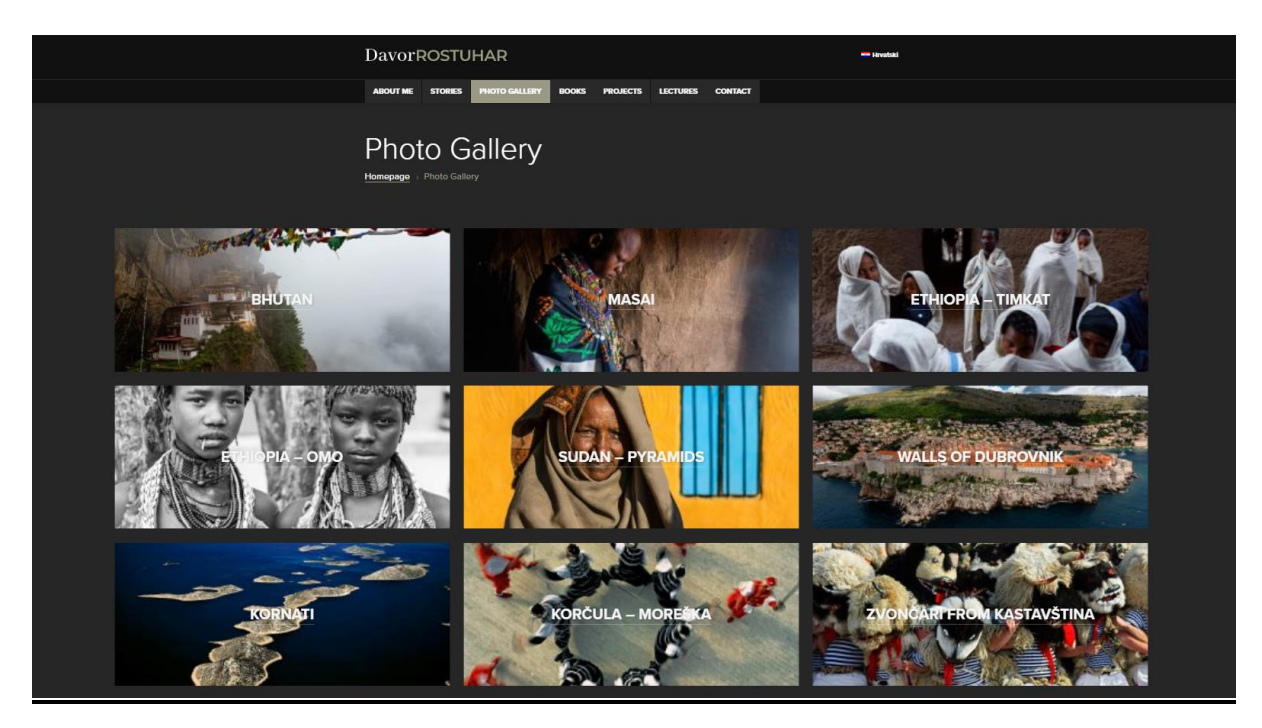

Slika 53. Galerija fotografija roditelj *Davor Rostuhar* web mjesta

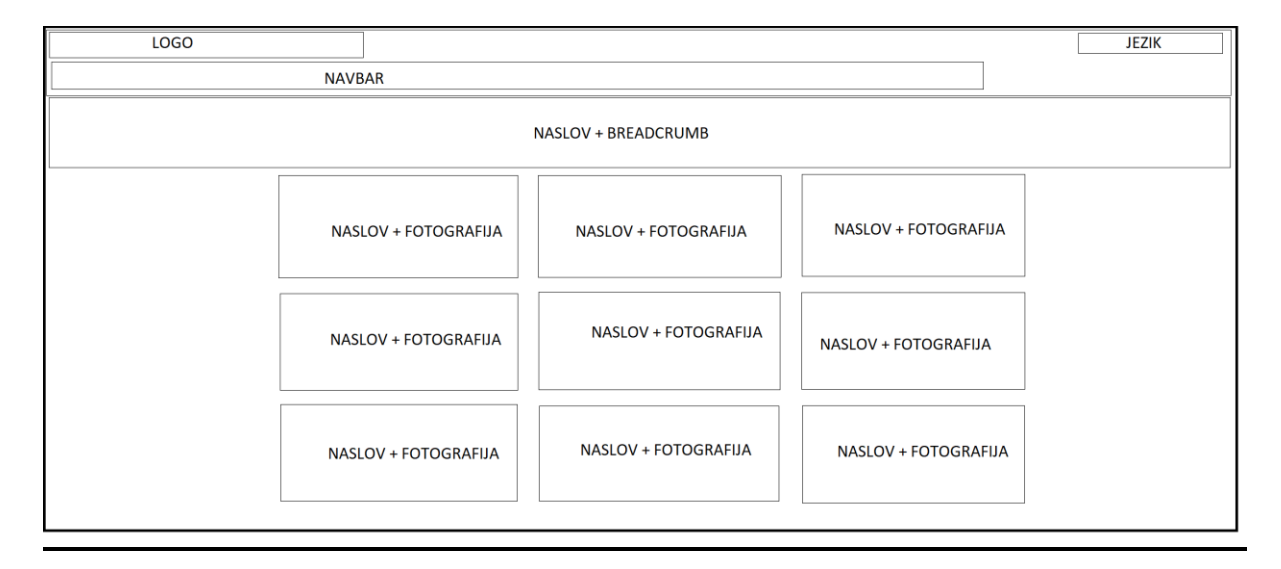

Slika 54. Wireframe galerije fotografija roditelj *Davor Rostuhar* web mjesta

Na stranici galerije fotografija roditelj se nalaze linkovi na različite galerije fotografija autora. Pošto se Rostuhar fokusira na fotografije s putovanja, ovo je odličan način za kategorizaciju fotografija po određenoj državi ili kulturi. Na ovaj način korisnik može vidjeti gdje je sve autor putovao i dobiti dojam kao da i on putuje s autorom.

Linkovi na galerije su realizirani unutar sekcije koja sadrži *containere* u kojima se nalaze pozadinska slika i naslov. Sekcija je podijeljena na tri stupca s *containerima* u horizontalnom omjeru. Za naslovnu fotografiju određene galerije je odabrana najupečatljivija fotografija koja bi korisnika mogla nagnati da klikne na galeriju. Zoom In *Hover* efekt dodatno naglašava taj osjećaj.

U sredini *containera* se nalazi podebljani i podcrtani naslov galerije bijele boje. Kod nekih fotografija se ti naslovi slabije vide jer se na fotografijama ne nalazi obris koji bi mogao riješiti taj problem.

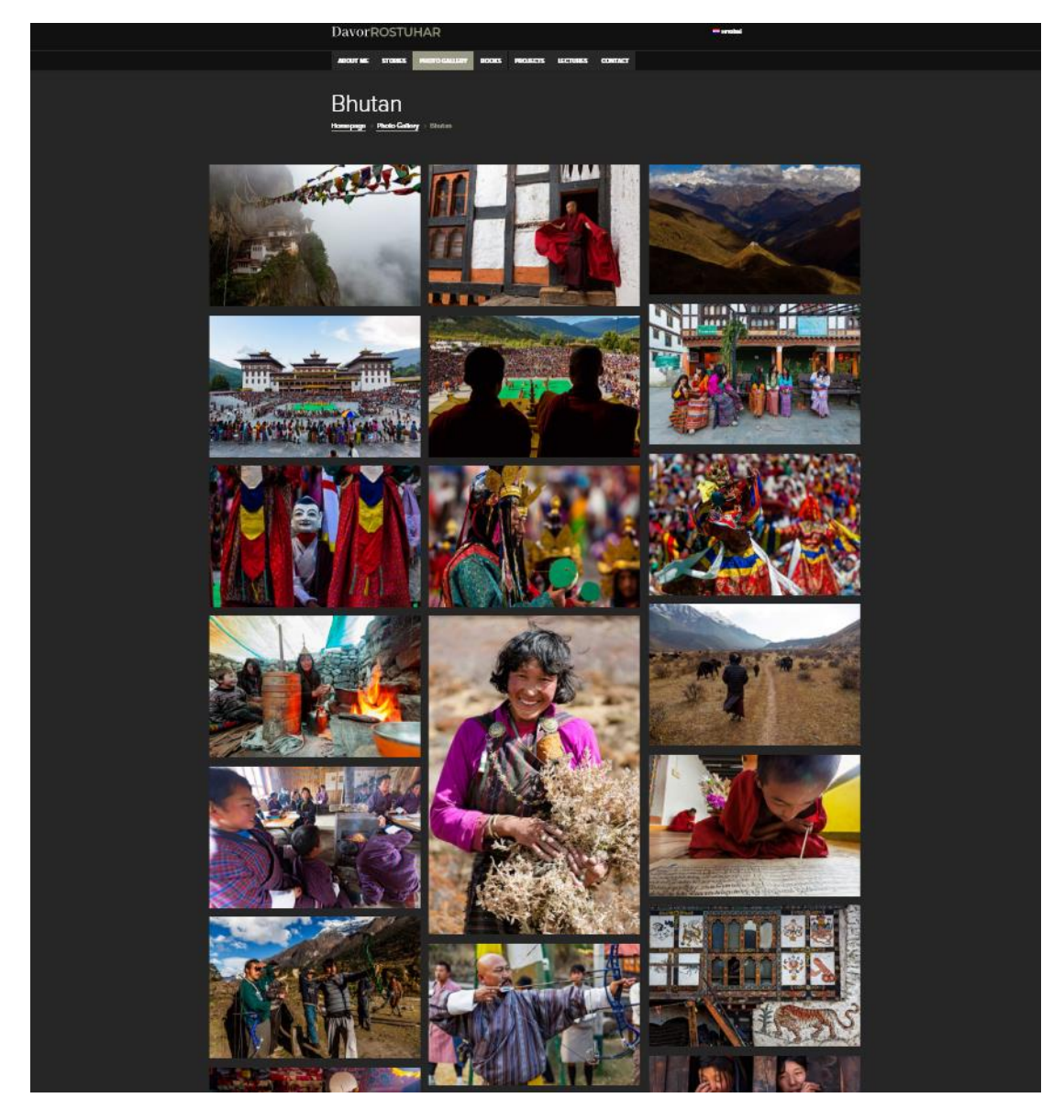

### **4.6.5. Galerija fotografija dijete**

Slika 55. Galerija fotografija dijete *Davor Rostuhar* web mjesta

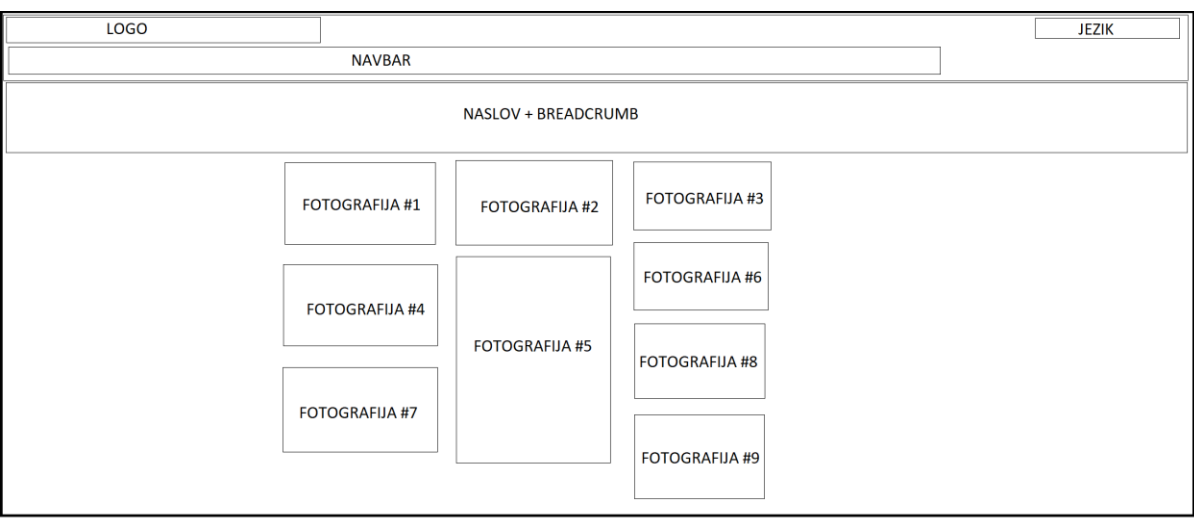

Slika 56. Wireframe galerije fotografija dijete *Davor Rostuhar* web mjesta

Kada se klikne na jednu od kategorija unutar stranice galerije roditelj, dolazi se na stranicu galerije fotografija dijete koja sadrži pripadajuću galeriju. Minijature fotografija unutar galerije su podijeljene u tri stupca. Pojavljuje se izmjena horizontalnih i vertikalnih omjerafotografija kako bi se postigla ritmičnost u prikazu. Glavni nedostatak kod ovog formata je taj što ne postoje *Hover* animacije kako bi naglasili interaktivnost i dinamiku elemenata galerije.

Klik na jednu od fotografija korisnika prebacuje u skoćni prozor koji stavlja fotografiju u prvi plan. Na ovome ekranu se nalaze strelice na lijevom i desnom kraju ekrana za navigaciju, fotografija u sredini, opis fotografije ispod same fotografije, te ikonica "X" za povratak na galeriju. Pozadina skočnog prozora je tamna, te se totalno miče pogled na ostatak galerije.

Neki od načina navigacije kroz galeriju unutar skočnog prozora su sljedeći:

- 1. Klik na jednu od strelica kako bi se prebacilo na prethodnu ili sljedeću fotografiju.
- 2. Pritisak strelice lijevo/desno na tipkovnici.
- 3. Pritisak lijeve tipke miša i povlačenje miša u lijevo i desno listanje.
- 4. Pritiskom na tamnu pozadinu se vraća u galeriju.

#### **4.6.6. Kontaktna stranica**

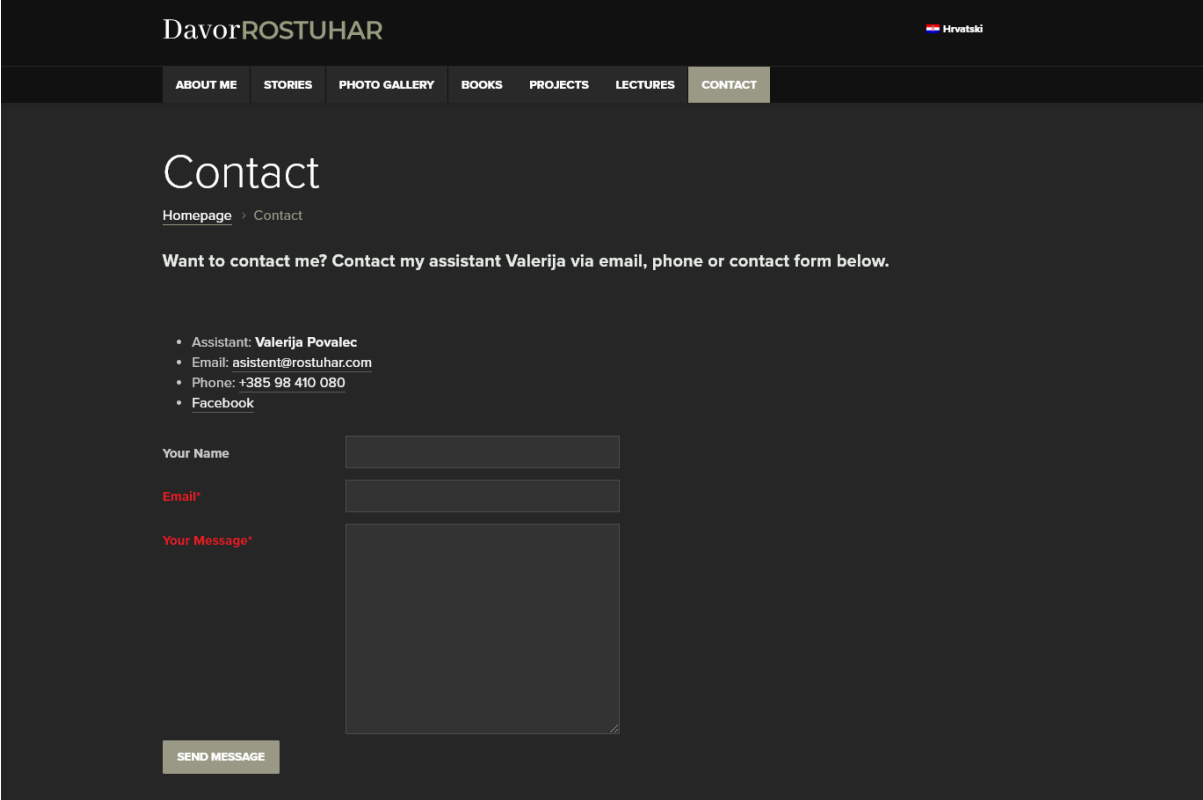

Slika 57. Kontaktna stranica *Davor Rostuhar* web mjesta

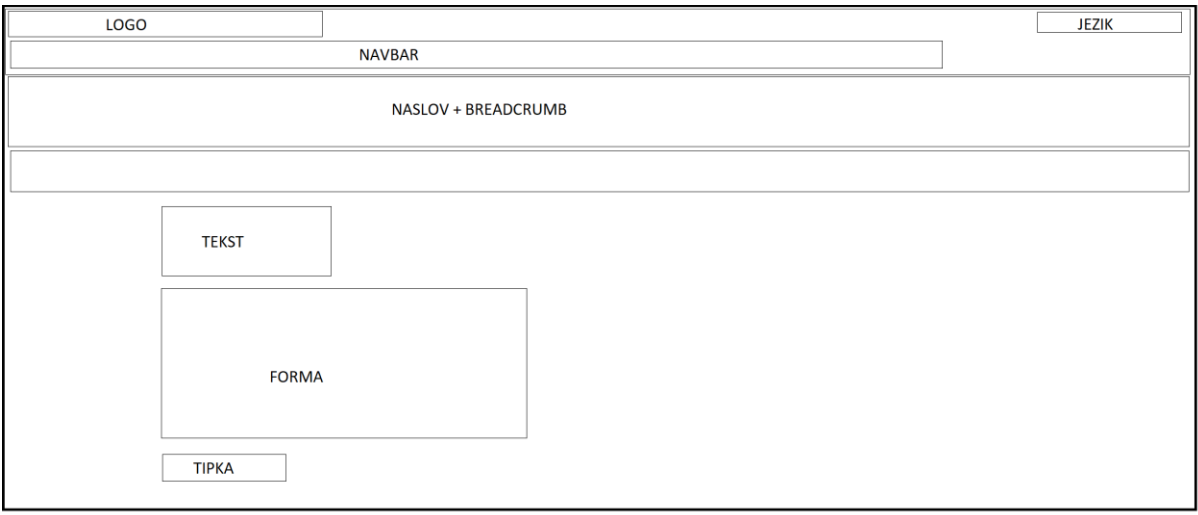

Slika 58. Žični model kontaktne stranice *Davor Rostuhar* web mjesta

Kontaktna stranica sadrži kontakt podatke autora blogfolia te formular za kontakt koja dizajnom dijeli duh ostatka web mjesta. Kada gledamo formular za kontakt, naglasak je na minimalizmu, te sadrži samo najbitnije podatke, bez nepotrebnih dodataka. Obavezna polja su označena crvenom bojom fonta i zvjezdicom. Sumbit tipka je prikladne boje u skladu s ostalim CTA elementima, no ne sadrži *Hover* animaciju. Svi ovi elementi su sadržani unutar jednog centriranog stupca.

#### **4.6.7. About stranica**

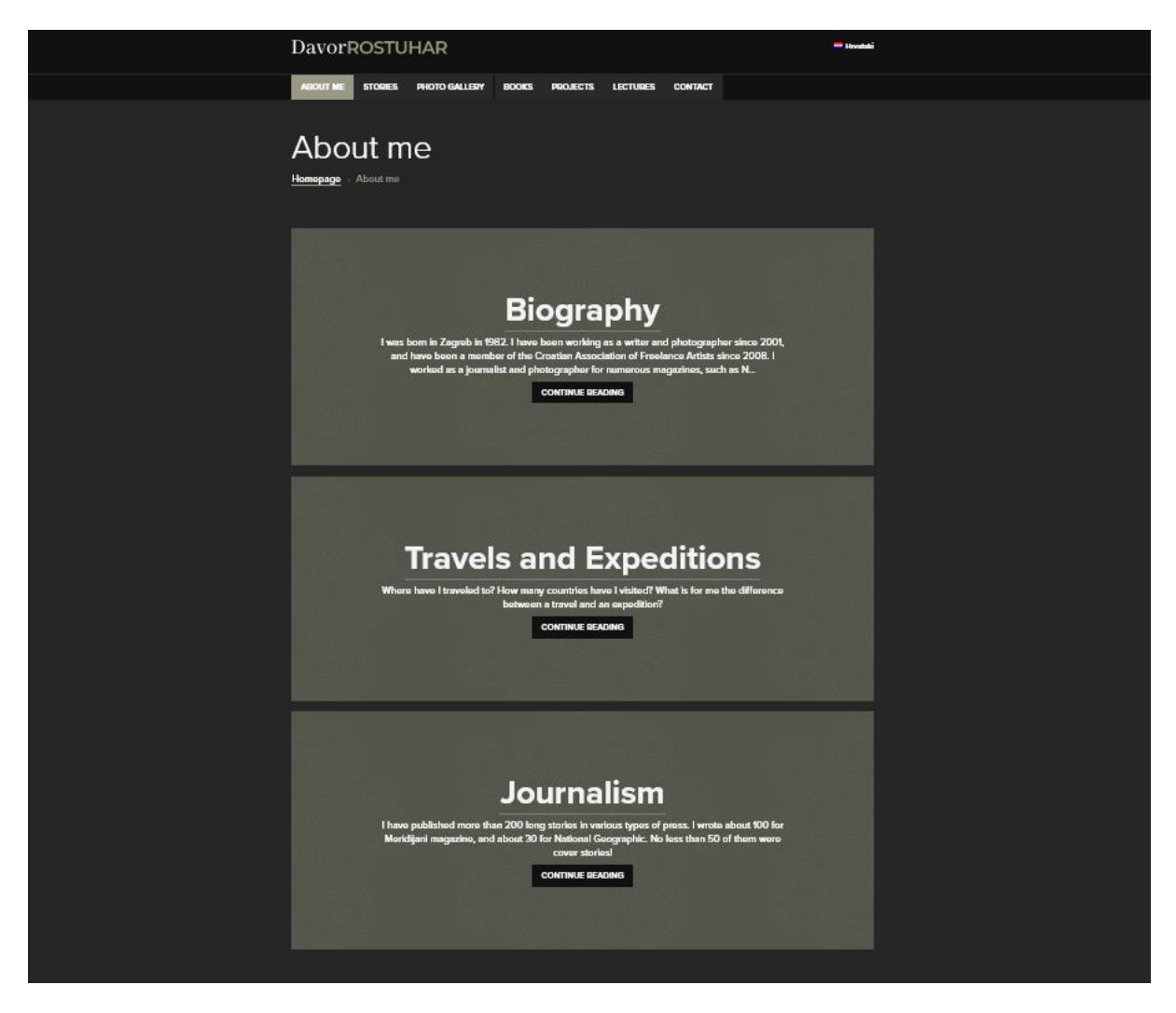

Slika 59. About stranica *Davor Rostuhar* web mjesta

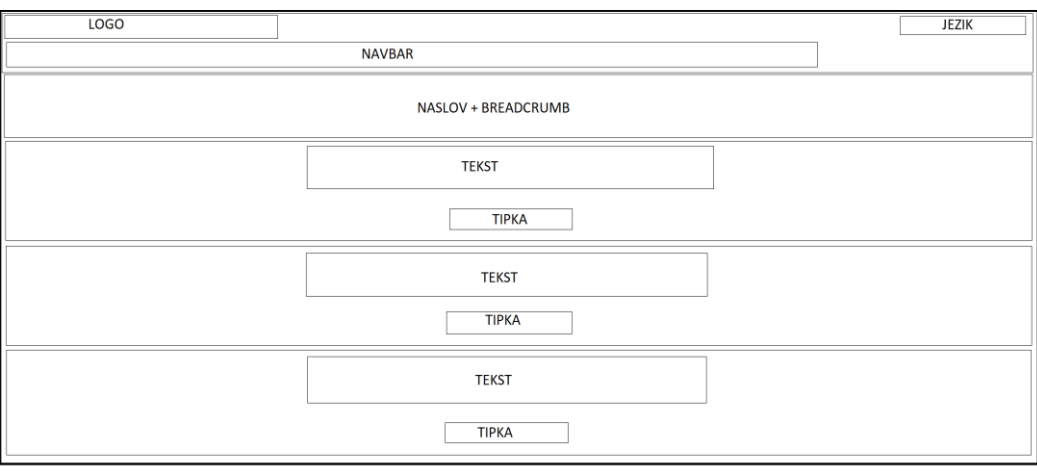

Slika 60. Wireframe About stranice *Davor Rostuhar* web mjesta

About stranica sadrži osobne podatke o autoru. Pošto je autor putopisac i reporter, ima dosta postignuća isto sebe, koje je odlučio podijeliti u nekoliko podkategorija unutar About stranice.

Autor je kategorizirao About stranicu na tri kategorije: Biografija, Putovanja i ekspedicije, i Novinarstvo.

Što se tiče dizajna i kompozicije, unutar sekcije koja sadrži jedan stupac se nalaze *containeri* koji poprimaju format kartica identičan onome sa Stories stranice. Vizualno te kartice nisu pretjerano upečatljive, jer nedostaju pozadinske fotografije. Unutar njih se nalaze naslov, meta opis, te CTA tipka koja vodi na određenu podkategoriju.

#### **4.6.8. Biography stranica**

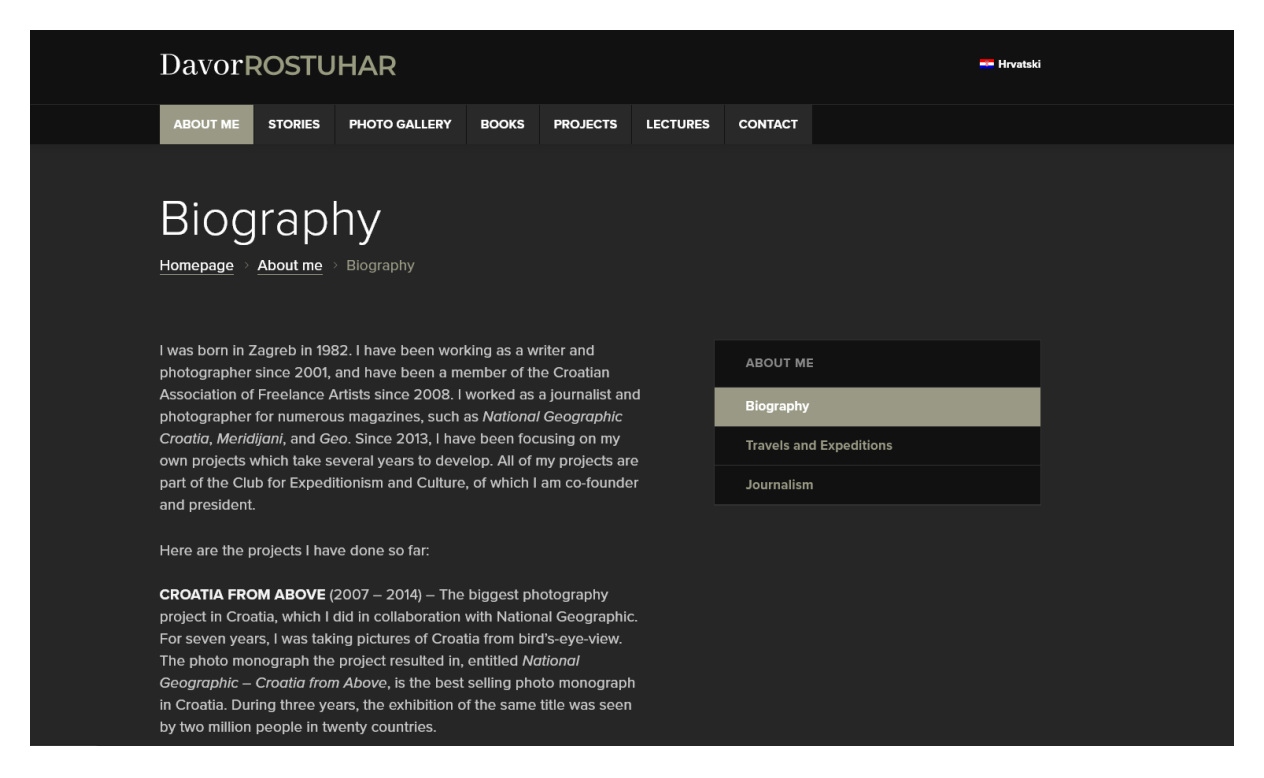

Slika 61. Biography stranica *Davor Rostuhar* web mjesta

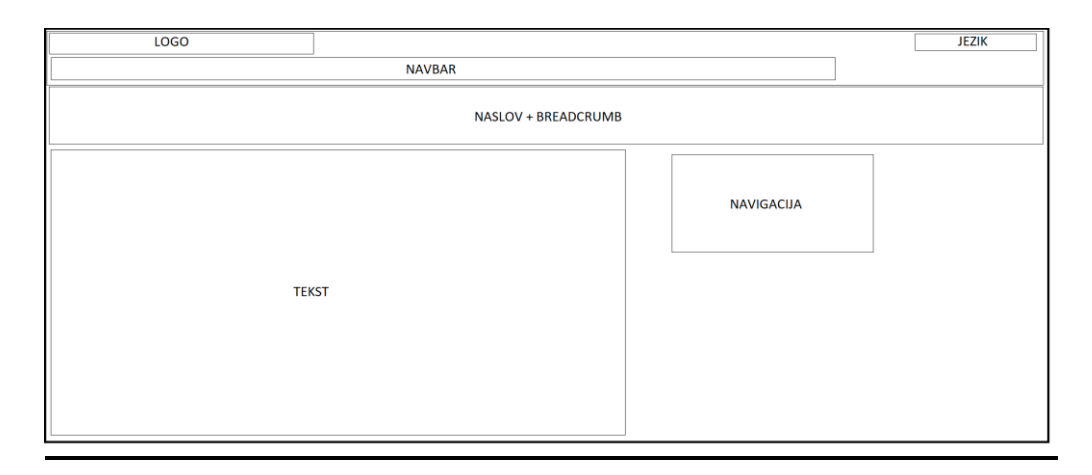

Slika 62. Wireframe Biography stranice *Davor Rostuhar* web mjesta

Biography reflektira izgled podkategorije About stranice. Ispod zaglavlja se nalazi naslov kategorije i breadcrumb. Sadržajna sekcija je podijeljena na dva stupca.

Prvi stupac zadrži tekstni okvir unutar kojeg je kratki opis autora i onoga čime se on bavi. Drugi stupac sadrži izbornik koji vodi na jednu od tri kategorije unutar About me stranice.

Glavni vizualni nedostatak na ovoj stranici je nedostatak fotografije autora, koja bi dodatno personalizirala About podkategorije.

#### **4.6.9. Prednosti i nedostaci**

Davor Rostuhar blogfolio je vizualno i funkcionalno upečatljiv primjer dizajna blogfolia, uz male nedostatke koje je jednostavno adresirati. Prvo se ističe odličan dizajn bloga unutar e-portfelja fotografija, koji dijeli isti duh s ostatkom dizajna web mjesta te je odličan način za promociju fotografa koji je ujedno i iskusan u dočaravanju doživljaja putem teksta i fotografije. Naslovna stranica je dizajnirana na način da prikazuje sve kategorije u vizualno živahnom obliku, te sam izbor fotografija može navesti korisnika da klikne na jednu od željenih kategorija. Galerijska stranica rješava problem kategorizacije e-portfelja fotografa koji se fokusiraju na putovanja tako da tematski dijeli svaku galeriju s upečatljivim dizajnom minijatura. Sveprisutni breadcrumb uvelike olakšava navigaciju kroz web mjesto.

Jedini prisutni nedostaci su povezani sa stranicom galerije i elementima kartica. Unutar samih galerija nedostaju *Hover* efekti koji bi korisnicima dali do znanja da su fotografije interaktivne te se nedostatkom istih gubi dinamika galerije. Na elementima kartica koji vode na pojedine kategorije ili galerije tekst nije čitak dok je u kombinaciji sa svjetlim fotografijama. Taj se nedostatak može riješiti dodavanjem obrisa na pozadinsku fotografiju.

Sa svime iznad u obziru, ovo je jedan od prvoklasnih primjera izgleda blogfolia koji korisnike organično upoznaje s radom fotografa koji je ujedno i putopisac.

## **5.Dizajn vlastitog e-portfelja fotografija**

Nakon analize nekoliko primjera e-portfelja fotografija, imam dovoljno informacija za evaluaciju ideja za dizajn vlastitog e-portfelja fotografija. No, prije no što krenem s dizajniranjem svojeg e-portfelja fotografija, potrebno je utvrditi ciljeve, publiku, stil, i koncept vlastitog portfelja fotografija. Poslije pravilne definicije tih značajki, kreće se s fazom kreiranja konkretnog dizajna te naposljetku i implementacije istog.

#### **5.1. Cilj vlastitog e-portfelja fotografija**

Inicijalan cilj vlastitog e-portfelja fotografija je bio prikaz specifičnog fotografskog stila temeljen na fotografijama koje sam prikupio na svojim putovanjima u Aziji. Poslije faze analize e-portfelja fotografija sam shvatio da zapravo želim proširiti taj cilj na pričanje priča kroz fotografiju kao i blog postove. Inspiraciju za taj cilj mi je dao e-portfelj Davora Rostuhara, koji isto tako kreira priče u vizualnom i tekstualnom obliku i efektivno ih spaja u blogfolio format.

Cilj mojeg e-portfelja fotografija je prikazati vještine pripovjedanja kroz tekst i fotografiju kako bih upoznao ljude s različitim perspektivama na stvari koje smatraju zdravo za gotovo te predstavio neke foto reportaže s mojih putovanja. Pišem već duže vrijeme, uglavnom o iskustvima s mojih putovanja na kojima sam i krenuo dublje istraživati fotografiju i tražiti svoj fotografski stil. Smatram da je izrada blogfolia odličan način da predstavim svoje vještine pripovjedanja kao i pričanja priča kroz fotografiju. Taj cilj opravdava blogfolio koncept mojeg vlastitog e-portfelja fotografija.

#### **5.2. Fotografski rad vlastitog e-portfelja fotografija**

Kroz svoj fotografski rad i tekstove na svojem blogfoliu želim smanjiti kulturološke i društvene barijere koje se pojavljuju kod dosta ljudi kada se priča o avanturama daleko od doma. Uz to, kroz pričanje priča kroz fotografiju želim inspirirati ljude da misle i osjećaju dublje.

Za svrhu izrade ovog završnog rada, odabrao sam 50 fotografija ljudi iz različitih okruženja iz Vijetnama i Kambodže. S ovom galerijom želim ispričati da su zapravo ljudi iz tih dalekih krajeva svijeta vrlo slični nama, bez obzira na njihove okolnosti. Također želim naglasiti i egzotičan i divlji krajolik unutar kojeg se ti ljudi nalaze, koji bude žar za avanturom.

Koristim Adobe Lightroom kako bih dodatno naglasio kontrast između okruženja unutar kojih se nalaze subjekti mojih fotografija. Stil mračnih sjena i visokog kontrasta ću primijeniti na svim fotografijama unutar galerije. Primjer Lightroom prozora unutar kojeg se nalazi jedna od niza fotografija koje će se nalaziti u mojem blogfoliu se nalazi na slici ispod:

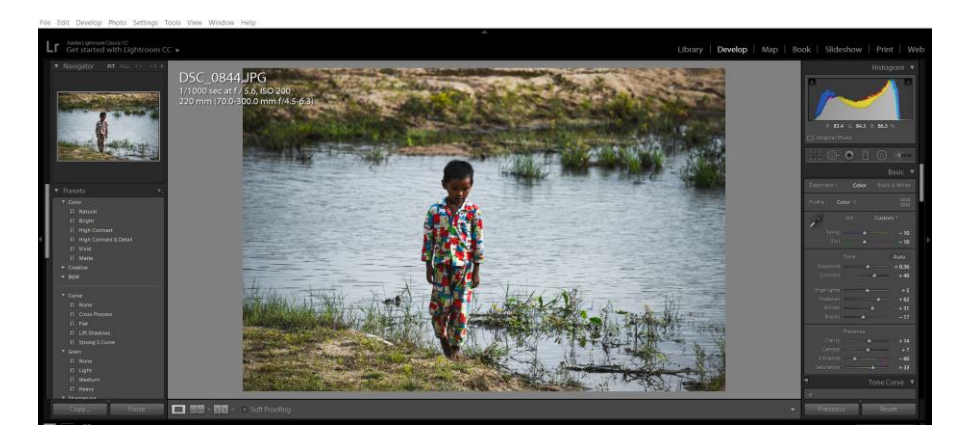

Slika 63. Prikaz *Develop* modula Lightroom alata

### **5.3. Definiranje publike vlastitog e-portfelja fotografija**

Pošto već dokumentiram svoja putovanja preko društvene mreže Instagram, tamo sam uz pomoć hakiranja rasta (eng. *growth hackinga*) uspio definirati idealnu publiku koju bi zanimao moj sadržaj. Isto tako, ta društvena mreža može poslužiti kao odličan kanal prometa na moj blogfolio.

Ta publika čini ljude koji su sanjari, koji žude za avanturama no treba im dodatna inspiracija kako bi se odvažili na iste. Isto tako, ciljam i na uspostavljenu zajednicu avanturista koji žele vidjeti različite stilove i perspektive na različite avanture i putovanja. Uz to, cilj mi je uz sanjare i avanturiste prikupiti korisnike koji cijene dobro ispričana iskustva kroz tekst i fotografiju. Ti korisnici bi mogli postati i potencijalni klijenti uz koje bi se mogle napraviti kolaboracije u obliku foto-reportaža.

### **5.4. Logotip i ime vlastitog e-portfelja fotografija**

Odlučio sam ne nazvati svoj blogfolio prema svojem imenu jer smatram da bi to bilo pregenerično, iako je možda to i presubjektivno ako gledamo sa SEO perspektive. (Miller, 2011). Umjesto toga, odlučio sam se za ime Stay A While, što u prijevodu znači "ostani malo".

Glavni razlog je vibracija koju pokušavam stvoriti kada netko vidi ime Web mjesta, logotip i banner fotografiju naslovne stranice. Naime, taj naslov daje korisniku do znanja da se na blogfoliu nalazi sadržaj koji će zadržati korisnika. Ciljam popuniti blogfolio sadržajem koji će inspirirati korisnika da razmišlja o nekim stvarima o kojima inače ne razmišlja, te prikazivati vizualna iskustva koja bude žar za novim avanturama. Zato i stavljam kao banner fotografiju naslovne stranicu long-exposure fotografiju koja prikazuje linije čestice vatre, kako bi korisnik dobio dojam da sjedi kraj vatre i sluša priču. Vatra predstavlja i žar za avanturom i novim iskustvima koji ova stranica pokušava pobuditi.

Za logotip sam odlučio koristiti oštre rubove i sjene koji bude subjektivan dojam ekstremne avanture. U W slovu logotipa sam stavio vektor planine kako bih dodatno naglasio avanturizam. Slika ispod prikazuje logotip u fazi skiciranja:

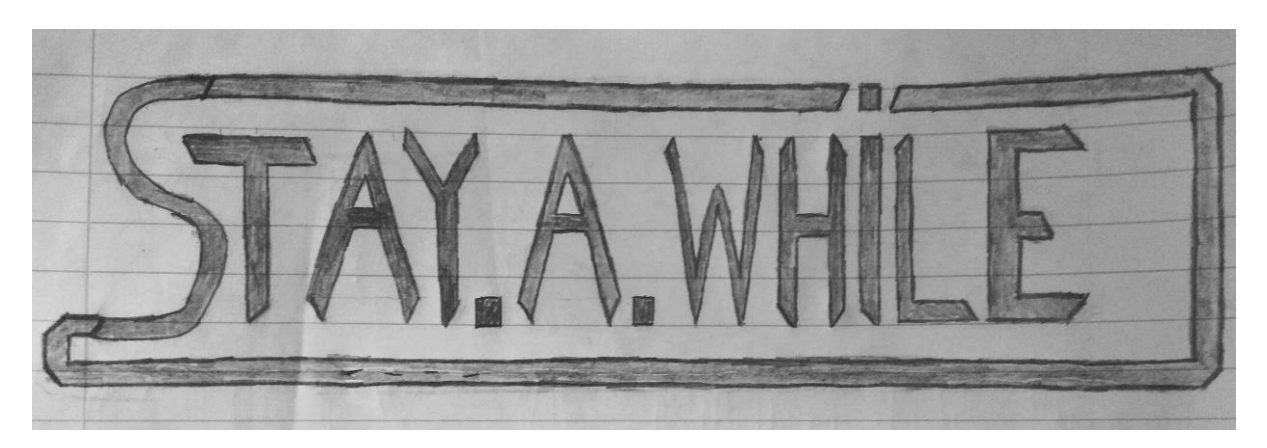

Slika 64. Inicijalna skica logotipa *Stay A While* Web mjesta

Na skici se nalazi linija koja izlazi iz vrha slova S, ima prekid iznad slova I, te se poslije prekida ponovno spaja sa slovom S s donje strane. Eliminirao sam većinu ovih linija pošto sam shvatio da nemaju previše kontekstualnog smisla što se tiče samog vizualnog identiteta Web mjesta. Izradio sam 10 različitih varijanti ovog logotipa u Illustratoru, te sam na temelju malog testiranja u kojem je sudjelovalo desetak ljudi izabrao sljedeću varijantu logotipa:

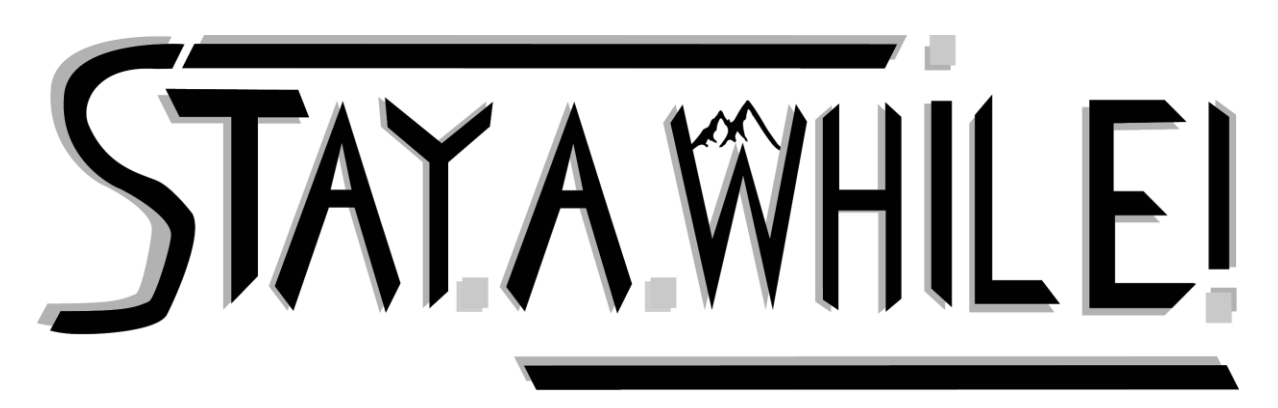

Slika 65. Izgled konačne varijante logotipa *Stay A While* Web mjesta

Umjesto crne boje sam koristio bijelu boju logotipa kako bi se bolje uklopio u željenu pozadinu. Kao što se može vidjeti, eliminirao sam dugačku liniju koja vodi do donjeg dijela slova S kako bih smanjio broj nepotrebnih elemenata. Na ovaj način sam formirao okvir koji ne odvraća pažnju od samog vizualnog identiteta. Isto tako, dodao sam sjenu svakom elementu, što je čisti produkt da se postigne dojam razigranosti i avanture.

## **5.5. Tipografija i paleta boja vlastitog e-portfelja fotografija**

Odlučio sam se za korištenje jednog globalnog fonta za sve elemente svojeg web mjesta. To je *Roboto Slab* font koji je serifni font. Odlučio sam se za ovaj tip fonta prvenstveno jer su i inače serifni fontovi vrlo jednostavni za čitanje, još ako pri tome dodam tamniju boju pozadine vlastitog web mjesta. Isto tako, serifni fontovi prenose poruke kvalitete i klase, što je svakako jedan od ciljeva mojeg vlastitog dizajna. (Figma, n.d.)

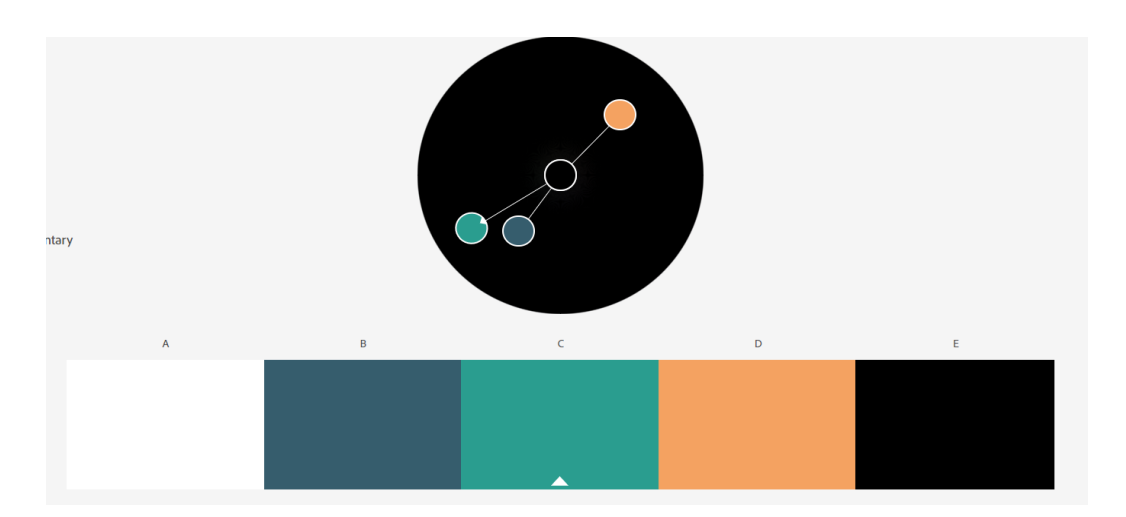

Što se tiče paleta boja, na slici ispod je prikaz izabrane palete boja:

Slika 66. Paleta boja *Stay A While* web mjesta

Što se tiče harmonijskih pravila boja, kod prve i zadnje boje (bijela i crna) sam primijenio komplementarno pravilo, dok sam kod ostalih pravila primijenio analogno pravilo uz izuzetak predzadnje boje koja je primjer komplementarnog pravila. (Bleicher, 2012)

Komplementarne boje su crna i bijela, te one striktno služe za boje teksta unutar mog dizajna. Tekstovi bijele boje su uglavnom paragraf tekstovi i naslovi, a tekstovi crne boje se nalaze unutar tipki za potvrdu. Bijelu boju sam primijenio kao boju teksta jer bijela boja dodatno naglašava ostale boje u dizajnu te uspostavlja odličan kontrast s pozadinom, što čini tekst čitkim. Crna boja je odlično uparena s bijelom bojom što se tiče fonta i *Hover* stanja navigacijskog izbornika.

Što se analognih boja tiče, #264653 (druga boja na slici 64.) sam promijenio za boju pozadine sadržaja. Uz to, da bih zadržao konzistentnost boja u dizajnu bez preklapanja elemenata sam za skočne prozore i polja za unos iskoristio #365D6D koja je nijansa pozadinske boje. Ove dvije boje su nijanse plave boje, koja ima svojstvo promicanja sigurnosti i mirnoće, dvije stvari za koje želim da moje web mjesto promiče.

Za boje zaglavlja i podnožja, te boje linkova i nekih određenih tipki (*call to action* elemenata) sam iskoristio #2A9D8F boju (treća boja na slici 66.). Odabrao sam ovu boju kako bih postigao kontrast s elementima poput pozadine, te naglasio elemente poput logotipa, navigacijskih ikona i ikona društvenih mreža. Isto tako, neki određeni CTA elementi su ove boje kako bi se naglasila interaktivnost.

CTA elementi poput *Hover* stanja linkova i tipki za potvrdu su #F4A261 boje (četvrta boja na slici 64.). Odabrao sam ovu boju jer naglašava CTA elemente kako bih stvorio dojam hitnosti, osjećaj koji korisniku daje do znanja da će se dogoditi neka akcija ako klikne na CTA element u ovoj boji. (Bloominari Marketing, 2018)

#### **5.6. Struktura vlastitog e-portfelja fotografija**

Kod definicije navigacijske strukture vlastitog e-portfelja fotografija sam se služio pravilom jednostavnosti te jasnosti, bez pretjeranog kompliciranja. Odlučio sam se za sljedeću navigacijsku strukturu:

● Home - Stories - Gallery - Postcards - About - Contact

U sljedećim poglavljima ću prikazati namjene svake od pojedinih stranica te i sam prikaz dizajna unutar Figme.

#### **5.6.1. Naslovna stranica**

Dizajnirao sam naslovnu stranicu koja je inspirirana formatom jedne stranice. Na naslovnoj stranici sam postavio prikaz i linkove na sve ostale kategorije te je ona mjesto gdje korisnik može dobiti sve informacije o namjeni mojeg web mjesta i ostalih stranica koje su unutar Web mjesta. Prikaz naslovne stranice u Figmi se nalazi na slici ispod:

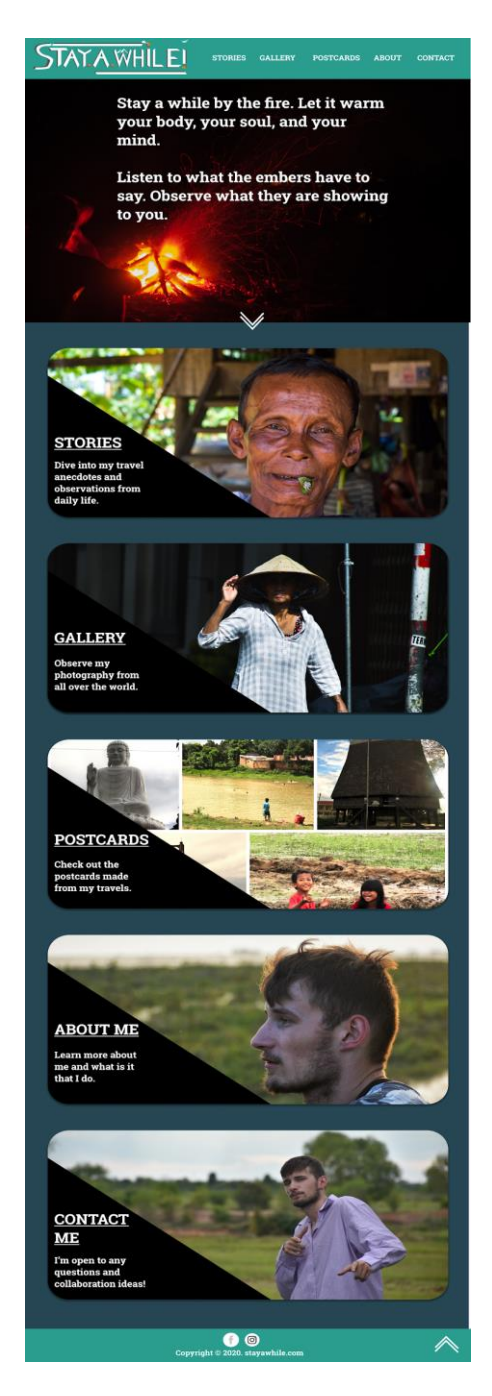

Slika 67. Dizajn naslovne stranice *Stay A While* web mjesta u Figmi

Naslovna stranica se sastoji od zaglavlja, slike web bannera i CTA tipke, interaktivnih kartica s linkovima na kategorije te podnožja. U zaglavlju se nalaze logotip, te navigacija. Kao sliku web bannera sam postavio fotografiju vatre i njezinih čestica kako bih postavio ton stranice. Ton na koji sam ciljao s ovim elementom je dojam sjedenja oko vatre i slušanja početka priče. Stavio sam CTA element na donji rub slike web bannera kako bi korisnici mogli odmah poslije čitanja teksta na slici web bannera znati da se nalazi i sadržaj ispod.
Sadržaj ispod sadrži kartice s kategorijama na kojima se nalaze kratki opisnici te fotografije koje odražavaju ton i namjenu svake stranice. Tim elementima sam zakrivljenje obruba stavio na 60 piksela, kako bi ih uskladio s ostalim CTA elementima koji će se naći na stranici. Dodao sam i sjenčanje svakom od tih elemenata kako bih korisniku naglasio interaktivnost.

U podnožju se nalaze ikone društvenih mreža, te tekst autorskih prava koji su glavni regularni elementi podnožja sličnih web mjesta.

Kod početne stranice sam htio biti jasan korisnicima što ih očekuje, bez prevelikog natrpavanja elemenata poput postova i bočnih traka kako im ne bih odvratio fokus.

### **5.6.2. Stories stranica**

Stories stranica je dizajn stranice do koje bi korisnik trebao doći ako klikne na "STORIES" element u zaglavlju, ili ako klikne na pripadajuću kategorijsku karticu na naslovnoj stranici. Dizajn Stories stranice se nalazi na slici ispod:

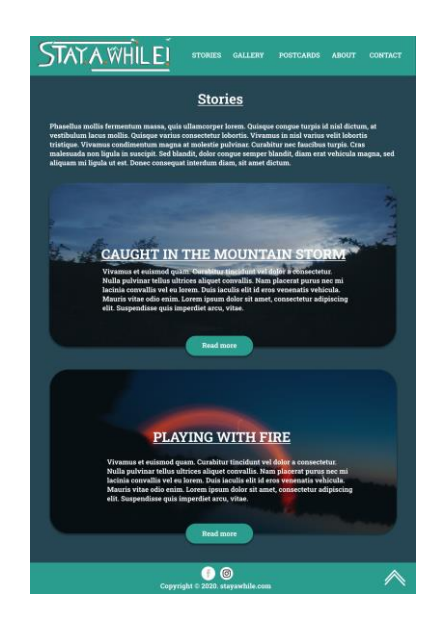

Slika 68. Dizajn Stories stranice *Stay A While* web mjesta u Figmi

Stories stranica je zamišljena kao stranica na kojoj će se nalaziti svi napisani postovi unutar CTA elemenata koji reflektiraju izgled kategorijskih kartica s naslovne stranice kako bi se pridržao načela ujednačenosti. Na početku stranice se nalaze stilizirani naslov i kratki opisnik koji korisniku daje do znanja što može očekivati na ovoj stranici. Kartice ispod opisnika sadrže istaknutu fotografiju priče, kratki isječak priče, te tipku za odlazak na samu priču. Fotografiji u pozadini sam dodao crni obris kako bi se font koji se nalazi preko fotografije mogao jasno vidjeti. CTA elemente sam postavio da se preklapaju preko kartica kako bih postigao efekt trodimenzionalnosti.

### **5.6.3. Stories Post stranica**

Na Stories Post stranicu korisnik dolazi ako klikne na jednu od kartica na Stories stranici. To je ujedno i predložak blog posta koji će koristiti moje web mjesto. Prikaz dizajna Stories Post stranice se nalazi na slici ispod:

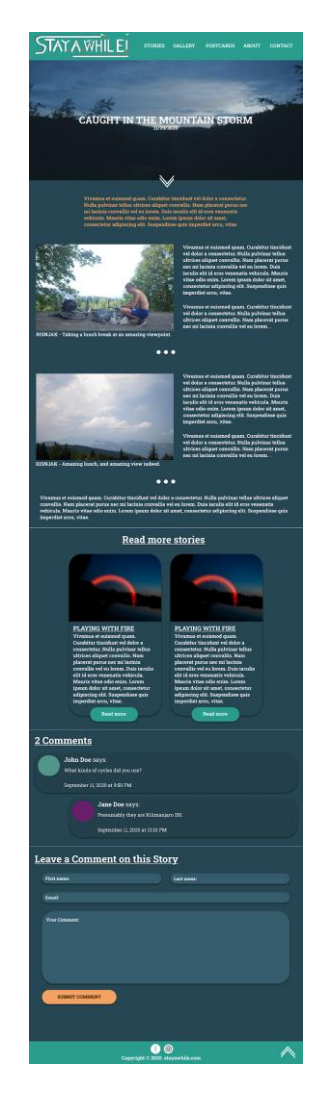

Slika 69. Dizajn Stories Post stranice *Stay A While* web mjesta

Na početku posta se nalazi istaknuta fotografija s obrisom, te se preko iste nalaze naslov objave i datum objave. Na dnu fotografije se nalazi i CTA tipka koja je dizajnirana na isti način kao i slika web bannera naslovne stranice, kako bi korisnika nagnula da čita dalje.

Isto tako, odlučio sam se za prikaz istaknute fotografije i ostalih podataka na ovaj način kako bi vizualno privukao korisnike da čitaju dalje.

Klikom na CTA element dolazimo do samog posta, na čijem se početku nalazi uvod koji je drugačije boje od ostatka teksta kako bi privukao čitateljevu pažnju. Ispod se nalaze sekcije koje su podijeljena na dva stupca, jedan stupac za fotografiju, jedan za paragrafe teksta. Svaka sekcija je odijeljenja s tri kružića.

Ispod samog teksta priče se nalazi "Read more stories" sekcija, koja služi kao poveznica na ostale postove unutar Stories stranice. Kartice su dizajnirane po uzoru na kartice sa Stories stranice, s istim konceptom i rasporedom elemenata. Jedina je razlika što su kartice malo uže kako bi ih više stalo unutar jednog retka. Postavio sam ovaj element tik poslije kraja svakog posta kako bi korisnik imao neki oblik navigacije ako ga zanimaju ostale priče, bez da se mora vraćati na Stories stranicu.

Ispod "Read more stories" sekcije se nalazi sekcija za komentare. Sekciju za komentare sam dodao prvenstveno zbog razloga da korisnici mogu iskazati svoja mišljenja te na taj način kroz dulji period formirati publiku. Polja za unos sadrže podatke poput imena, prezimena, emaila, te samog komentara; bez dodataka ostalih elemenata kako ne bih izgubio na jednostavnosti. Polja za unos i tipka za potvrdu su dizajnirani po uzoru na ostale slične elemente.

### **5.6.4. Stranica kategorija galerija**

Ova stranica je ujedno i prikaz kategorija od kojih se sastoji moj e-portfelj fotografija. Prikaz dizajna iste se nalazi na slici ispod:

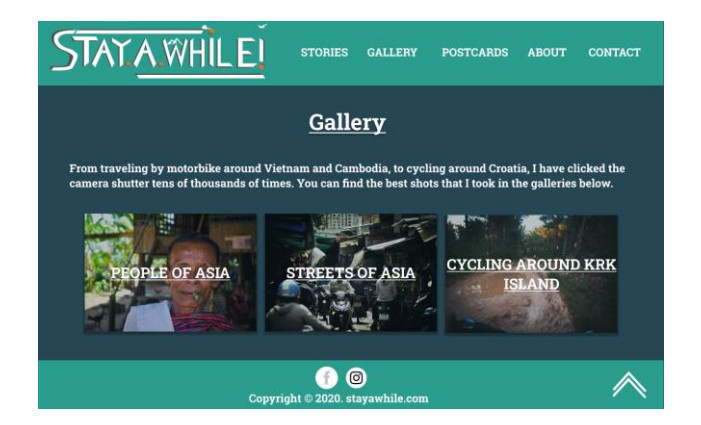

Slika 70. Dizajn stranice kategorija galerija *Stay A While* Web mjesta

Odlučio sam se na roditelj-dijete format što se tiče galerija mog web mjesta. Želja mi je kategorizirati fotografije koje se nalaze na mojem e-portfelju fotografija na vizualno upečatljiv način kako bi korisnici dobili bolji uvid u to kakav ih fotografski rad očekuje ako kliknu na jednu od ponuđenih kategorija.

Kao i kod ostalih stranica s opisnicima, i na ovu sam stranicu postavio stilizirani naslov i opisnik ispod kako bi korisnik dobio bolji kontekst što se tiče namjene ove stranice. Ispod opisnika su postavljenje minijature fotografija iz pojedinih galerija te naslov istih koje su zamišljene kao linkovi na pripadajuće galerije. Kartice sam stilizirao u formatu rešetka, na isti način kako će i galerija izgledati. Svaku fotografiju unutar kartice sam pomno izabrao kako bi reflektirala ton pojedine galerije. Naravno, svakoj kartici sam dodao sjenčanje kako bi dobile dojam interaktivnosti.

### **5.6.5. Stranica galerije**

U stranicu galerije sam postavio galeriju pomno izabranih fotografija koje sačinjavaju moj portfelj fotografija. Unutar Figme sam dizajnirao dva moguća stanja unutar ove stranice, koja se nalaze na slikama ispod.

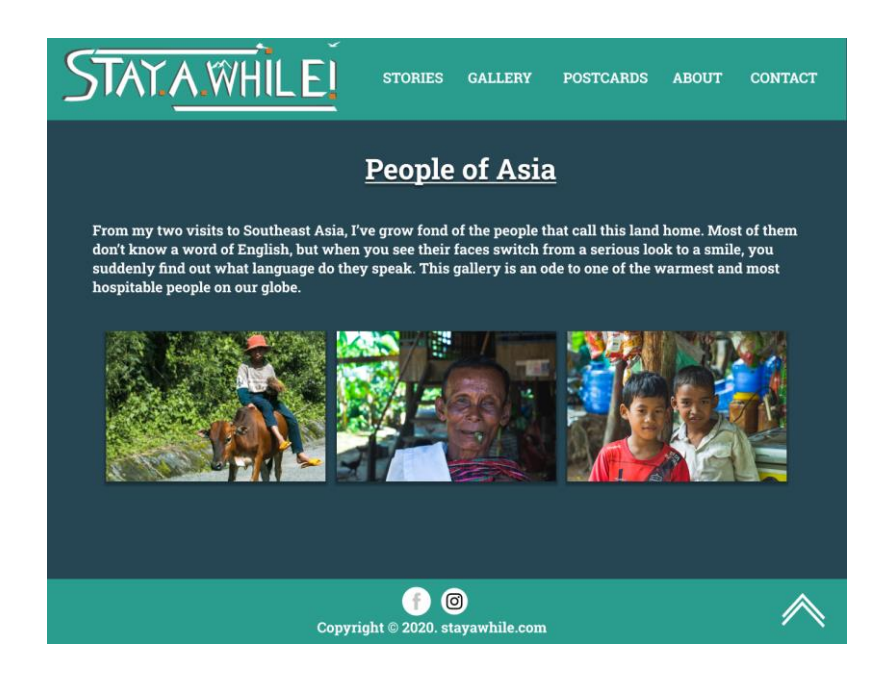

Slika 71. Dizajn prvog stanja stranice galerije *Stay A While* Web mjesta

Dizajn prvog stanja stranice galerije je zapravo identičan stranici kategorija galerija. Jedino razlika je u funkcionalnosti galerije. Postavio sam fotografije u formatu rešetka kako bi se postigao određeni ritam s vertikalnim i horizontalnim omjerima fotografija (koji nisu ovdje prikazani). Isto tako na svaku minijaturu fotografije sam postavio sjenu kako bi se naglasila trodimenzionalnost i interaktivnost. Kada korisnik klikne na jednu od ponuđenih fotografija unutar galerije, prebacuje se u drugo stanje stranice galerije, čiji se prikaz nalazi na slici ispod.

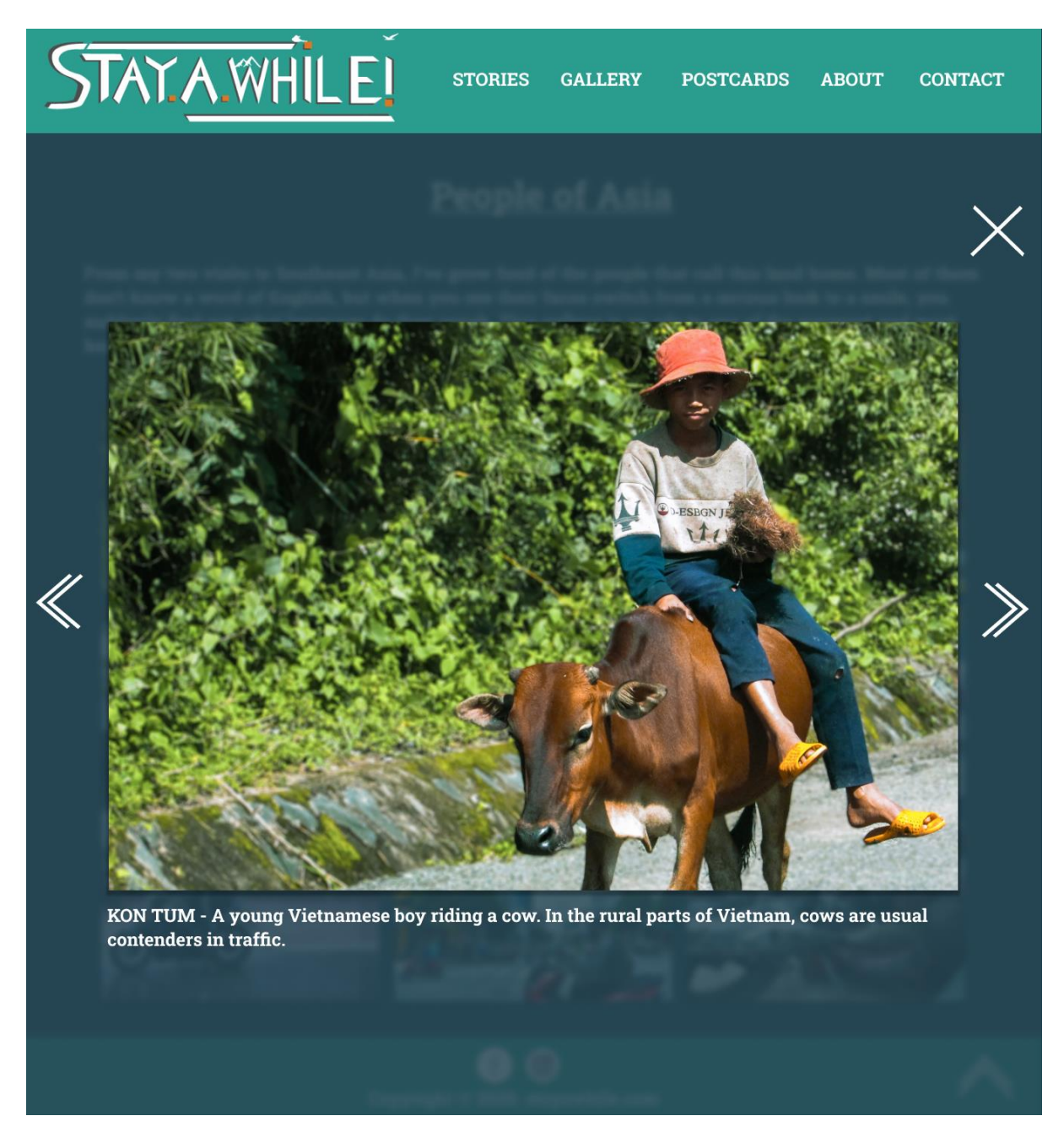

Slika 72. Dizajn drugog stanja stranice galerije *Stay A While* web mjesta

Drugo stanje stranice galerije sam zamislio kao prikaz željene fotografije unutar skočnog prozora, unutar kojeg je fotografija centrirana, te se ispod nje nalazi i opisnik za dodatni kontekst. Naravno, dodao sam i navigacijske elemente poput strelica i ikonice za zatvaranja prozora. Pozadina je iste boje kao i globalna pozadina, samo što sam dodao efekt zamućenja kako bi se postigao sklad s ostatkom vizualnog dizajna.

### **5.6.6. Postcards stranica**

Uz prikaz e-portfelja fotografija, htio sam dopuniti isto uz dodatak vlastitih dizajna razglednica koje prikazuju neke značajke s destinacija koje sam posjetio unutar svojih putovanja. Dizajn Postcards stranice se nalazi na slici ispod:

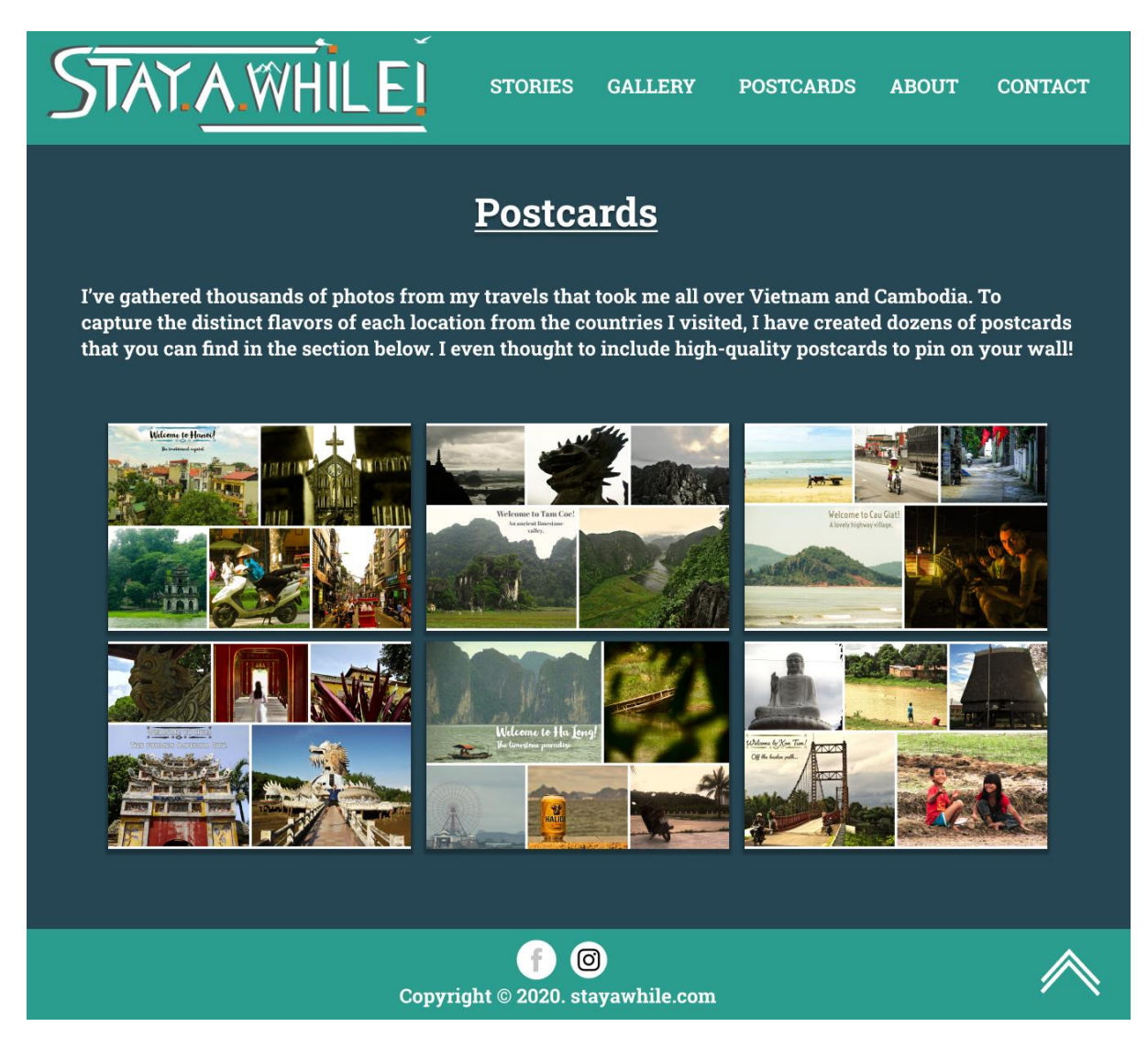

Slika 73. Dizajn prvog stanja Postcards stranice *Stay A While* web mjesta

Što se samog dizajna tiče, nisam htio dodatno komplicirati te sam se pridržavao načela ujednačenosti dizajna, tako da dizajn Postcards stranice je isti kao i kod stranice galerije.

Jedino je drukčije drugo stanje, koje se aktivira kada korisnik klikne na jednu od prikazanih razglednica. Prikaz dizajna drugog stanja Postcards stranice se nalazi na slici ispod:

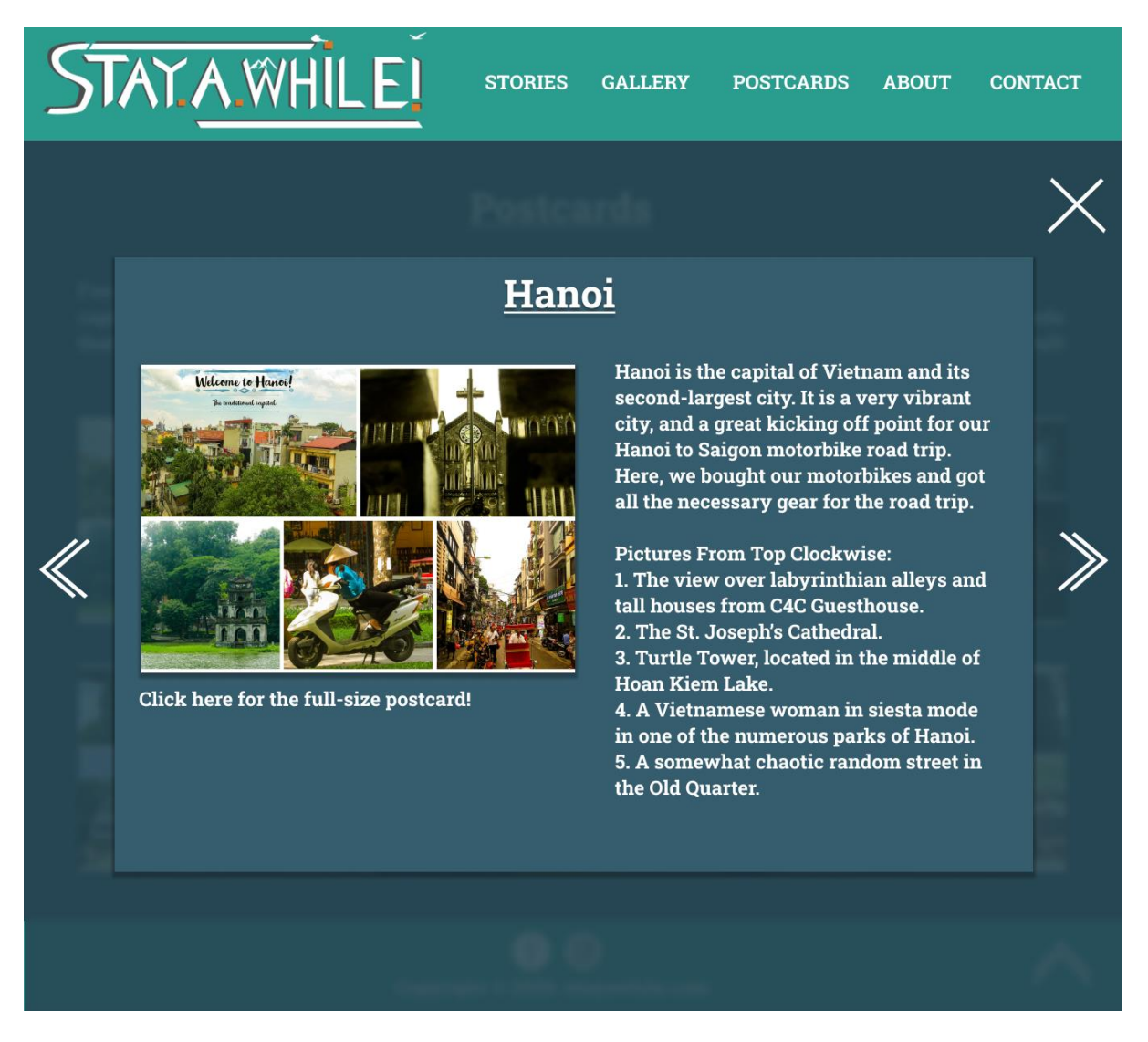

Slika 74. Dizajn drugog stanja Postcards stranice *Stay A While* web mjesta

Na prvi pogled drugo stanje Postcards stranice izgleda veoma slično drugom stanju stranice galerije: prikazuje se skočni prozor. No, umjesto jednostavnog prikaza fotografije, u ovom slučaju je skočni prozor podijeljen na nekoliko sekcija. Prva sekcija sadrži naslov razglednice, a druga sekcija, koja se sastoji od dva stupca, sadrži prikaz razglednice te link na varijantu razglednice visoke kvalitete; te opisnik scena unutar razglednice. Postavio sam navigacijske elemente putem kojih korisnik može pristupiti drugim razglednicama iz skočnog prozora ili izaći iz skočnog prozora

# **5.6.7. Stranica O meni**

Stranicu O meni sam dizajnirao tako da korisniku na osoban način predstavim tko sam ja i zašto se bavim fotografijom. Dizajn iste se nalazi na slici ispod:

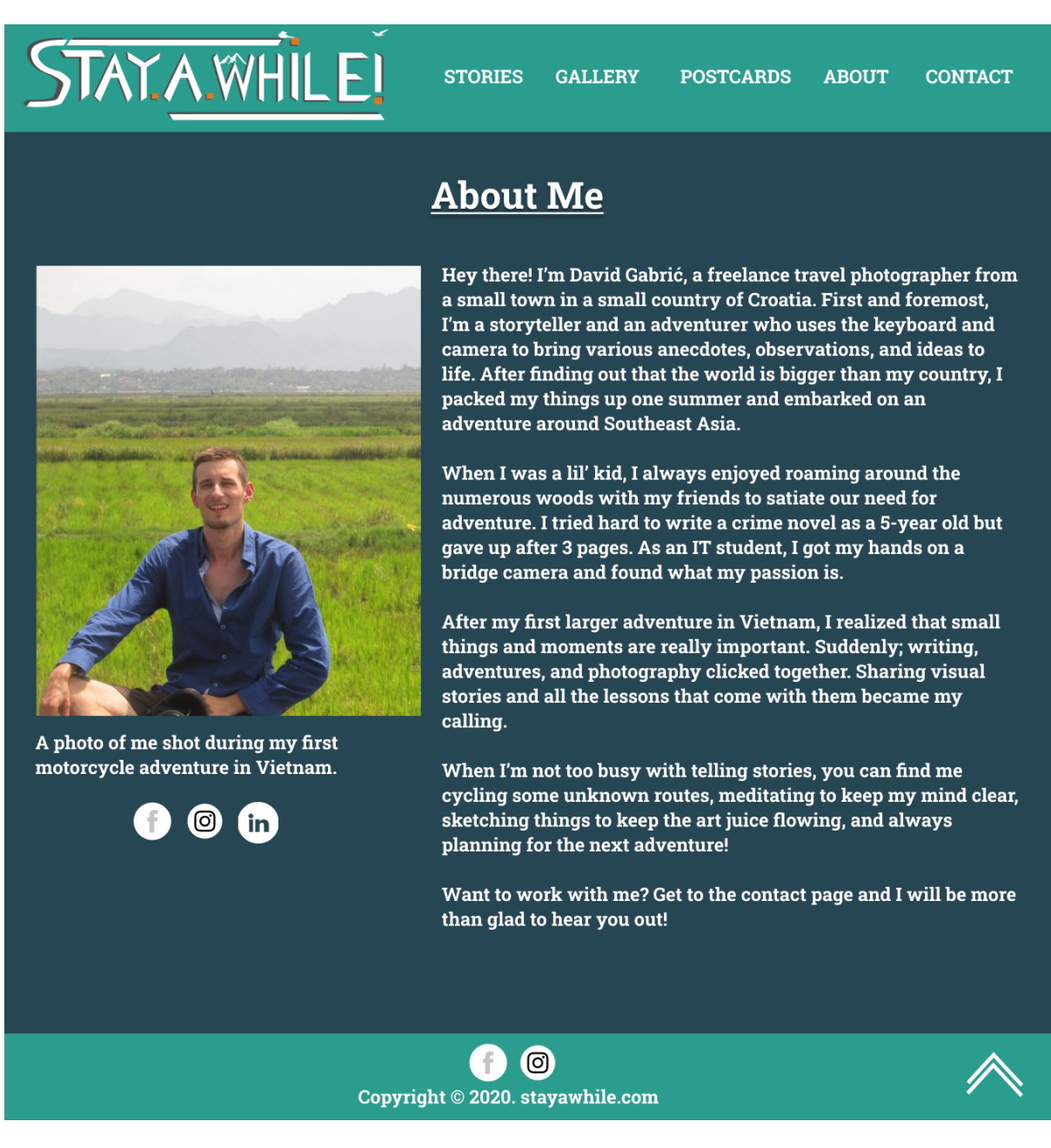

Slika 75. Dizajn stranice O meni *Stay A While* web mjesta

Stranica O meni je fokusirana na sam tekst i moj stil pisanja, tako da su margine namještene tako da fokus bude na bitnim elementima ove stranice, a to su fotografija i tekst. Dizajn se drži pravila ujednačenosti s istim tipom stiliziranog naslova te formata sadržaja unutar dva stupca. Prvi stupac sadrži moju fotografiju, opisnik fotografije te ikonice društvenih mreža na kojima me korisnici mogu pronaći. Drugi stupac sadrži nekoliko paragrafa teksta u kojem u kratkim crticama opisujem tko sam ja i čime se to zapravo bavim.

Cilj ove stranice je bio upoznati svoje osobne i profesionalne strane potencijalnim korisnicima. Na kraju teksta sam strateški postavio i link na Kontakt stranicu, pošto sam mislio da korisnici prvo moraju nešto znati o meni prije no što me kontaktiraju.

# **5.6.8. Kontakt stranica**

Kontakt stranicu sam dizajnirao da na konceptualno jednostavan i vizualno bogat način prikaže moje bitne kontakt informacije te formular za kontakt preko kojeg me korisnici mogu kontaktirati. Dizajn Kontakt stranice je prikazan na slici ispod:

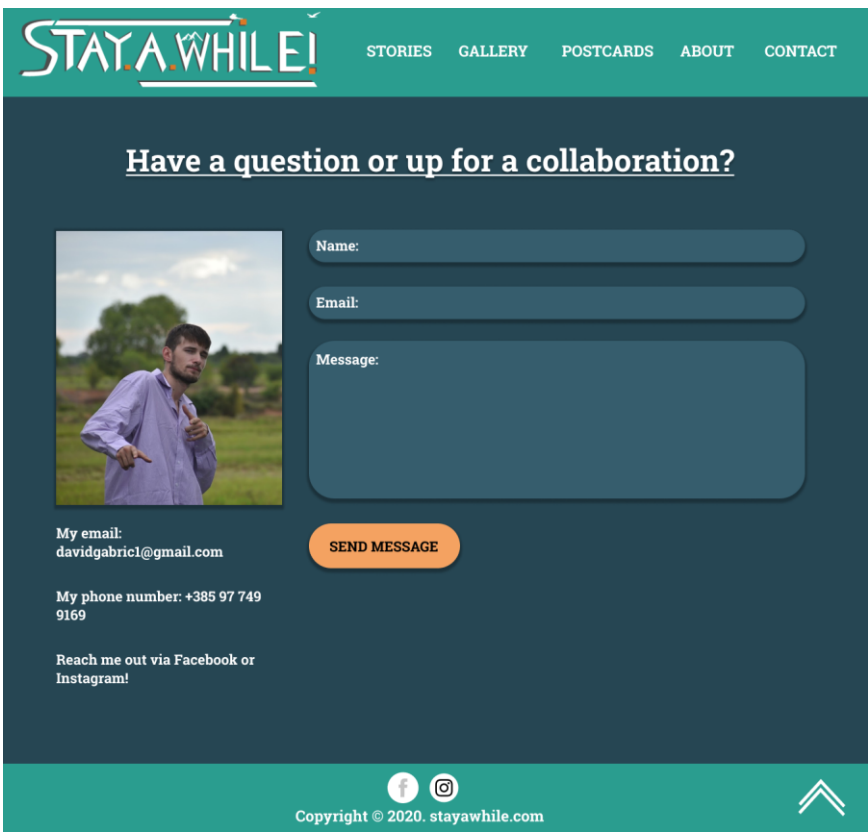

Slika 76. Dizajn Kontakt stranice *Stay A While* Web mjesta

Pobrinuo sam se da Kontakt stranica prati karakteristike dizajna koje prate i ostale stranice, kao stilizirani tip naslova i podjela sadržaja na dva stupca. Unutar prvog stupca, kao i na stranici O meni, sam postavio vlastitu fotografiju koja je mješavina osobnog i profesionalnog karaktera, te svoje kontakt podatke. U drugome stupcu se nalazi formular za

kontakt koji je minimalističkog koncepta. Dizajn istoga sam prilagodio ostatku sličnih elemenata koji se pojavljuju i na ostalim stranicama mojeg web mjesta, tako da sam postavio zakrivljenje obruba na 60 piksela te dodao sjenčanje kako bih naglasio interaktivnost. Tipka za potvrdu poruke je prikazana u *Hover* stanju.

# **6.Implementacija vlastitog e-portfelja fotografija u WordPressu**

Nakon odluka o estetskim i funkcionalnim karakteristikama svojeg e-portfelja fotografija, spremna je i posljednja faza - faza implementacije u WordPressu. Za početak, naglasio bih da ću svoj e-portfelj fotografija implementirati na lokalnom poslužitelju, tako da performanse implementiranog web mjesta ne moraju striktno reflektirati stvarnu situaciju. Na svojoj lokalnoj mašini imam instaliran WordPress te dodanu GeneratePress Premium 1.9.1. temu, koja sadrži Elements modul koji će mi uvelike pomoći pri implementaciji određenih stranica na mojem e-portfelju fotografija.

Većinu stranica sam implementirao uz pomoć programskih dodataka, s naglaskom na Elementor - alat koji omogućuje izradu stranica uz minimalnu potrebu za kodiranjem. Samim time želim i naglasiti da je moguće implementirati kvalitetan dizajn i s ovakvim tipom alata.

# **6.1. Dodavanje dodataka za WordPress**

Prije izrade sadržaja i stranica u WordPress sustavu, poželjno je dodati dodatke programska rješenja koja dodaju pregršt različitih funkcionalnosti web mjestu baziranom na WordPressu - bez potrebe za kodiranjem. Na svoje WordPress web mjesto sam dodao 10 dodataka.

#### **6.1.1. Blocks Animation: CSS Animations for Gutenberg Blocks**

Ovaj jednostavan dodatak omogućuje korisnicima dodavanje pregršt animacija bez potrebe pisanja CSS koda. Pristup istome je veoma jednostavan, unutar *Gutenberg Editora* (koji je odsad zadani WordPress *editor*) kliknemo na željeni element, odlazimo na *Block* tab te u padajućem izborniku *Animations* biramo željenu animaciju.

Ovaj dodatak sam prvenstveno iskoristio kako bih pojačao dinamiku svojeg e-portfelja fotografija, te da izbjegnem dojam statičnosti sadržaja.

#### **6.1.2. Contact Form 7**

Postoji pregršt dodataka koji realiziraju formulare za kontakt unutar WordPress sustava. Odabrao sam *Contact Form 7* dodatak zbog njegove lakoće za poslužitelja te pregršt mogućnosti za uređivanje izgleda i funkcionalnosti kreiranih formulara za kontakt.

Uređivanje formulara za kontakt u ovom dodatku je jednostavno, jer se koristi označiteljski jezik baziran na HTML-u. *Contact Form 7* podržava i CAPTCHA-u za prevenciju spama koji često zna biti problem na WordPress web mjestima. Isto tako, ovaj dodatak podržaja Ajax zahtjeve prilikom podnošenja obrazaca.

Najbolja stvar kod ovog dodatka je to što je moguće totalno preobraziti izgled raznih elemenata formulara za kontakt uz korištenje CSS koda.

#### **6.1.3. Elementor**

*Elementor* je esencijalan dodatak za ovaj rad, jer ću preko njega implementaciju svojeg e-portfelja fotografija u WordPressu većinski i bazirati. Ovo je dodatak koji omogućuje izgradnju kompleksnih web mjesta s *front-end* perspektive, bez potrebe za kodiranjem. Baziran je na *drag & drop* principu - privuci željeni element i ispusti ga na željeno mjesto. Uz to ima i veoma intuitivno sučelje, što ga čini privlačnim i za totalne početnike u web dizajnu i razvoju.

Za *Elementor* postoji pregršt *widgeta* - od jednostavnih elemenata poput tipki, naslova, tekstnih okvira do kompleksnijih elemenata koji bi zahtjevali programiranje s korisničke strane. Još jedna velika prednost Elementora je u tome što pruža i pregršt mogućnosti što se tiče prilagodbe elemenata, što se inače radi putem CSS-a.

Postoje *Free* i *Pro* varijante *Elementora*. *Free* varijanta nudi manje *widgeta*, no isto se može riješiti s instalacijom dodataka koji dodaju neke važne *widgete* poput naprednijih karusela i galerija. No, *Free* varijanta ne daje mogućnost korisnicima da izrade predloške za *Single Post* i *Post Archive* stranica, stranice koje su za početnike u web razvoju dosta teške za realizirati.

*Elementor Pro* se plaća na godišnjoj razini, no on nudi podosta više *widgeta* za korisnike, što uvelike povećava mogućnosti za implementaciju profesionalnog web dizajna bez kodiranja. Uostalom, neke stvari jednostavno bolje izgledaju uz blok CSS koda, a Pro varijanta nudi mogućnost dodavanja CSS koda, nešto što *Free* verzija korisnicima ne pruža. Još jedna uvelike korisna mogućnost je izgradnja *Single Post* i *Post Archive* stranica.

U ovome radu ću koristiti *Elementor Free* verziju uz dodatak nekih esencijalnih widgeta koji dolaze upakirani unutar *ElementsKit Lite, Header, Footer & Blocks, Essential Addons for Elementor, i Premium Addons for Elementor* dodataka.

#### **6.1.4. GP Premium**

Ovo je dodatak za *GeneratePress* temu koji ću koristiti kao pozadinu za svoj e-portfelj fotografija. *GP Premium* otvara mogućnost stilizacije većine elemenata na web mjestu bez potrebe dodavanja CSS koda, uz limitacije. No, toga se neću pretjerano doticati jer to sve mogu napraviti i u *Elementoru*.

Modul koji *GP Premium* proširuje je svakako *Elements* modul. Pomoću njega možemo napraviti razne elemente koje možemo dodati na stranice svojeg web mjesta. Primjerice, koristit ću ovaj modul kako bi kreirao novi predložak koji kombinira istaknutu fotografiju i meta podatke posta, nešto što bi bez ovog modula zahtijevalo izmjene u samim .php datotekama teme.

#### **6.1.5. Gutenberg Post Blocks**

Ovo je još jedan dodatak za *Gutenberg Editor*, koji otvara mogućnost dodavanja prikaza postova u različitim stilovima, poput stila rešetki, lista, klizača, i karuzela. Isto tako, nudi i dug niz opcija za uređivanje stilova, što je odlično za personalizaciju prikaza postova bez potrebe za previše kodiranja.

*Gutenberg Post Blocks* se može iskoristiti i za kreaciju *Post Archive* stranica, jer dolazi s algoritmom dohvaćanja postova preko kategorija ili oznaka. Ovaj dodatak sam koristio za realizaciju *Stories Archive* stranice na kojoj se nalaze sve foto priče, te za realizaciju povezanih postova koji se nalaze unutar Single Post stranice.

#### **6.1.6. Visual Portfolio**

Vizualno i konceptualno dinamične i upečatljive galerije nisu najjednostavnije za implementaciju u WordPressu. *Visual Portfolio* rješava taj problem u obliku dodatka za *Gutenberg Editor*, koji nudi mogućnost prikazivanja fotografija u nekoliko oblika, od klizača do kartica.

Isto tako, ovaj dodatak dodaje mogućnost dodavanja niza *Hover* animacija i efekata koji će mi dobro doći za pojačavanje vizualnog dojma svojeg e-portfelja fotografija.

# **6.2. Uređivanje postavki teme**

Nakon instalacije potrebnih dodataka, započeo sam s uređivanjem postavki GeneratePress teme. Da bih to napravio, odlazim na *Dashboard > Appearance > Customize*. To me prebacilo u pogled gdje sam mogao vidjeti promjene koje radim na temi u stvarnom vremenu. Sljedeće sam sekcije podijelio na tijek rada prilikom uređivanja postavki *GeneratePress* teme.

#### *Site Identity*

Stavio sam kvačicu na *Hide site title* kako bih sakrio tekstualni prikaz naslova stranice. *Site Title* je "Stay A While". Slogan stranice je "Photographer and Storyteller from Croatia!". Logo ovdje neću postavljati jer sam to napravio u poglavlju 4.2.

#### *Layout > Container*

Postavio sam *Content Layout* na *Separate Containers* te *Container Alignment* na *Text*  kako bi *container* elementi u kombinaciji s *Elementor Full Width* predlošcima bili prošireni duž zaslona.

#### *Layout > Sidebars*

*Sidebar, Blog, i Single Post Sidebar Layout* sam postavio na *Content (no sidebars)* kako bih eliminirao suvišnu bočnu traku sa svog web mjesta.

#### *Layout > Blog*

Unutar *Content > Single* taba ostavio sam prikaz datuma i istaknutih fotografija na postovima. Ova opcija na početku svakog posta prikazuje naslov, datum, te istaknutu fotografiju.

#### *Layout > Footer*

*Back to Top Button* sam postavio na *Enable* kako bi prikazao tipku koja vodi na početak pojedine stranice.

#### *Colors > Body*

*Background Color* sam postavio na #264653, Text Color sam postavio na #ffffff, Link Color sam postavio na #2a9d8f, Link Color *Hover* sam postavio na #f4a261, Link Color Visited sam postavio na #2a9d8f.

#### *Colors > Content*

Background sam postavio na #264653.

#### *Typography*

Za globalni font sam postavio *Roboto Slab.*

#### *Menus > Main Navigation*

Na glavnu navigaciju sam postavio *STORIES, GALLERY, POSTCARDS, ABOUT i CONTACT* kategorije.

### **6.3. Implementacija zaglavlja web mjesta**

Poslije prilagođavanja WordPress teme, krenuo sam s izradom zaglavlja web mjesta. Kao što je vidljivo iz faze dizajna, zaglavlje ovog web mjesta je zamišljeno kao grupa od tri komponente: logo, glavni navigacijski izbornik, i ikone društvenih mreža (koje su samim time i link na pripadajuće društvene mreže te sam ih naknadno dodao u fazu implementacije).

Za implementaciju zaglavlja web mjesta same se poslužio dodatkom za *Elementor* - *Header Footer & Blocks*. Ovaj dodatak mi je omogućio jednostavnu izradu predložaka za zaglavlje i podnožje web mjesta, te mogućnost repliciranja istih kroz cijelo web mjesto.

GoTechUG (2019) u svojim je instrukcijama objasnio kako izraditi predložak za zaglavlje u navedenom dodatku. Prvo sam izradio predložak za zaglavlje s opcijama da svi korisnici mogu vidjeti zaglavlje i da se zaglavlje pojavljuje na svim stranicama web mjesta.

Nadalje, ušao sam u *Elementorov editor* i započeo sam s izradom zaglavlja. Napravio sam sekciju koju sam podijelio na tri stupca u kojima će se nalaziti tri komponente definirane u fazi dizajna. Dakle, sekcija je podijeljena na tri stupca, i to sljedećih postotaka: 25%/50%/25%. Sekciji sam dao boju pozadine #2A9D8F, što sam realizirao odlaskom na *Edit Section > Style > Background > Color*.

Dodao sam logo u prvu sekciju. Zatim sam dodao glavni navigacijski izbornik u drugi stupac sekcije. Kada se prođe kursorom miša preko elementa, tekst mijenja boju u crnu te sam dodao Framed i Corners efekti, koji formiraju pravokutnik okolo elementa na kojem je kursor miša. Odlučio sam se za ovu varijantu boja i animacija jer je kontrast crno-bijelo vizualno efektivno uklopljen u tirkiznu pozadinu zaglavlja. Mobilna varijanta glavnog izbornika zaglavlja je nešto drukčija s obzirom da formira oblik hamburger ikone iz koje proizlazi padajući izbornik koji sam centrirao u drugom retku sekcije. Pozadina padajućeg izbornika je #067069, kako bi se sve značajke aktivnog i *hover* stanja stolne varijante replicirali i na mobilnoj varijanti.

Zadnji stupac zaglavlja sadrži ikone društvenih mreža za Facebook, Instagram i LinkedIN društvene mreže. Boja ikona je bijela, *hover* animacija je Pulse Grow te su ikone centrirane s horizontalne i vertikalne osi.

Konačnu iteraciju zaglavlja stolne varijante sam prikazao na slici ispod.

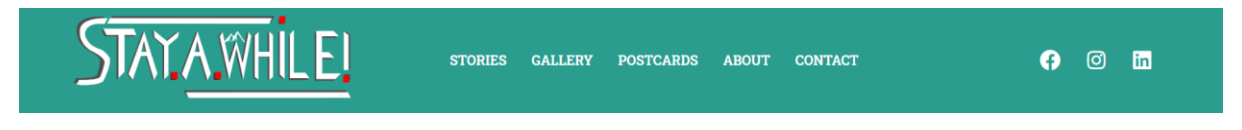

Slika 77. Konačna iteracija zaglavlja *Stay A While* web mjesta (stolna varijanta)

Konačnu iteraciju zaglavlja mobilne varijante sam prikazao na slici ispod.

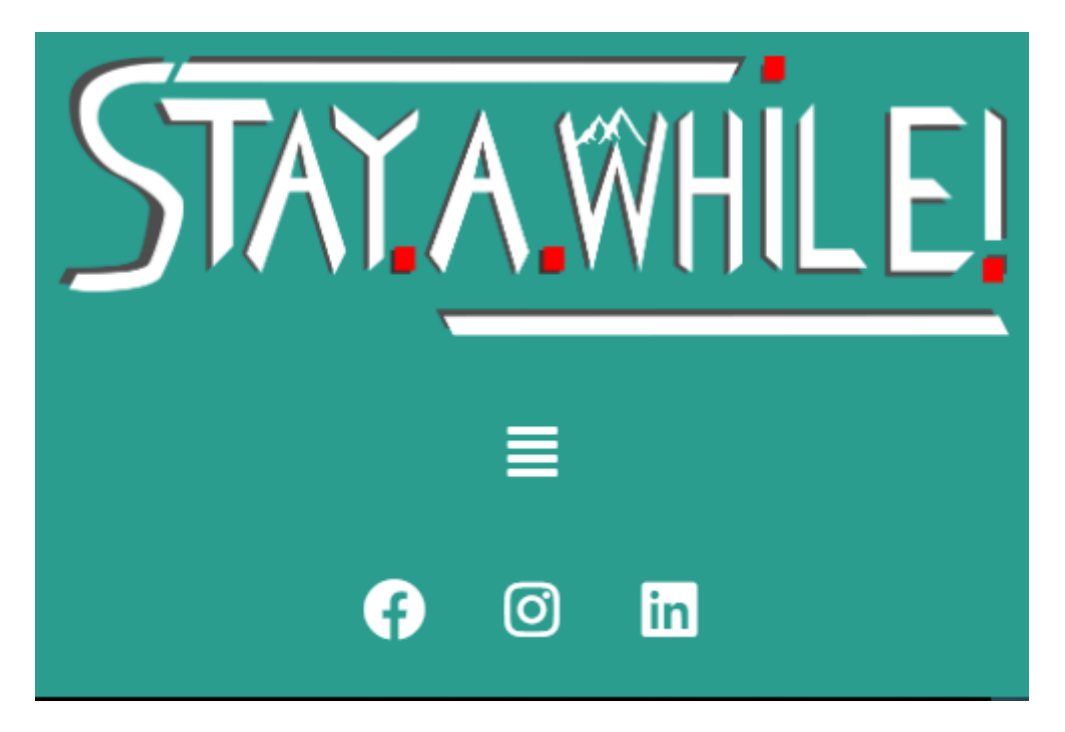

Slika 78. Konačna iteracija zaglavlja *Stay A While* web mjesta (mobilna varijanta)

# **6.4. Implementacija podnožja web mjesta**

Isto kao i pri implementaciju zaglavlja, iskoristio sam dodatak za *Elementor - Header, Footer & Blocks* za implementaciju podnožja. Kao i kod izradezaglavlja, morao sam postaviti globalne opcije kako bi na svim stranicama svi korisnici mogli vidjeti i zaglavlje.

Unutar *Elementorovog editora* sam izradio sekciju koju sam duplicirao kako bih dobio dva retka unutar jednog stupca. Prva sekcija/redak će služiti za ikone društvenih mreža, koje su identičnog stila kao i u zaglavlju, pa mi je potrebno bilo samo kopirati treći stupac iz zaglavlja te ga zalijepiti u prvi redak podnožja. Napomenuo bih da sam sadržaj ovog retka centrirao kako bi bio identičan izgledu podnožja iz faze dizajna.

U drugoj sekciji/retku sam postavio autorska prava web mjesta u kojoj se nalazi godina izdanja web mjesta kao i domena web mjesta.

Konačnu iteraciju podnožja stolne varijante sam prikazao na slici ispod.

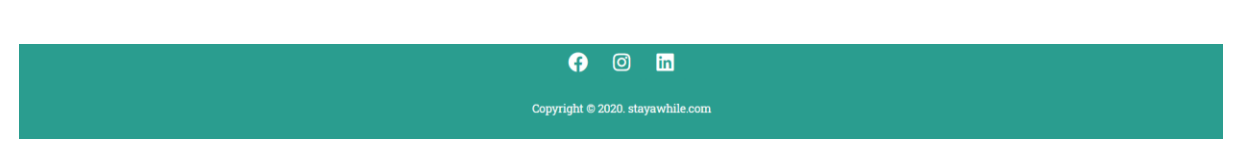

Slika 79. Podnožje *Stay A While* web mjesta (stolna varijanta)

Konačnu iteraciju podnožja mobilne varijante sam prikazao na slici ispod.

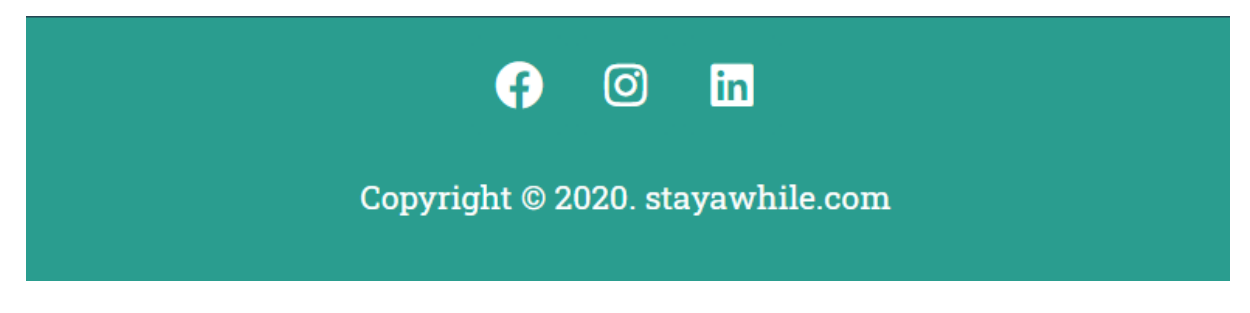

Slika 80. Podnožje *Stay A While* web mjesta (mobilna varijanta)

# **6.5. Implementacija Početne stranice**

Implementacija početne stranice je zahtijevala i implementaciju HTML i CSS koda kako bih implementirao ispravnu tipku koja služi kao CTA element. Naišao sam i na neke probleme s responzivnošću koje ću navesti ispod:

- 1. Postavljanje pune širine sadržaja početne stranice
- 2. Postavljanje veličine slike web bannera na različitim rezolucijama
- 3. Prikaz teksta na karticama kategorija
- 4. Prikaz kartica kategorija na mobilnim uređajima

Za implementaciju početne stranice sam koristio *Elementor*. No, prije same implementacije, trebao sam adresirati prvi navedeni problem kako bi sadržaj izgledao kao u fazi dizajna. Prvo, u WordPress postavkama sam postavio raspored ove specifične stranice kako bi bila pune širine. To sam napravio putem sljedeće putanje unutar WordPress *Dashboarda: Pages > Home Page > Site Settings > Layout Settings > Default Page Layout > Elementor Full Width.* S adresiranim prvim problemom sam dobio mogućnost izrade početne stranice kakvu želim. Prva sekcija će biti namijenjena za sliku web bannera. Prvo sam napravio sekciju s jednim stupcom koja je širine cijelog zaslona.

Što se tiče stila sekcije, kako bih dobio dojam slike web bannera, stavio sam željenu pozadinsku fotografiju. Kao dodatni stilski element sam dodao *Shape Divider* na dno sekcije, i to *Mountains* element.

Unutar sekcije se nalazi stupac unutar kojeg sam stavio centrirani tekst s H2 oznakom koji će navoditi korisnika da klikne na CTA tipku ispod. Kao dodatni stilski element sam dodao *Fade In Down* animaciju kako bi dobio dinamičan dojam na stranici.

Kako bi dovršio prvi element dizajna - sliku web bannera s CTA tipkom, ispod prve sekcije sam kreirao novu sekciju u koju sam ubacio CTA tipku. TemplateMonster (2019) je objasnio jednostavan način za ubacivanje CTA tipke s animacijom u Elementor sekciju putem HTML i CSS koda. Naime, koristio sam sljedeći kod kako bih implementirao CTA tipku:

```
1 v <div class="scroll-wrapper"><a<br>href="#stories-anchor"><i
         class="scroll fas fa-angle<br>-double-down"></i></a>
\overline{2}3 * <i>style</i>4 .scroll-wrapper {text-align
         :center :
 5* .scroll {
      scroff<br>font-size: 60px;<br>color: #fff;
 6
 \overline{7}8
 Q10 - webkit-animation:
          webkit-animation:<br>scrolling 3s ease
            infinite;
11
      -moz-animation: scrolling
           3s ease infinite;
12-o-animation: scrolling 3s
             ease infinite;
13
       animation: scrolling 3s
           ease infinite;
14 }
15
16 - @keyframes scrolling {
       9% \{17 -transform: translate(0);
18
       \}19
20
21\, \circ50% {
        transform: translate(0
22
           , 20px);2324
25 -100% {
         \frac{1}{2} transform: translate(0);
26
      \rightarrow27
2829 </style></div>
```
Slika 81. HTML i CSS kod za implementaciju CTA tipke na početnoj stranici

Prvo kreiram div element u kojem definiram klasu tipka (scroll-wrapper) koja ima i anchor #stories-anchor. Ovaj anchor će na klik na tipku dovesti korisnika na početak sekcije kategorija. Unutar i elementa stavljam vektor tipke s Font Awesome repozitorija. Stavio sam novu apsolutnu poziciju tipke kako bi dizajn web slike bannera reflektirala izgled iz faze dizajna. Prvi element je poprimio svoj konačan dizajn, koji sam prikazao na slici ispod.

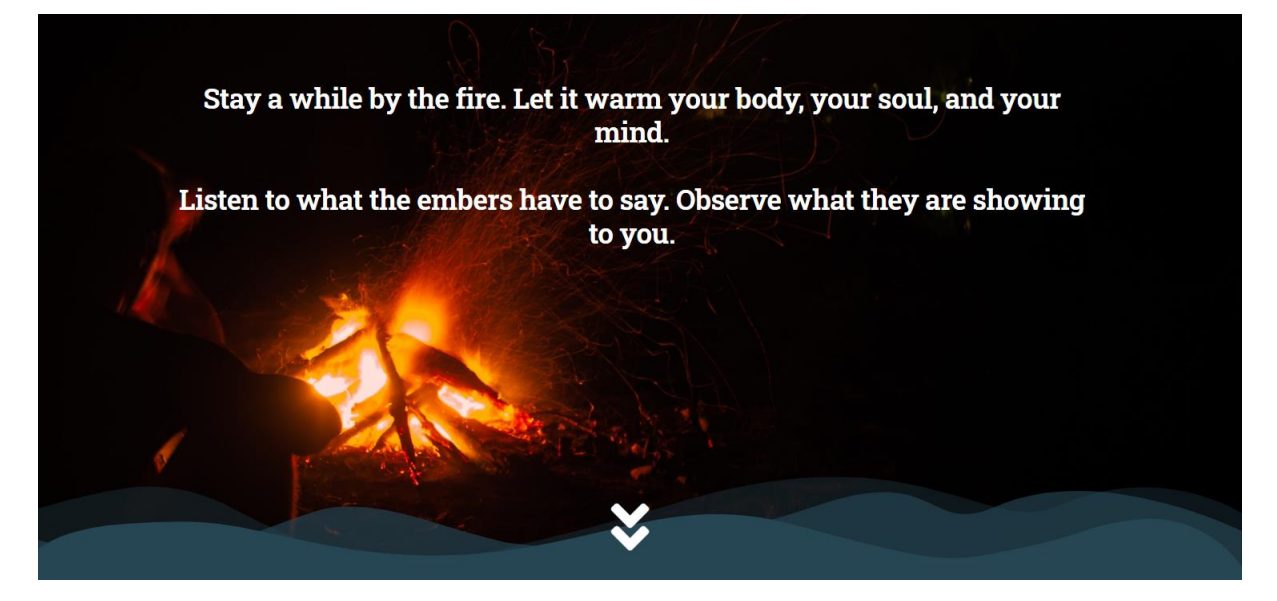

Slika 82. Konačna iteracija slike web bannera *Stay A While* web mjesta

Sljedeće sekcije se sastoje od Spacer i Image elemenata, te se nalaze unutar jednog stupca. Spacer elemente prvenstveno koristim kako bih prilagodio prazan prostor između slika. Elementi slika su ujedno i kartice kategorija, pošto vode na svoje pripadajuće kategorije unutar web mjesta. Svaka slika reflektira svoju kategoriju te sadrži i tekst koji daje malo više informacija o svakoj kategoriji.

Ovdje sam i naletio na problem ubacivanja teksta na Image elemente na početnoj stranici. Naime, mogao sam se poslužiti apsolutnim pozicioniranjem teksta na sliku, no kada bih prebacio pogled u mobilnu varijantu, ili ako bi se prebacio na veći zaslon, tekst bi bio drukčije pozicioniran. Prventstveno sam htio staviti tekst s <p> ili <h> oznakama zbog SEO optimizacije, no Miller (2011) tvrdi da je isto tako efektivno staviti željene ključne riječi unutar alt oznaka fotografije, pošto većina web tražilica indeksira sadržaj i na temelju slika. S time u umu, problem sam riješio na način da sam izvezao dizajn fotografije kartice s tekstom kao PNG datoteku te u njezinu alt oznaku stavio pripadajuće ključne riječi.

Prva slika u stupcu koja vodi na Stories kategoriju sadrži *stories-anchor ID* koja omogućuje korisniku koji klikne na CTA tipku sa slike web bannera da dođe do ove slike.

Što se tiče stila kategorijskih kartica, na Hover stanje sam im dodao *Grow* animaciju kako bih dao dojam interaktivnosti. Za dodatnu dinamiku postavljam *Fade In Down* animaciju za svaku karticu.

Na mobilnom prikazu sam smanjio Spacer elemente kako bi dobio manji prored. Isto tako, rubne granice sam stavio na izvornu vrijednost kako elementi ne bi izlazili izvan ekrana.

S te dvije modifikacije sam ujedno i riješio zadnji problem na koji sam naišao pri implementaciji početne stranice.

Konačnu iteracija sekcije kategorija na početnoj stranici stolne varijante sam prikazao na slici ispod:

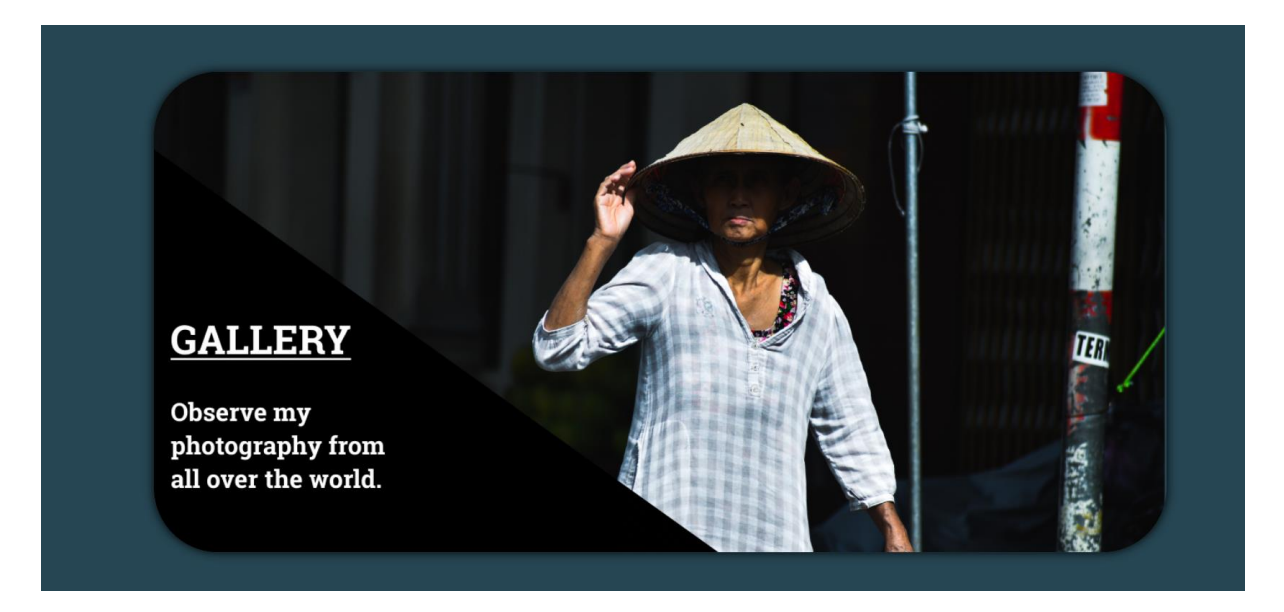

Slika 83. Konačna iteracija sekcije kategorija na početnoj stranici *Stay A While* web mjesta (stolna varijanta)

Konačnu iteraciju sekcije kategorija na početnoj stranici mobilne varijante sam prikazao na slici ispod:

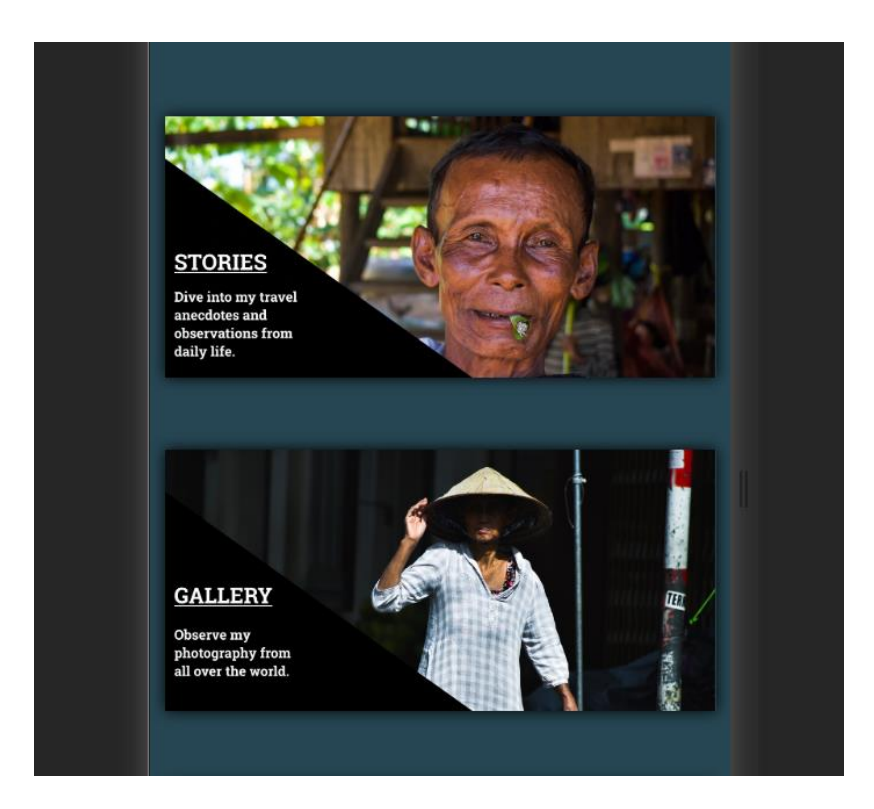

Slika 84. Konačna iteracija sekcije kategorija na početnoj stranici *Stay A While* web mjesta (Mobilna varijanta)

# **6.6. Implementacija About stranice**

Implementacija About stranice je vrlo jednostavno odrađena uz korištenje *Elementora*, bez ikakvih komplikacija. Struktura ove stranice u stolnoj varijanti se sastoji od sekcije koja sadrži jedan stupac, te druge sekcije koja sadrži dva stupca te se nalazi ispod prve sekcije. Za razliku od stolne varijante, mobilna varijanta About stranice sadrži samo jedan stupac s više redaka.

Unutar prve sekcije se nalazi centriran naslov koji ima <h2> oznake, veličine 38 piksela. Naslov je centriran, te ima margine od 25 piksela prema gore i dolje, kako bi se postigao jednak razmak od paragrafa ispod i zaglavlja iznad. Isto tako, naslov sadrži i *Fade In Down* animaciju kako bi se dao dojam dinamike.

Prvi stupac druge sekcije sadrži dva retka. Unutar prvog retka je fotografija varijabilnih dimenzija. Vrijedi spomenuti da sam dodao i crnu sjenu na fotografiju kako bi se dobio trodimenzionalni doživljaj fotografije. Ispod fotografije sam postavio i opisnik koji koristi globalni font koji se koristi za <p> oznake na web mjestu. Fotografija i opisnik imaju primjenjenu *Fade In Down* animaciju za doživljaj dinamike sadržaja.

Drugi stupac druge sekcije sadrži nekoliko paragrafa koji su ujedno i glavni sadržaj About stranice. Font je veličine 17 piksela. Na kraju teksta sam postavio link i na Contact stranicu. Kao i ostali elementi na About stranici, kako bi se održala konzistencija dinamike, tekstu sam dodao *Fade In Down* animaciju.

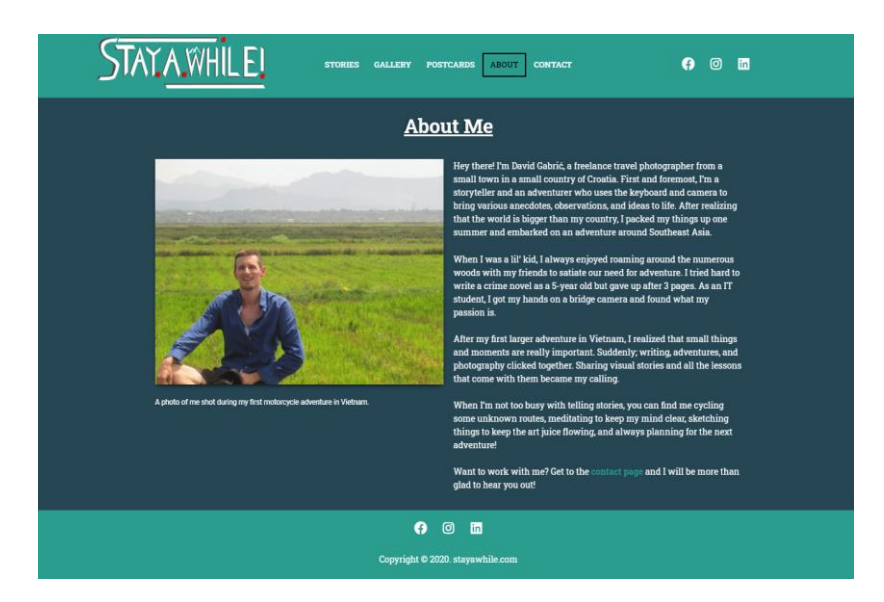

Završni rezultat About stranice u stolnoj varijanti sam prikazao na slici ispod:

Slika 85. Konačna iteracija About stranice *Stay A While* web mjesta (stolna varijanta)

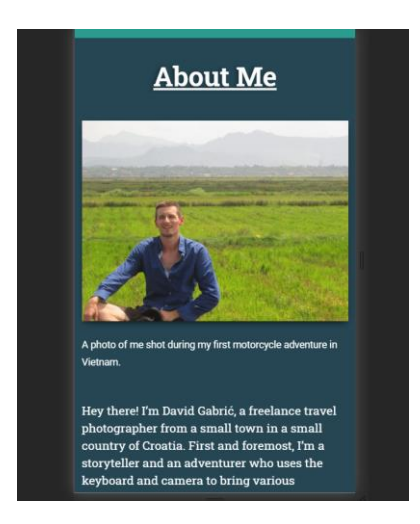

Završni rezultat About stranice u mobilnoj varijanti sam prikazao na slici ispod:

Slika 86. Konačna iteracija About stranice *Stay A While* web mjesta (mobilna varijanta)

# **6.7. Implementacija Contact stranice**

Pri implementaciji Contact stranice sam koristio *Elementor* za izradu strukture stranice, *Contact Forms 7* dodatak za izradu formulara za kontakt, *Contact Forms 7 widgetom* za *Elementor* kako bih uredio izgled formulara za kontakt, te CSS kodom kako bih dodao neke stilove kontakt formi da bude u skladu s ostatkom dizajna.

Prva sekcija sadrži centrirani <h2> naslov fonta veličine 38 piksela, bijele boje. Margine sam postavio na 25 piksela gore i dolje kako bi se postigla jednaka udaljenost od zaglavlja i kontakt sekcije. Prvi stupac druge sekcije sadrži dva retka: prvi redak sadrži fotografiju, a drugi redak kontakt podatke. Fotografiji sam dodao crnu sjenu za dojam trodimenzionalnosti. Ispod fotografije se nalaze kontakt podaci koji su unutar <p> oznaka, veličine 17 piksela.

Drugi stupac sadrži kontakt formu koju sam napravio u *Contact Forms 7* dodatku te ubacio u *Elementor* putem *Contact Forms 7 widgeta*. Formular za kontakt unutar ovog dodatka je bio vrlo jednostavan za napraviti uz nekoliko linija HTML koda uz dodatnu mogućnost preinaka uz CSS kod. Na slici ispod sam postavio kod koji sam koristio za definiranje elemenata formulara za kontakt:

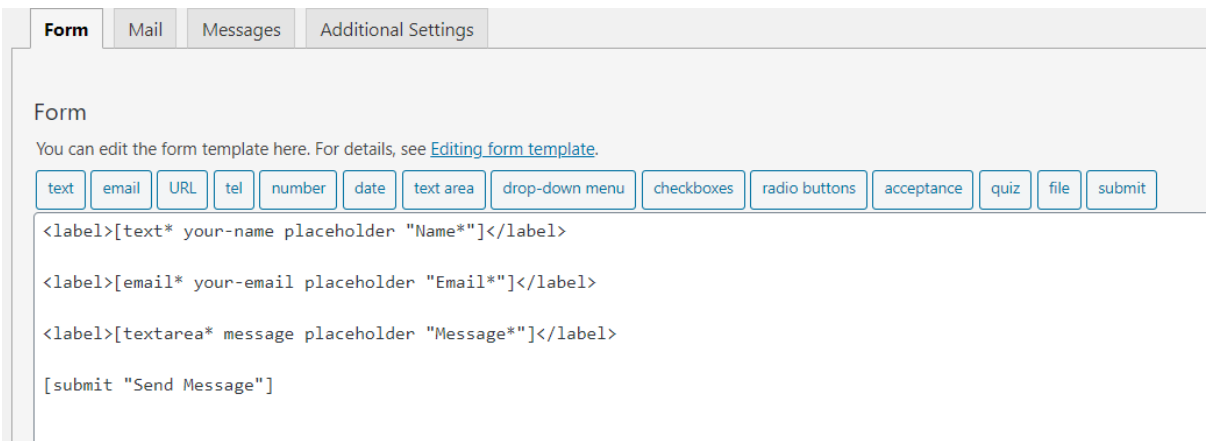

Slika 87. Predložak formulara za kontakt unutar Contact Forms 7 editora

Nadalje, ubacio sam *Contact Forms 7 widget* u *Elementor* stupac te uredio izgled formulara za kontakt unutar *Elementora*. Tekstne okvire i tipku sam uredio u skladu sa shemom boja definiranih u fazi dizajna web mjesta. Još mi je jedino preostalo promijeniti stilove povratnih poruka formulara za kontakt.

Kako bih prilagodio izgled povratnih poruka kontakt forme web mjesta, morao sam urediti nekoliko CSS klasa formulara za kontakt. Miyoshi (n.d.) jasno navodi koje CSS klase ovaj dodatak uvodi u WordPress temu te kako ih možemo urediti. To sam napravio preko sljedeće putanje: *Customize > Additional CSS*. Unutar *editora* sam napisao kod koji sam prikazao na slici ispod:

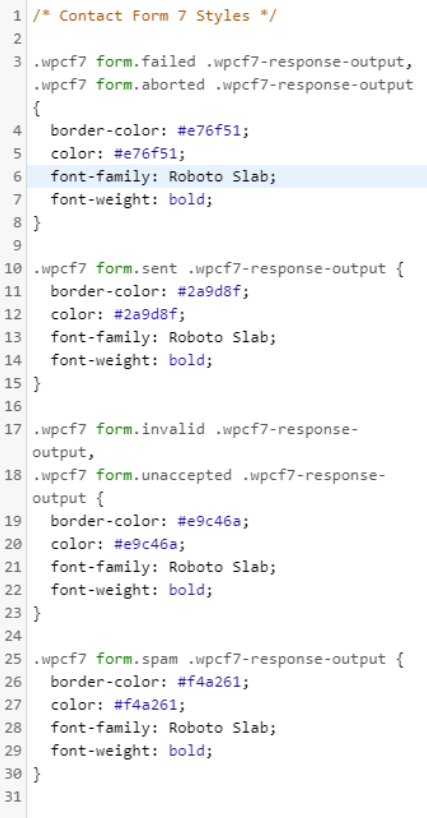

Slika 88. CSS stilovi za povratne poruke kontakt forme

Ovim kodom su povratne poruke dizajnirane da imaju usklađen tip fonta i boje uz prirodu poruke. Na slikama ispod sam prikazao najčešće povratne poruke kontakt forme:

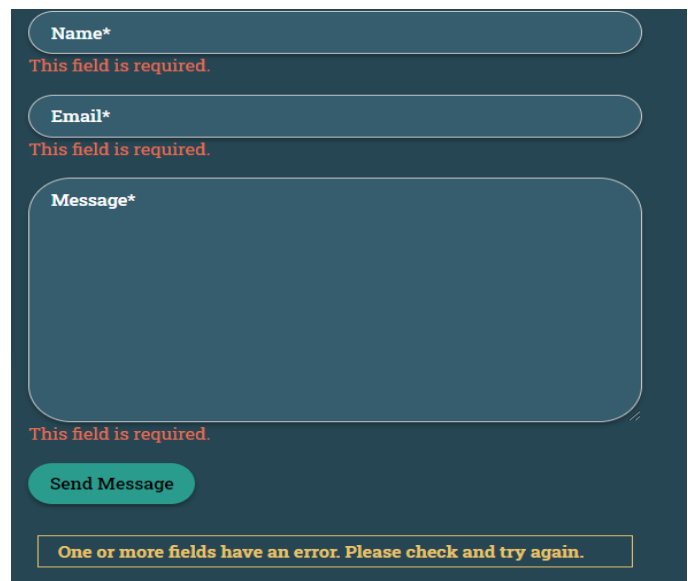

Slika 89. Povratna poruka greške u unosu kontakt forme

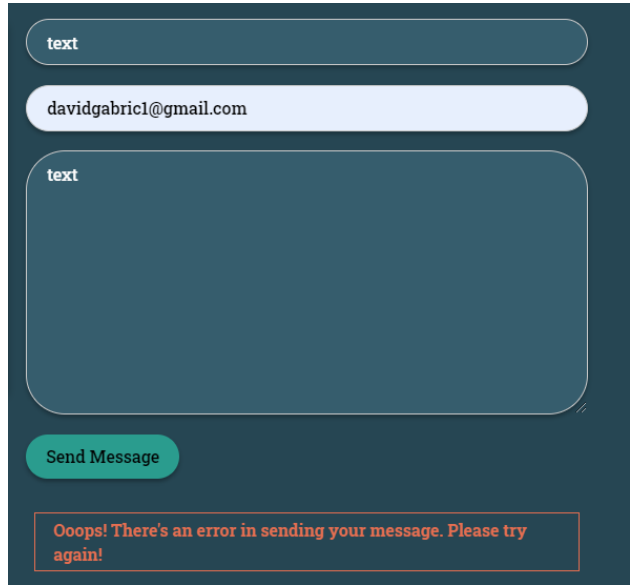

Slika 90. Povratna poruka neprihvaćanja slanja kontakt forme

Konačnu implementaciju Contact stranice u stolnoj varijanti sam prikazao na slici ispod:

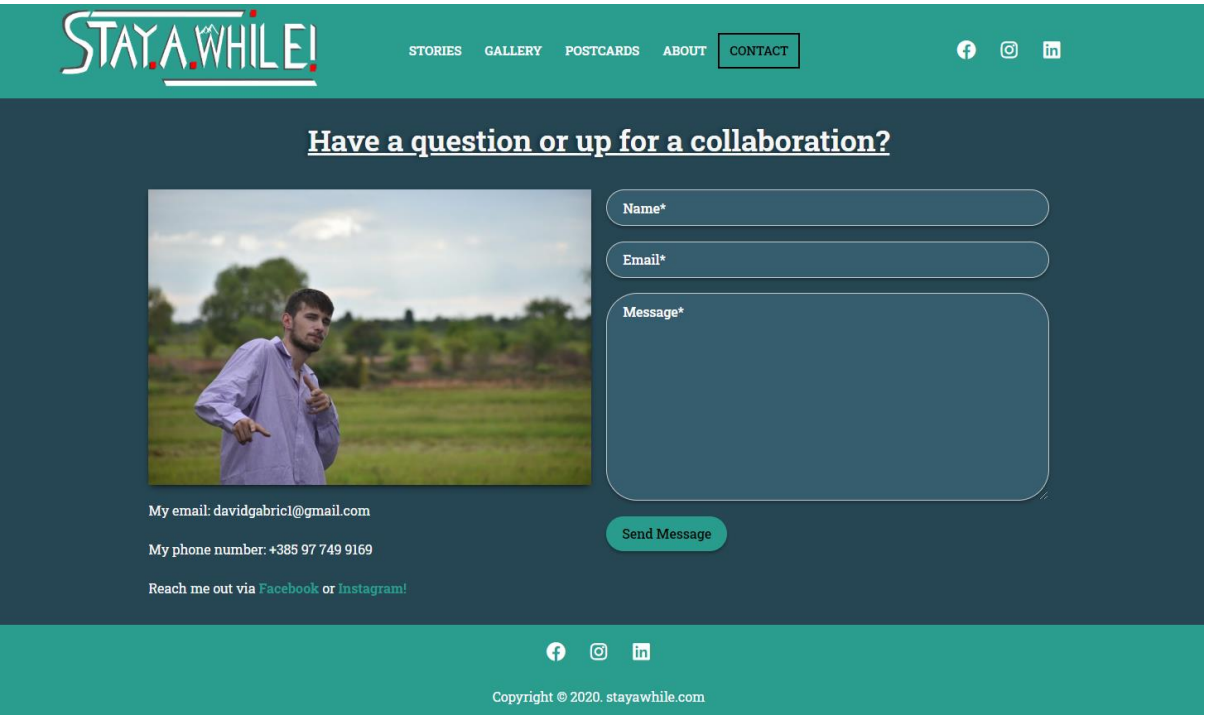

Slika 91. Konačna iteracija Contact stranice *Stay A While* web mjesta (stolna varijanta)

Konačnu implementaciju Contact stranice u mobilnoj varijanti sam prikazao na slici ispod:

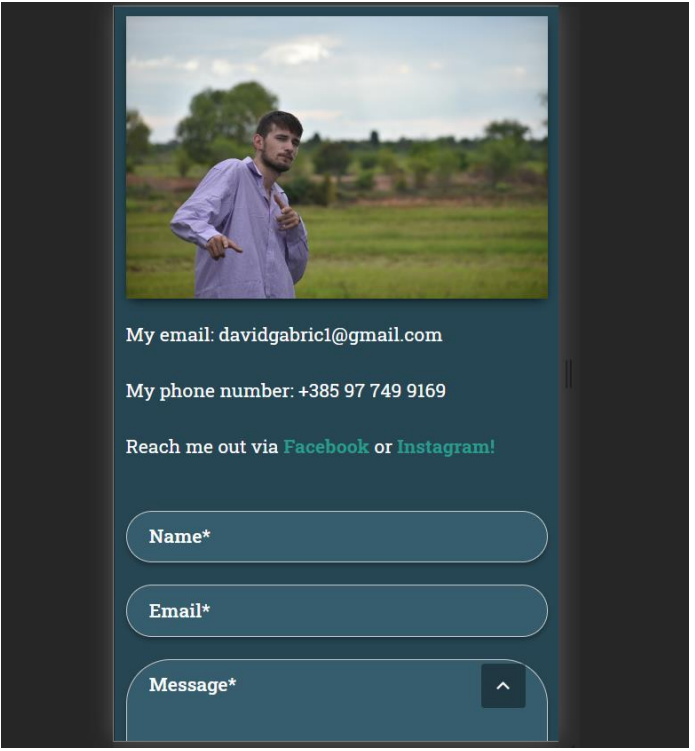

Slika 92. Konačna iteracija Contact stranice *Stay A While* web mjesta (mobilna varijanta)

# **6.8. Implementacija Postcards stranice**

Prilikom implementacije Postcards stranice poslužio sam se *Elementorom* te *Premium Modal Box widgetom* za *Elementor* koji mi je omogućio formiranje skočnih prozora u kojima se nalaze opisnici pojedinih razglednica te i linkovi na razglednice visoke kvalitete.

Prva sekcija se sastoji od centriranog <h2> naslova, te sadrži i Fade In Down animaciju za dodatnu dinamiku. Druga sekcija se nalazi ispod, te sadrži opisnik koji koristi uz Fade In Down animaciju za dodatnu dinamiku.

Sekcije ispod sadrže tri stupca unutar kojih se nalaze minijature razglednica. Zadnje dvije razglednice u stolnoj varijanti su nešto veće kako bi bile u istom proredu kao i ostale. To sam realizirao tako da sam kreirao sekciju s dva stupca. Svaka od minijatura sadrži *Box Shadow* atribut na *Hover* stanju, tako da razglednice izgledaju interaktivno.

Posebnost kod ove stranice je u tome što su sve slike zapravo dio *Premium Modal Box widgeta*. Zadano stanje tog widgeta je jednostavna tipka, koju možemo zamijeniti slikom na *Trigger Options*. Kada kliknemo na jednu od razglednica, stvorio se prozor koji sadrži informacije o razglednici. Primjer istoga sam prikazao na slici ispod.

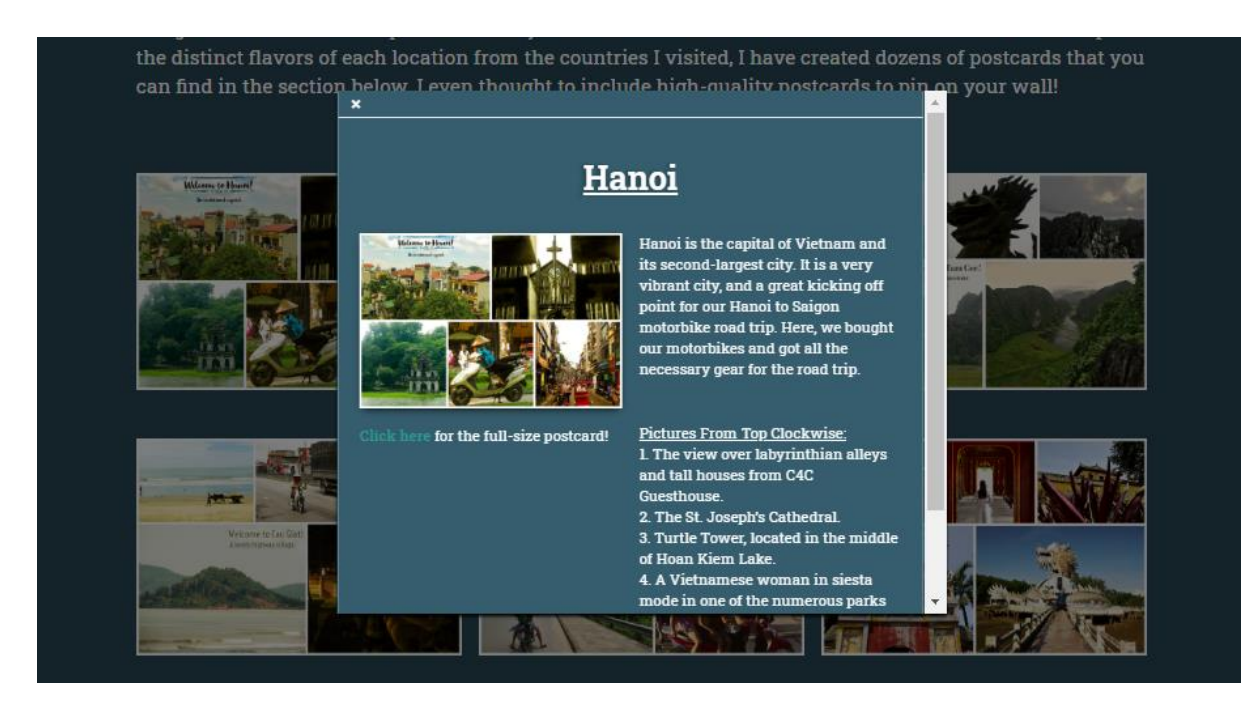

Slika 93. Skočni prozor na Postcards stranici

Prikaz sadržaja u skočnom prozoru sam lagano realizirao preko *Content* izbornika, gdje postoje mogućnosti odabira tipa sadržaja koji želim prikazati kao i specifičan sadržaj koji želim prikazati. Jednostavnije rečeno, to je link na bilo koji sadržaj koji se nalazi na mojem web mjestu. Najlakši način za prikaz bogatijeg sadržaja je bilo napraviti *Elementor* predložak. Tada sam dobio mogućnost prikaza stranice s opisom razglednice unutar skočnog prozora. Izgled predloška sam prikazao na slici ispod.

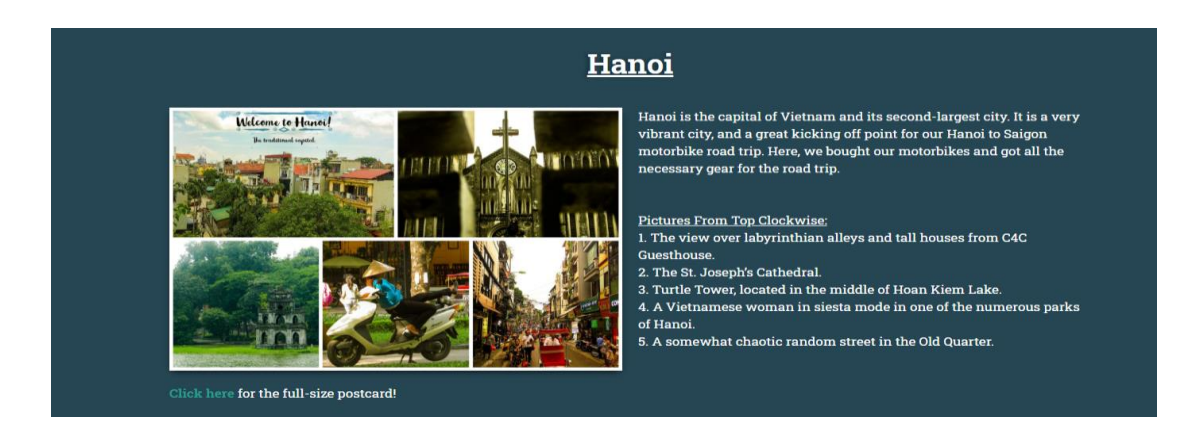

Slika 94. Elementor predložak za informacije o razglednici

Tada sam spojio navedeni predložak na okidač skočnog prozora, što je u ovome slučaju minijatura razglednice na Postcards stranici. Konačnu iteraciju Postcards stranice u stolnoj varijanti sam prikazao na slici ispod:

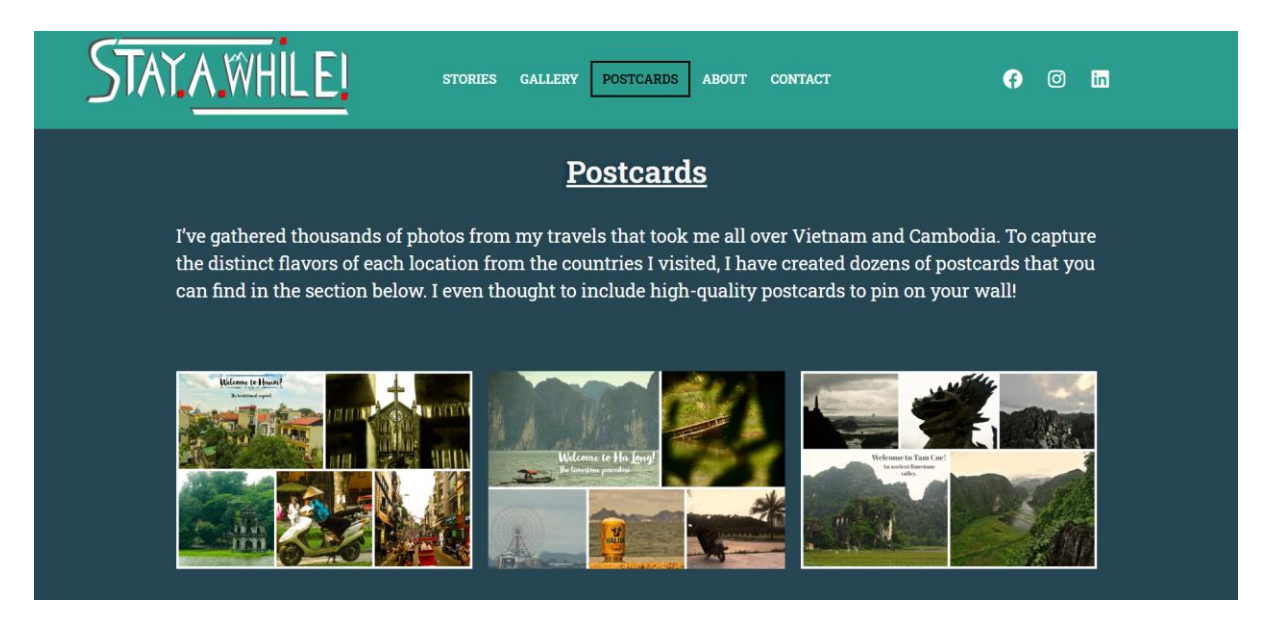

Slika 95. Konačna iteracija Postcards stranice *Stay A While* web mjesta (stolna varijanta)

Konačnu iteraciju Postcards stranice u mobilnoj varijanti sam prikazao na slici ispod:

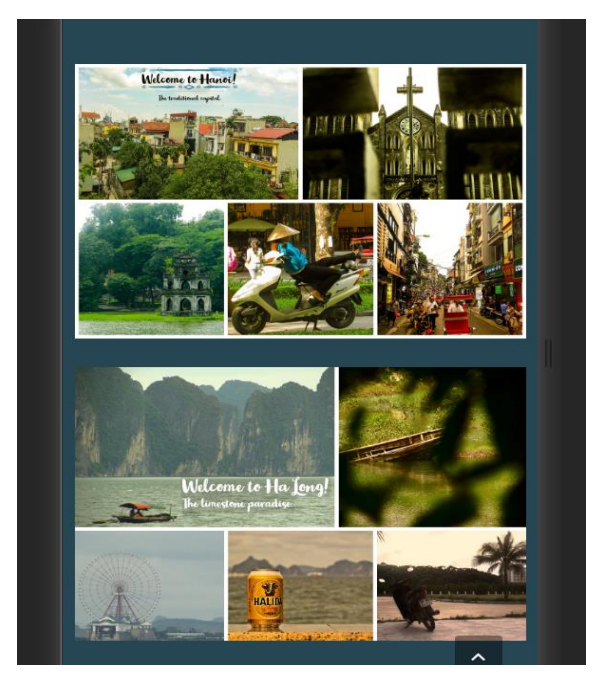

Slika 96. Konačna iteracija Postcards stranice *Stay A While* web mjesta (stolna varijanta)

# **6.9. Implementacije Gallery Parent stranice**

*Gallery Parent* stranica je bila vrlo jednostavna za implementaciju. Unutar stranice sam postavio slike koje su ujedno i link na pripadajuću galeriju fotografija. Ovu stranicu sam implementirao s *Elementorom*.

Struktura *Gallery Parent* stranice sam podijelio na tri sekcije. Prva sekcija se sastoji od jednog stupca unutar kojeg se nalazi <h2> naslov veličine 38 piksela s Fade In Down animacijom za dodatnu dinamiku. Druga sekcija se sastoji od jednog stupca unutar kojeg se nalazi paragraf teksta veličine 23 piksela s *Fade In Down* animacijom. Treća sekcija se sastoji od tri stupca, gdje je samo drugi stupac popunjen. Unutar drugog stupca sam postavio fotografiju s tekstom galerije koja sadrži sjenu i *Grow* animaciju kako bi se istaknula interaktivnost. Postavio sam i svojstvo transparentnosti na sliku kako bi tekst bio vidljiv korisnicima. Konačan izgled Gallery Parent stranice u stolnoj varijanti sam prikazao na slici ispod:

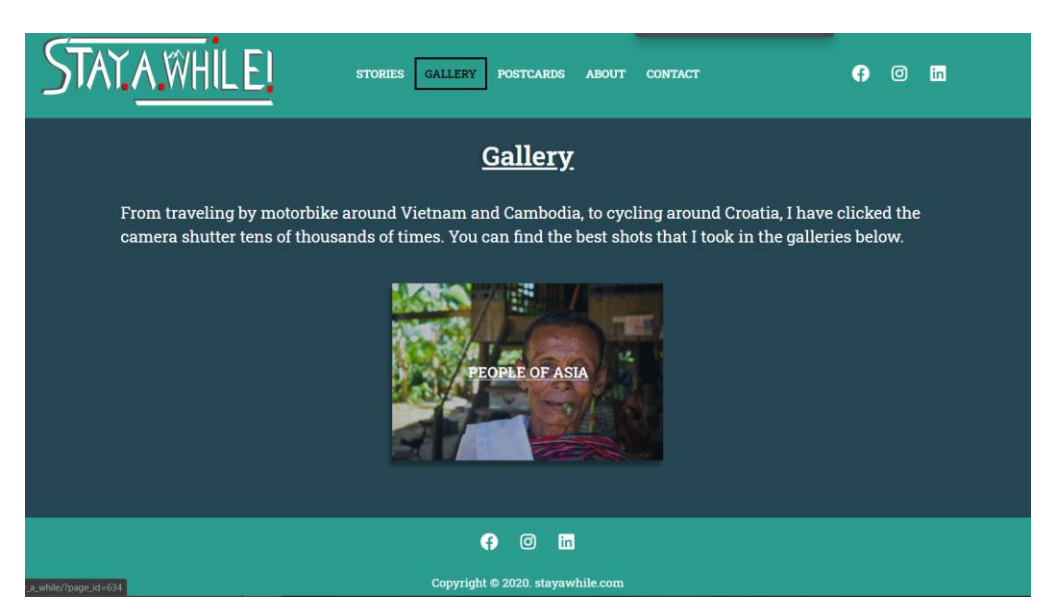

Slika 97. Konačna iteracija Gallery Parent stranice *Stay A While* web mjesta (stolna varijanta)

Konačan izgled Gallery Parent stranice u mobilnoj varijanti sam prikazao na slici ispod:

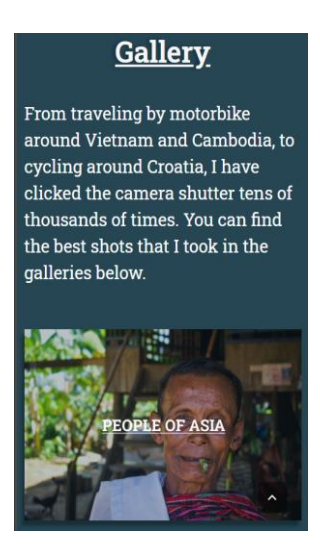

Slika 98. Konačna iteracija Gallery Parent stranice *Stay A While* web mjesta (mobilna varijanta)

# **6.10. Implementacija People of Asia Gallery Stranice**

*People of Asia Gallery* stranica je implementirana unutar *Gutenberg Editora* uz pomoć *Visual Portfolio* dodatka za realizaciju same galerije. Bez obzira što ova stranica nisam izradio u *Elementoru*, stil i struktura stranice su ostali identični prijašnjim stranicama (što se tiče stila naslova i teksta, te margina).

Unutar prve sekcije se nalazi <h1> naslov veličine 38 piksela. Naslov sadrži i *Fade In Down* animaciju koja povećava dinamiku stranice. Koristio sam i sljedeći CSS kod kako bih dodao sjenu na naslov:

```
/** H1 Tag Shadow **/.h1 {
 text-shadow: -4px 0px 5px
rgba(0, 0, 0, 0.3);
ł
```
Slika 99. CSS stil za <h1>naslov

Ispod naslova se nalazi opisnik kategorije unutar kojeg se nalazi tekst veličine 23 piksela uz *Fade In Down* animaciju da bude u skladu s animacijom naslova.

Posljednja sekcija na ovoj stranici je galerija koju sam realizirao uz pomoć *Visual Portfolio* dodatka za *Gutenberg Editor*. Galerija se sastoji od minijatura fotografija koje se nalaze unutar tri stupca. *Visual Portfolio* dodatak se manifestira kao Gutenberg blok te ga

jednostavno možemo ubaciti unutar stranice i urediti na novonastaloj bočnoj traci. Namjestio sam format rešetki za fotografije, dodao sam *Zoom In hover* animaciju, te postavio skočni prozor (engl. *Lightbox*) da reflektira izgled iz faze dizajna. Na slici ispod sam prikazao primjer jedne fotografije iz galerije unutar Lightboxa:

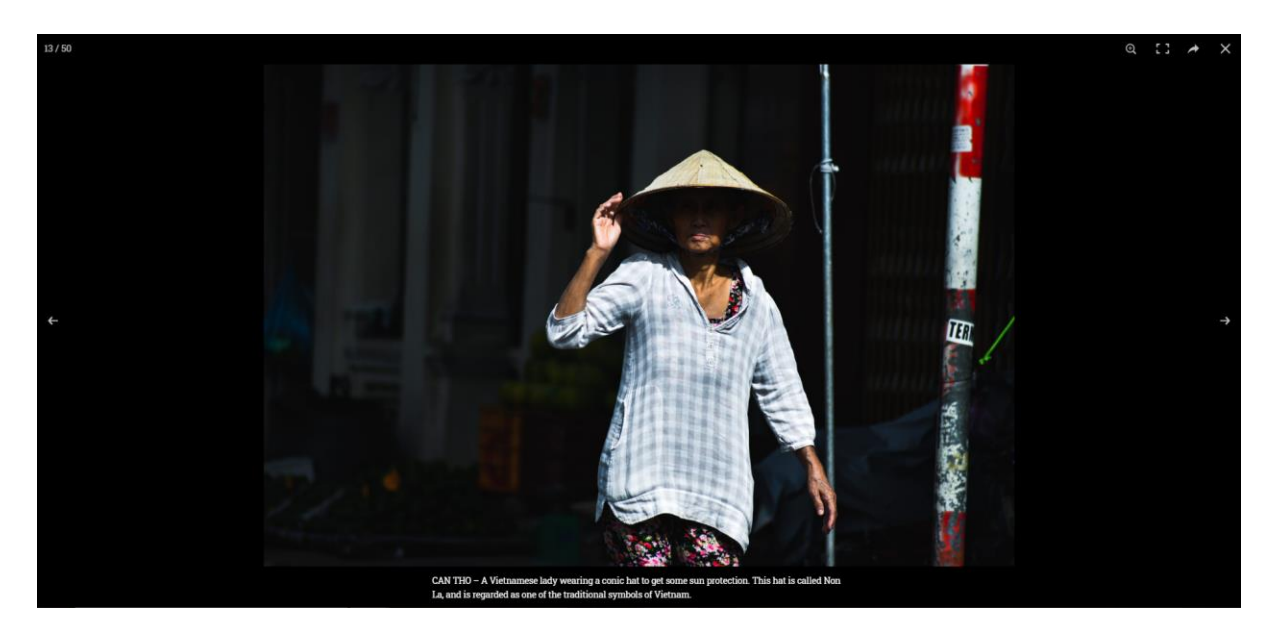

Slika 100. Fotografija unutar *Lightboxa*

Skočni prozor koji sam napravio koristi integrirani navigator WordPressa za koji sam zamijetio da je s vizualne perspektive veoma efektivan, te ga nisam izmjenjivao. Konačnu iteraciju *People of Asia Gallery* stranice u stolnoj varijanti sam prikazao na slici ispod:

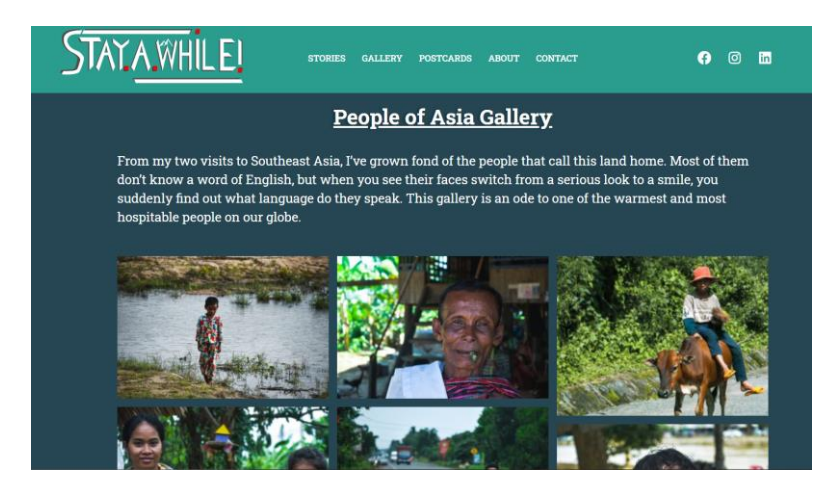

Slika 101. Konačna iteracija People of Asia Gallery stranice *Stay A While* web mjesta (stolna varijanta)

Konačnu iteraciju People of Asia Gallery stranice u mobilnoj varijanti sam prikazao na slici ispod:

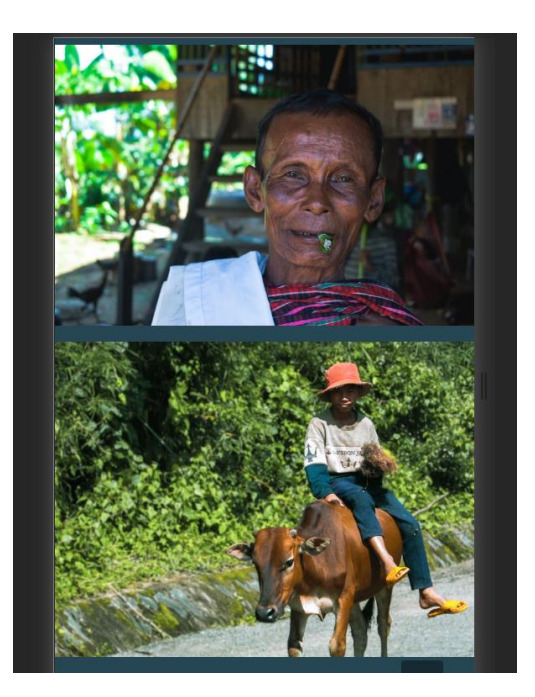

Slika 102. Konačna iteracija People of Asia Gallery stranice *Stay A While* web mjesta (mobilna varijanta)

# **6.11. Implementacija Stories Single Posta**

Izrada *Stories Single Posta* je po mojem mišljenju najkompleksnija implementacija koju sam napravio na ovom web mjestu. Za implementaciju iste sam se poslužio s *Header Builderom* koji je integriran u *Elements* modul *GeneratePress* teme, kako bih kreirao *Post Hero* element koji sam primijenio na svakom postu. Iskoristio sam i *Gutenberg Post Blocks* dodatak kako bih implementirao modul povezanih postova unutar samog posta. Uz to sam još i dodatno stilizirao sekciju za komentare uz pomoć CSS-a. Na kraju sam izgradio predložak za postove koji je skoro pa identičan izgledu iz faze dizajna.

*Post Hero* sam napravio je je trenutna tema prikazivala meta podatke posta iznad ili ispod istaknute slike, te mi nije dala mogućnost postavljanja istih na samoj slici. Za tu situaciju je veoma prikladan bio *Elements* modul integriran unutar *GeneratePress* teme. Unutar *GeneratePress* (2019) dokumentacije se nalaze instrukcije za kreaciju zaglavlja za stranice, no meni je specifično trebala ta funkcionalnost za izradu zaglavlja postova.

Za prikaz meta podataka sam prvo kreirao *Header* element u koji sam ubacio HTML kod s oznakama željenih meta podataka. Prikaz koda za prikaz meta podataka Single Post zaglavlja se nalazi na slici ispod:

```
1 <h1>
    <strong>{{post_title}}</strong>
\overline{2}3 \times/h1<strong>{{post_date}}</strong>
4
5
```
Slika 103. Kod za realizaciju prikaza željenih meta podataka posta

. Kako bi zaglavlje bilo što sličnije izgledu iz faze dizajna, dodao sam i tipku s početne stranice. Poslije je uslijedilo namještanje samog zaglavlja. Morao sam urediti elemente zaglavlja kako bi se održala responzivnost na svim uređajima. Ostale atribute sam postavio da reflektiraju izgled prikazan u fazi dizajna. Da bi novo izrađeno zaglavlje mogli vidjeti svi korisnici na svim postovima, morao sam primijeniti i neka Display pravila.

Preostalo mi je objaviti zaglavlje čiji sam izgled prikazao na slici ispod.

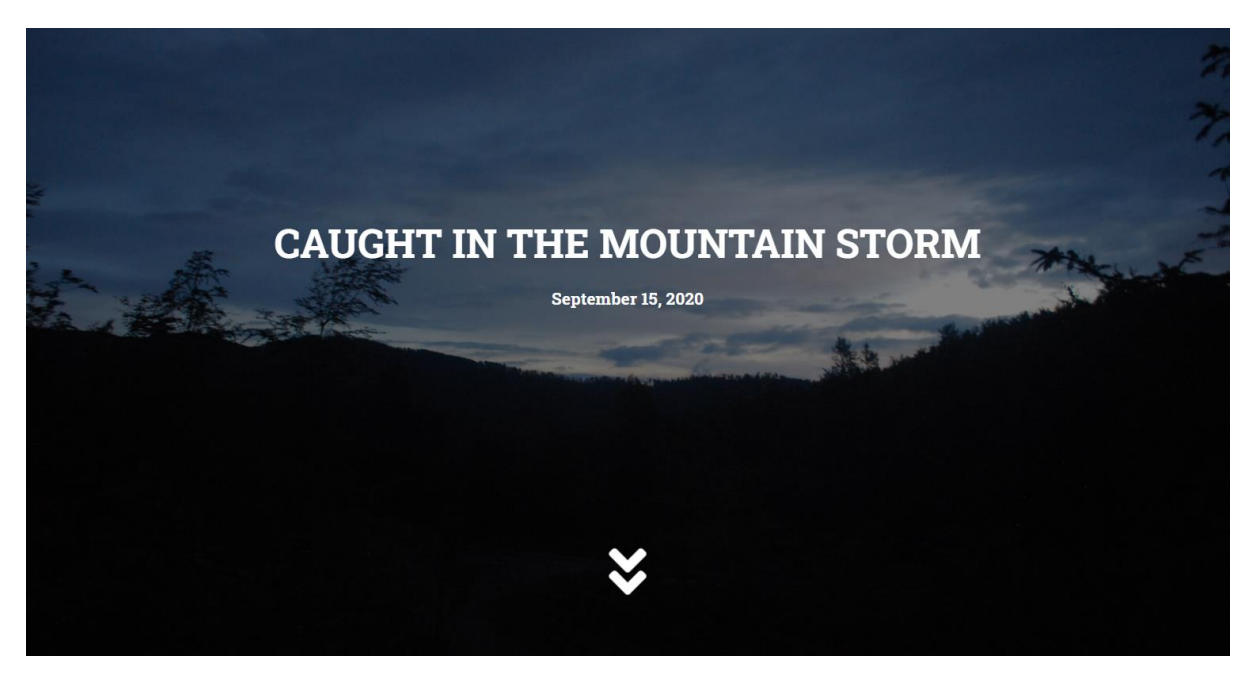

Slika 104. Izgled *Stories Single Post* zaglavlja

Nastavak posta je moguće prilagoditi vlastitim željama, što se tiče izgleda teksta (veličina paragraf teksta, veličina naslova, boja teksta, veličina slika, divider elementi i dalje) u

*Gutenberg Editoru*, tako da sam s relativnom lakoćom replicirao izgled posta iz faze dizajna. Izgled sadržaja sam prikazao na slici ispod.

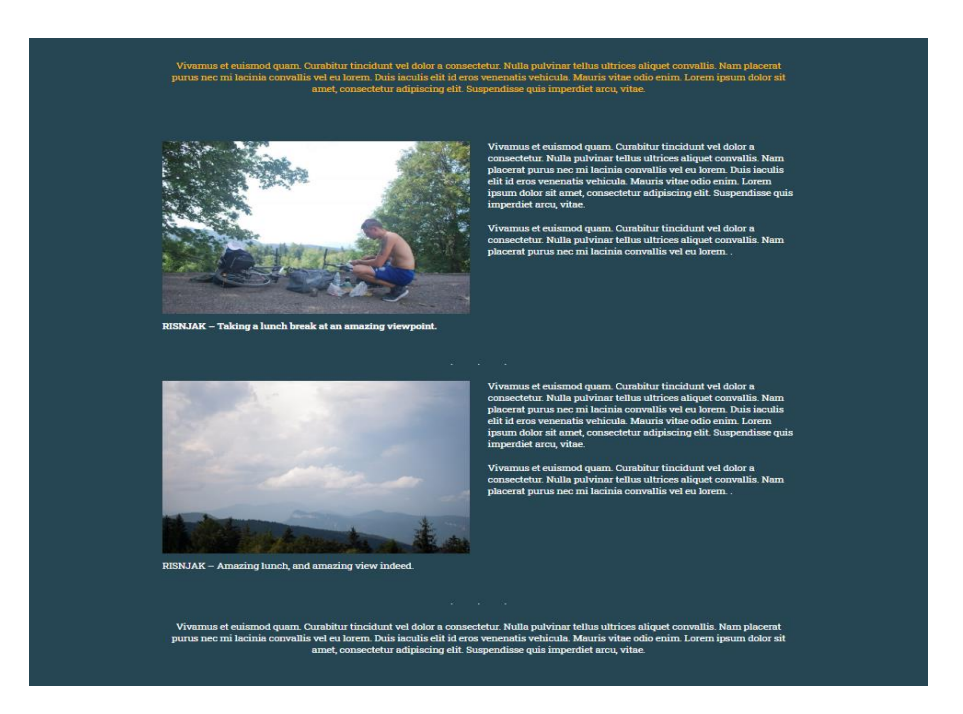

Slika 105. Izgled Stories Single Posta

Sljedeći modul koji sam implementirao je prikaz povezanih postova. Implementaciju istog sam napravio uz pomoć *Gutenberg Post Blocks* dodatka. Vrijedi spomenuti da ovaj dodatak dohvaća postove preko oznaka, te isključuje post na kojem se korisnik trenutno nalazi. Isto tako, prikazujem samo dva posta u jednome retku. Prikazujem meta podatke koje sam prikazao u fazi dizajna. Uz to sam dodao i neke dodatne *hover* animacije. Poslije modifikacija, prikaz povezanih postova sam prikazao na slici ispod.

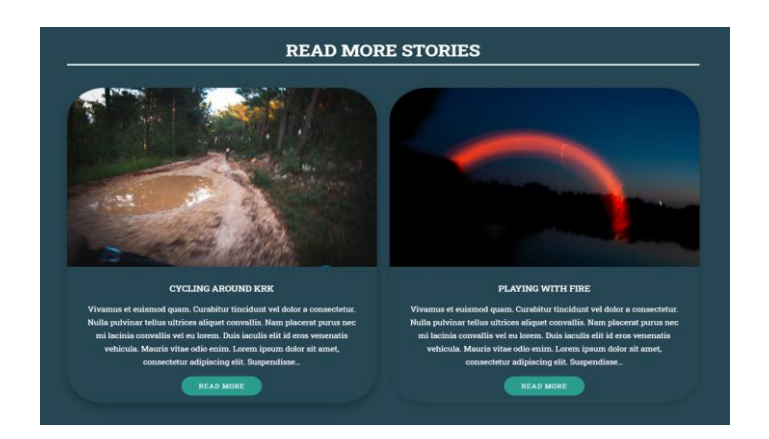

Slika 106. Prikaz povezanih postova unutar Stories Single Post stranice

Poslije modula povezanih postova još mi je samo preostalo urediti stil sekcije komentara. Zadani stil koji je *GeneratePress* tema primijenila je dosta beživotan, tako da sam trebao dodati CSS kod kako bi sekciju komentara približio izgledu iz faze dizajna.

Na sljedećim slikama sam prikazao isječke CSS koda koji su prilagodili dizajn sekcije komentara te i završni rezultat:

```
44 /** Comment Section Submit Button
  **/45 #submit {
46 background-color: #2A9D8F;
47 border-radius: 40px;
48
   color: black;
   font-size: bold;
49
50}
51
52 #submit: hover {
53 background-color: #F4A261;
54
   box-shadow: 0px 4px 4px;
55}
56
```
Slika 107. CSS kod za dodavanje vlastitog stila tipki za potvrdu

```
57 /** Comment, Author, Email, Url
  Section Styling **/
58
59 #comment {
    background-color: #365D6D;
60
61
      border-radius: 40px;
62
      color: white;
63
       font-family: Roboto Slab;
64}
65
66 #author {
67 background-color: #365D6D;
    background color: "30
68
69
     color: white;
70 font-family: Roboto Slab;
71}
72
73 #email \{74 background-color: #365D6D;<br>75 border-radius: 40px;
76 color: white;
    font-family: Roboto Slab;
77
78}
79
80 #url {
81 background-color: #365D6D;<br>82 border-radius: 40px;
83
    color: white;
84\,font-family: Roboto Slab;
85 }
\circ c
```
Slika 108. CSS kod za dodavanje vlastitog stila tekstnim okvirima

```
87 /** Active Area Styling **/
 88
 89 #respond input[type=text],
    textarea {
     -webkit-transition: all 0.30s
 90
    ease-in-out;
 91
     -moz-transition: all 0.30s
    ease-in-out;
 92
     -ms-transition: all 0.30s
    ease-in-out;
     -o-transition: all 0.30s ease-
 QZin-out;
 94outline: none;
 95}
 96
 97 #respond
    input[type=author]:focus,
    input[type=text]:focus,
 98 input[type=email]:focus,
 99 input[type=url]:focus,
100 textarea: focus {
101 box-shadow: 0px 4px 3px black;
102 background-color: black;
103 }
```
Slika 109. CSS kod za dodavanje vlastitog stila tekstnim okvirima koji su u fokusu

```
105 /** Text Inside Input Boxes
    Styling **/
106 #author, #email, #url, #comment
107 font-family: "Roboto Slab",
    "Roboto Slab", "Roboto Slab",
    "Roboto Slab";
108 color: white;
109}
110
111 .comments-area article header {
     margin: 0 0 48px;
112
113
      overflow: hidden;
114
      position: relative;
      background-color:#55737D;
115
       color:#FFFFFF;
116
117
       padding: 10px;
118}
```
Slika 110. CSS kod za dodavanje vlastitog stila tekstu unutar tekstnih okvira
```
120 /** Posted Comment Box Styling
    **/121 .comment-content {
122 background: rgba(38, 70, 83,
    0.7);123 box-shadow: 0px 4px 4px 3px
    rgba(0, 0, 0, 0.3);
124 border-radius: 65px;
125 }
```
<span id="page-108-0"></span>Slika 111. CSS kod za dodavanje vlastitog stila sekciji objavljenog komentara

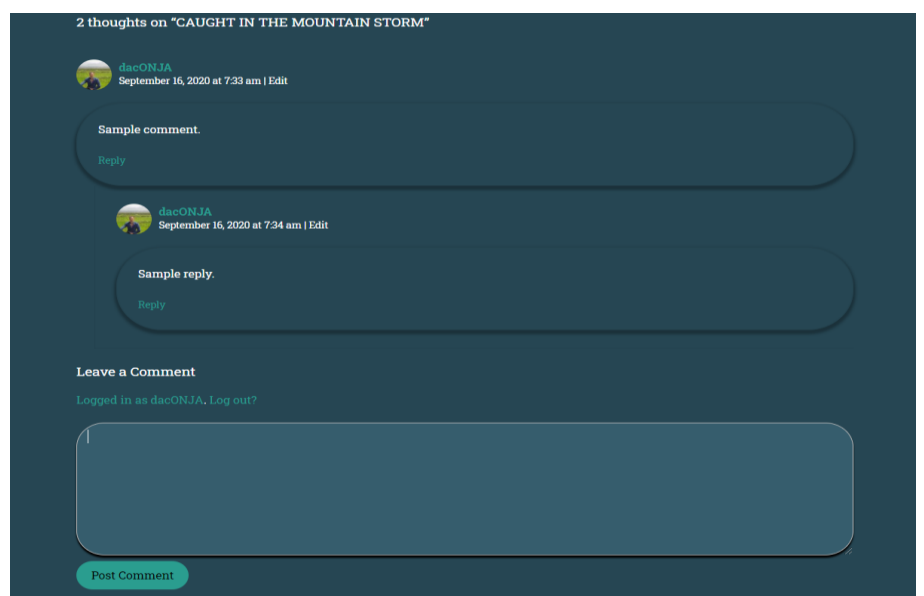

Slika 112. Izgled sekcije komentara poslije dodanog CSS koda

<span id="page-108-1"></span>Dodatkom CSS stilova i na sekciju komentara, dovršio sam i implementaciju *Stories Single Post* stranice.

## **6.12. Implementacija Stories Archive stranice**

Još mi je preostalo implementirati Stories Archive - stranicu na kojoj se nalazi prikaz svih trenutne postove. Za potrebe izrade ove stranice sam se poslužio *Gutenberg Block Editorom* te *Gutenberg Post Blocks* dodatkom.

Stranicu sam izradio na vrlo jednostavan način. U prvoj sekciji se nalazi <h1> naslov definiran na bazi GeneratePress teme. Ispod prvog bloka sam postavio opisnik stranice. U zadnji blok, da uštedim vrijeme, sam kopirao isti *Post Grid* stil kao u *Stories Single Post* stranici

te sam promijenio broj stupaca na 3 zbog bolje vidljivosti sadržaja. Postovi se dohvaćaju na temelju oznaka, te na jednoj stranici može biti 50 postova. Kako bih pojačao dinamiku ove stranice, svim elementima sam stavio *Fade In Down* animaciju. Izradom *Stories Archive* stranice je dovršena i implementacija *Stay A While* web mjesta u WordPress sustavu za upravljanjem sadržaja.

Konačnu iteraciju Stories Archive stranice u stolnoj varijantisam prikazao na slici ispod:

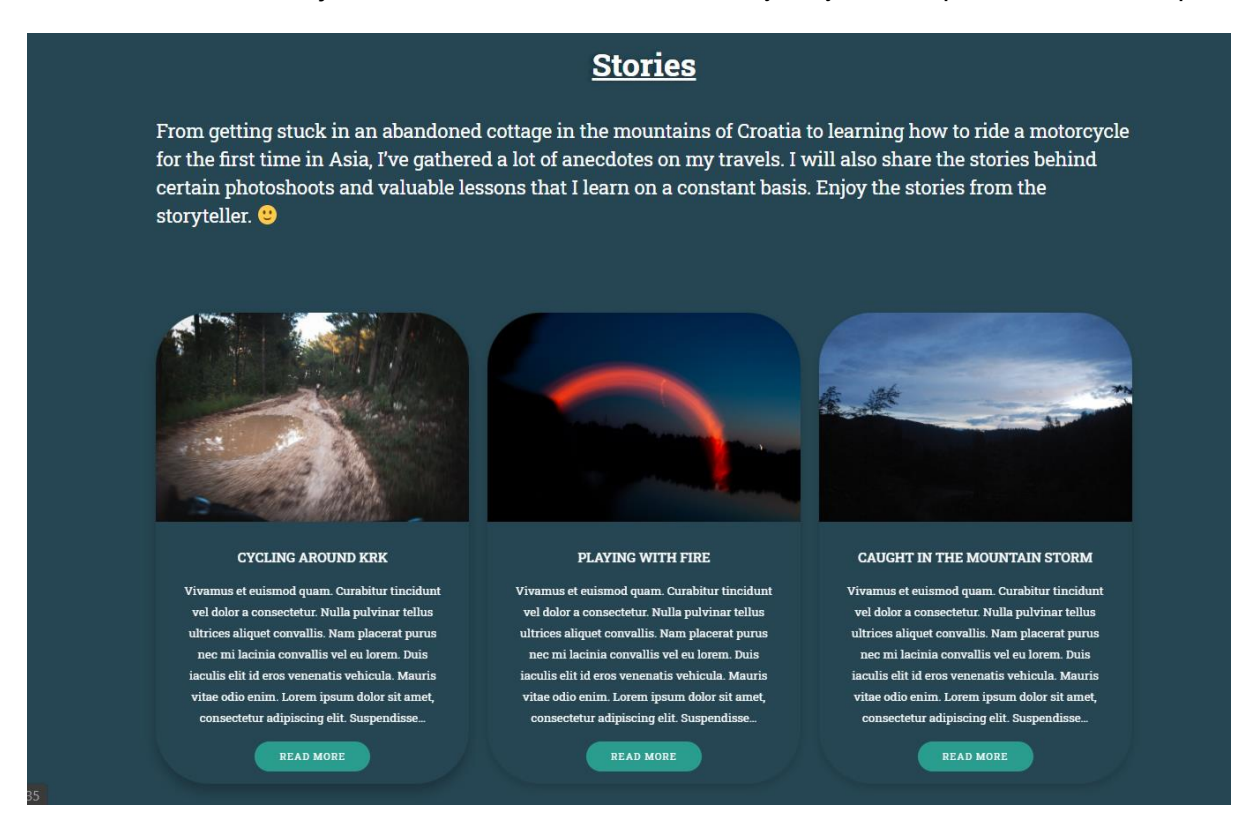

<span id="page-109-0"></span>Slika 113. Konačna iteracija Stories Archive stranice *Stay A While* web mjesta (stolna varijanta)

Konačnu iteraciju Stories Archive stranice u mobilnoj varijanti sam prikazao na slici ispod:

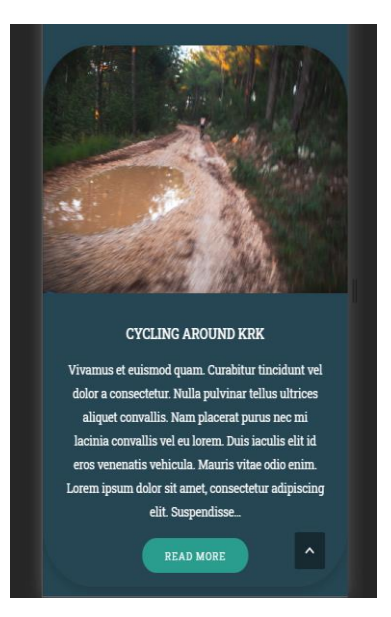

<span id="page-110-0"></span>Slika 114. Konačna iteracija Stories Archive stranice *Stay A While* web mjesta (mobilna varijanta)

## **7.Zaključak**

U ovom radu napravljena je analiza praktičnih primjera e-portfelja fotografija iz kojih sam saznao glavne karakteristike dizajna istih. Neke od glavnih značajki koje čine kvalitetno dizajnirani e-portfelj fotografija su jednostavnost navigacije, jasno definirani ciljevi i publika, pomno organiziran fotografski rad, te jasne kontakt informacije. Neki e-portfelji fotografija su spojeni i sa blog sekcijom, što isti čini blogfoliom.

Poslije obavljene analize, primijenjen je blogfolio pristup pri dizajnu vlastitog e-portfelja fotografija, tako da je stranica strukturirana oko prijenosa priča kroz tekst i fotografiju. Za implementaciju izrađenog dizajna unutar WordPress sustava je uvelike korišten *Elementor*  dodatak koji funkcionira prema *drag & drop* principu.

U ovom završnom radu sam naučio koja je zapravo važnost odlično dizajniranog eportfelja fotografija te koliko isti može doprinijeti pozitivnoj promociji fotografa. Isto tako, tijekom izrade završnog rada sam dodatno poboljšao svoj procesni pristup pri izradi dizajna web mjesta te implementacije istoga u WordPressu.

Smatram da je ovaj završni rad bio koristan kako bi dobio dodatna znanja koja se tiču web dizajna i izrade web mjesta unutar WordPress sustava. Isto tako, dobio sam i uvid u korisnost raznih dodataka koji mogu dodatno proširiti mogućnosti alata unutar WordPressa.

Isto tako, naučio sam i koristiti Adobe Illustrator alat, unutar kojeg sam izradio vlastiti logotip. Dobio sam uvid da je to aplikacija koja pruža iznimno bogat izbor opcija, te mi je sada i jasno zašto je Illustrator postao standard za izradu grafičkih dizajna.

Uz upoznavanja s novim aplikacijama i sustavima, proces izrade završnog rada mi je uvelike proširio interes za web dizajnom te izučavanja bezvremenskih pravila i trendova u web dizajnu koji se mijenjaju iz godine u godinu.

## **Popis literature**

Miller, B. (2011). *Above the Fold: Understanding the Principles of Successful Web Design* (prvo izdanie). Louisville, KY: Crescent Hill Books

Bleicher, S. (2012). *Contemporary Color Theory & Use* (drugo izdanje). Clifton Park, NY, USA: Delmar, CENGAGE Learning

Caputo, R. (2005). *Umijeće fotografiranja : putovanja : tajne vrhunske fotografije* (prvo izdanje). Zagreb, Hrvatska: Egmont

Bloominari Marketing (2018). *Color Psychology in Web Design*. Preuzeto 23.8.2020. s <https://medium.com/@bloominari/color-psychology-in-web-design-f60656b8f313>

Colormelon (2017). *How to Make a Photography Portfolio Website.* Preuzeto 23.8.2020. s <https://colormelon.com/diy-photography-portfolio-website-guide/>

TemplateMonster (2019). *Elementor Tutorial: Animated Scroll Down Arrow with Free Elementor* [Video datoteka]*.* Preuzeto 29.8.2020. s <https://www.youtube.com/watch?v=lEKIsCJaR8k>

GoTechUG (2019). *How to Create FREE Modal Popups without Elementor Pro (trigger popup on button or image click)* [Video datoteka]. Preuzeto 29.8.2020. s [https://www.youtube.com/watch?v=ycQ\\_e1wh65Q](https://www.youtube.com/watch?v=ycQ_e1wh65Q)

GeneratePress (2019). *Header Element Overview.* Preuzeto 29.8.2020. s <https://docs.generatepress.com/article/header-element-overview/>

Adobe Systems (2007). *Adobe Lightroom Classic CC* (verzija 9.3) [stolna aplikacija]. Preuzeto s<https://www.adobe.com/products/photoshop-lightroom-classic.html>

Adobe Systems (1987). *Adobe Illustrator* (verzija 23.0.1) [stolna aplikacija]. Preuzeto s <https://www.adobe.com/products/illustrator.html>

Figma (2016). *Figma* [stolna aplikacija]. Preuzeto s<https://www.figma.com/>

WordPress Foundation (2003). *WordPress* (verzija 5.5) [stolna aplikacija]. Preuzeto s <https://wordpress.com/>

Miyoshi, T. (n.d.)*. Styling contact form*. Preuzeto 10.9.2020. [s https://contactform7.com/styling](https://contactform7.com/styling-contact-form/)[contact-form/](https://contactform7.com/styling-contact-form/)

Pines, B. (2019). *What is Elementor for WordPress?* Preuzeto 16.9.2020. s <https://elementor.com/blog/what-is-elementor-for-wordpress/>

undsgn (n.d.). *XAMPP Tutorial: How to use XAMPP to set up WordPress on localhost*. Preuzeto 16.9.2020. s <https://undsgn.com/xampp-tutorial/>

Cousins, C. (2019). *What is Figma? a 101 Intro.* Preuzeto 17.9.2020. s <https://designshack.net/articles/software/what-is-figma-intro/>

Smith, J. (2020). *What is Adobe Illustrator.* Preuzeto 17.9.2020. s <https://www.agitraining.com/adobe/illustrator/classes/what-is-adobe-illustrator>

Naryškin, R. (2019). *What is Adobe Photoshop Lighroom?* Preuzeto 17.9.2020. s <https://photographylife.com/what-is-adobe-photoshop-lightroom>

ithemes (2020). *What Is WordPress?* Preuzeto 17.9.2020. s <https://ithemes.com/tutorials/what-is-wordpress/>

Figma (n.d.). *Serif.* Preuzeto 18.9.2020. s<https://www.figma.com/dictionary/serif/>

Phipps, A. (2018). *How to Find Your Photography Editing Style.* Preuzeto 20.9. s [https://www.lightroompresets.com/blogs/pretty-presets-blog/17982668-3-ways-to-help-you](https://www.lightroompresets.com/blogs/pretty-presets-blog/17982668-3-ways-to-help-you-find-your-editing-style)[find-your-editing-style](https://www.lightroompresets.com/blogs/pretty-presets-blog/17982668-3-ways-to-help-you-find-your-editing-style)

IMPACT (n.d.). *25 Best Contact Us Page Examples To Inspire Yours (Updated for 2020).*  Preuzeto 20.9. s<https://www.impactbnd.com/blog/best-contact-us-page-examples>

wpbeginner (2019). *What is a Blog and How is it Different from a Website? (Explained).*  Preuzeto 20.9. s [https://www.wpbeginner.com/beginners-guide/what-is-a-blog-and-how-is-it](https://www.wpbeginner.com/beginners-guide/what-is-a-blog-and-how-is-it-different-from-a-website-explained/)[different-from-a-website-explained/](https://www.wpbeginner.com/beginners-guide/what-is-a-blog-and-how-is-it-different-from-a-website-explained/)

## **Popis slika**

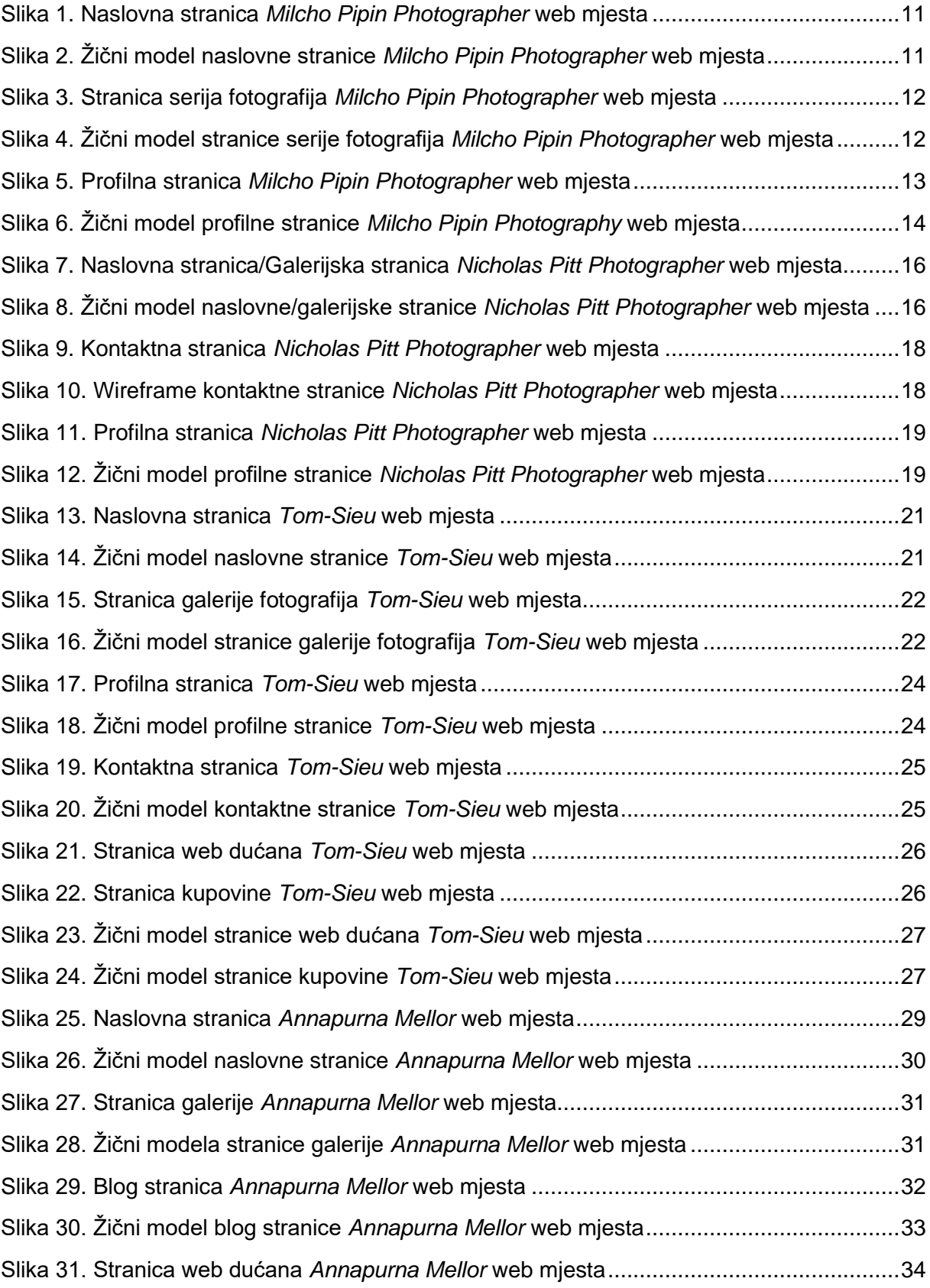

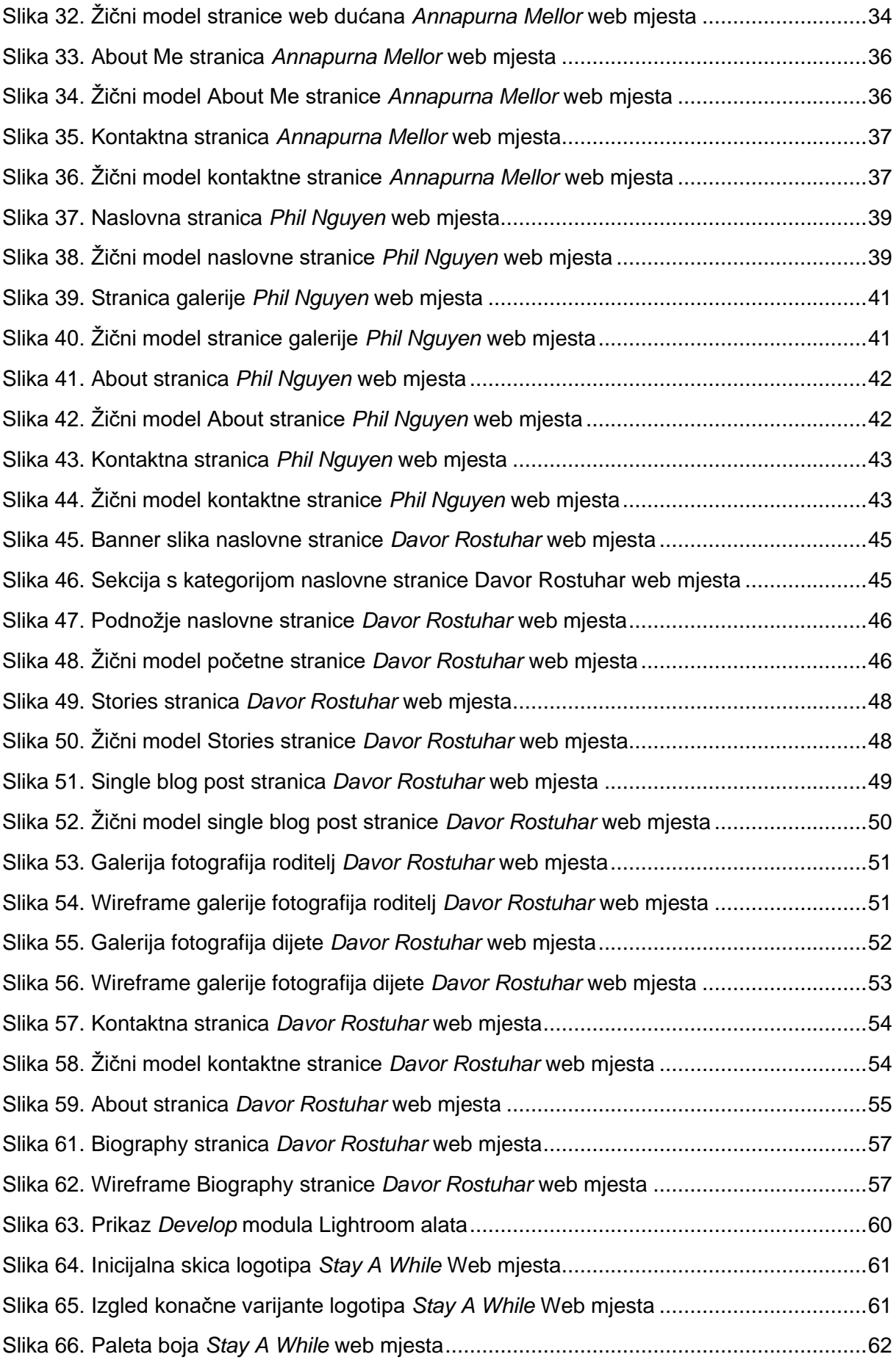

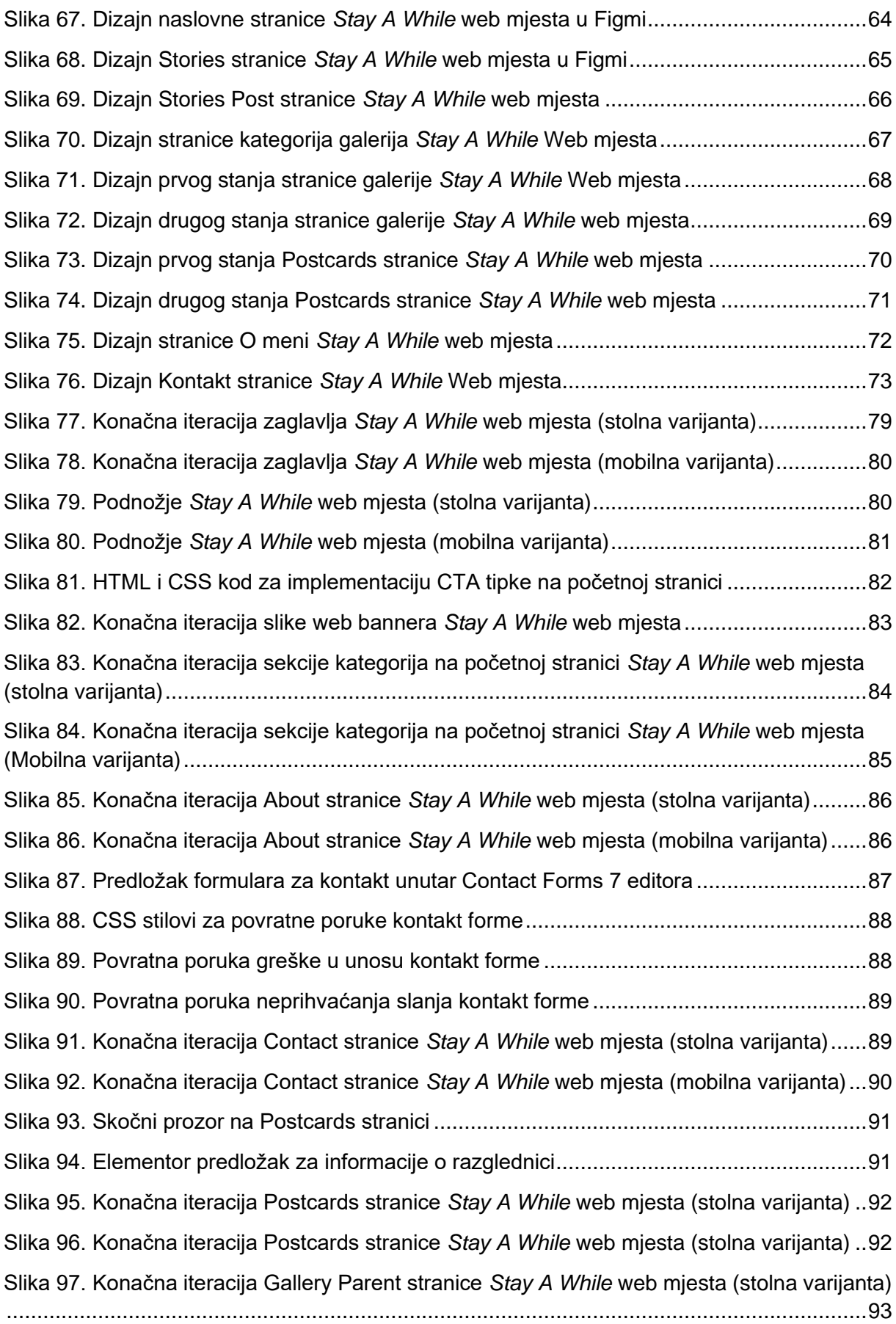

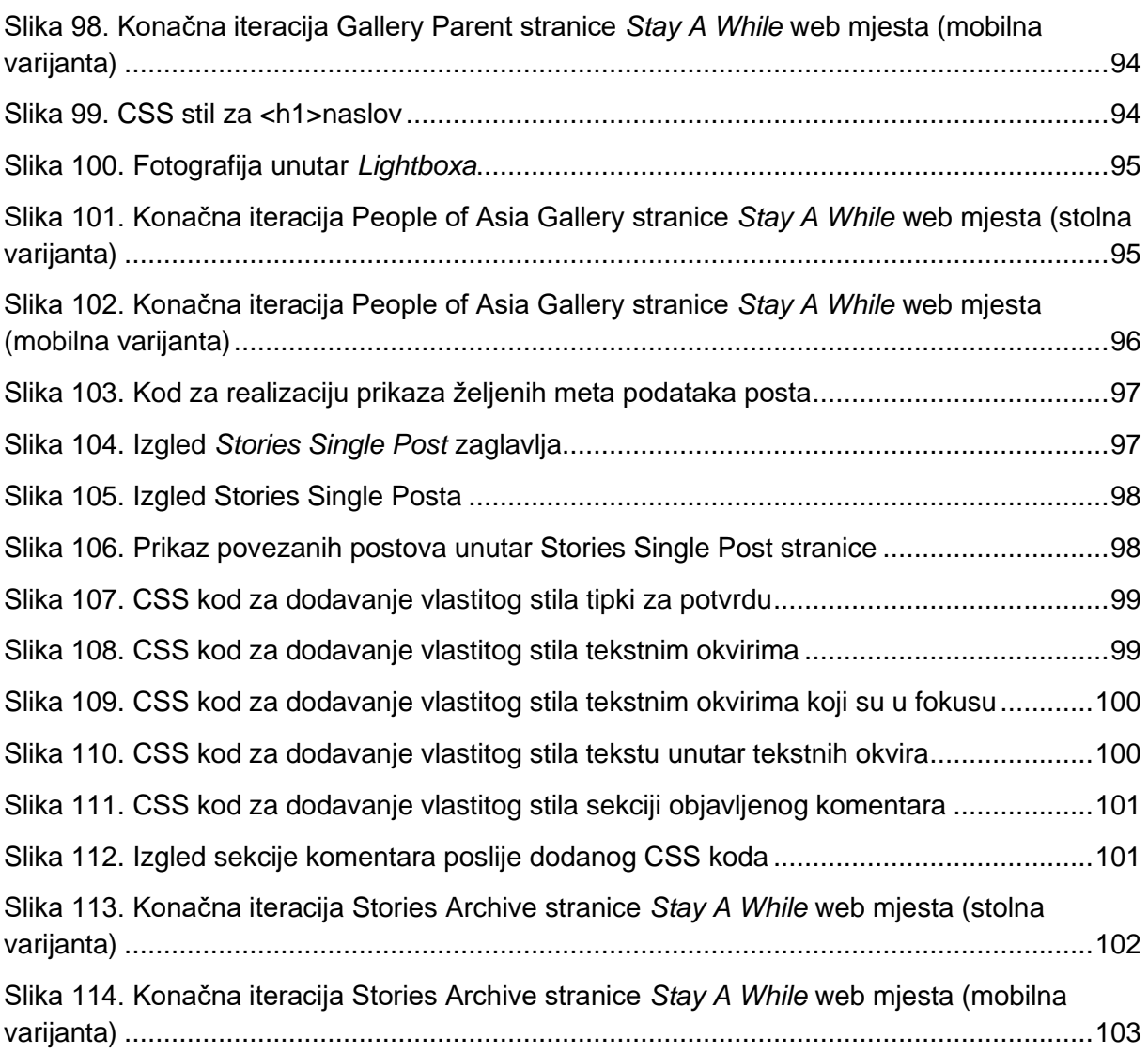